## The Raiser's Edge<sup>™</sup>

Import Tutorial

#### 013112

©2006 Blackbaud, Inc. This publication, or any part thereof, may not be reproduced or transmitted in any form or by any means, electronic, or mechanical, including photocopying, recording, storage in an information retrieval system, or otherwise, without the prior written permission of Blackbaud, Inc.

The information in this manual has been carefully checked and is believed to be accurate. Blackbaud, Inc., assumes no responsibility for any inaccuracies, errors, or omissions in this manual. In no event will Blackbaud, Inc., be liable for direct, indirect, special, incidental, or consequential damages resulting from any defect or omission in this manual, even if advised of the possibility of damages.

In the interest of continuing product development, Blackbaud, Inc., reserves the right to make improvements in this manual and the products it describes at any time, without notice or obligation.

The Raiser's Edge, MatchFinder, ParaGon, RE:Alum, RE:Event, RE:Member, RE:Queue, RE:Tribute, RE:Volunteer, RE:Zip, RE:Open, and Blackbaud are registered trademarks of Blackbaud, Inc.

All other products and company names mentioned herein are trademarks of their respective holder.

RE7.81-ImportTutorial-2012

# Contents

| What Is In This Tutorial? | /      |
|---------------------------|--------|
| MPORT TUTORIAL            | L      |
| mport File Layout Rules   | 6<br>2 |
| NDEX                      | Ĺ      |

## What Is In This Tutorial?

In the *Import Tutorial*, you receive step-by-step instructions for creating imports in **The Raiser's Edge** and Microsoft *Excel*. You can also learn about the following.

- "Import File Layout Rules" on page 2
- "Constituent Imports" on page 6
- "Gifts" on page 52
- "Working with a Raiser's Edge Import File in Excel" on page 85

#### How Do I Use These Guides?

*The Raiser's Edge* user guides contain examples, scenarios, procedures, graphics, and conceptual information. To find help quickly and easily, you can access the *Raiser's Edge* documentation from several places.

**User Guides.** You can access PDF versions of the guides by selecting **Help**, **User Guides** from the shell menu bar or by clicking **Help** on the Raiser's Edge bar in the program. You can also access the guides on our Web site at www.blackbaud.com. From the menu bar, select **Support**, **User Guides**.

In a PDF, page numbers in the Table of Contents, Index, and all cross-references are hyperlinks. For example, click the page number by any heading or procedure on a Table of Contents page to go directly to that page.

Help File. In addition to user guides, you can learn about *The Raiser's Edge 7* by accessing the help file in the program. Select Help, The Raiser's Edge Help Topics from the shell menu bar or press F1 on your keyboard from anywhere in the program.

Narrow your search in the help file by enclosing your search in quotation marks on the Search tab. For example, instead of entering Load Defaults, enter "Load Defaults". The help file searches for the complete phrase in quotes instead of individual words.

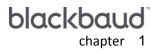

# **Import Tutorial**

| mport File Layout Rules                                                       |   | 2  |
|-------------------------------------------------------------------------------|---|----|
| mport Formatting Guidelines                                                   |   |    |
| mport IDs                                                                     |   |    |
| Attributes                                                                    |   | 4  |
| mport Fields                                                                  |   | 4  |
| mporting Gifts                                                                |   | 4  |
| ookup Tables                                                                  |   | 5  |
| Addressee/Salutations                                                         |   | 5  |
| Currency entries                                                              |   | 5  |
| Defaults                                                                      |   | 5  |
| Addresses                                                                     |   | 5  |
| Relationships                                                                 |   | 6  |
| Constituent Imports                                                           |   | 6  |
| Address Update                                                                |   | 6  |
| Relationships and Addresses in Excel                                          | 2 | 26 |
| Constituent Attributes Import File                                            | ۷ | ł1 |
| Sifts                                                                         | 5 | 52 |
| Creating and Importing Import Files using The Raiser's Edge                   | 5 | 52 |
| Creating Gift Import Files in Excel and Importing File into The Raiser's Edge | 7 | 72 |
| Norking with a Raiser's Edge Import File in Excel                             |   |    |
|                                                                               |   |    |

#### Procedures

| Creating a constituent address import file in The Raiser's Edge                                                  | 6     |
|----------------------------------------------------------------------------------------------------|-------|
| Importing the updated constituent address data back into The Raiser's Edge                                       | 17    |
| Creating a constituent import in Excel with relationship and address                                             | 27    |
| Importing an Excel import file with relationship, address, and phone information into The Raiser's Edge          | 32    |
| Creating a constituent import with attribute information in Excel                                                | 41    |
| Importing an Excel import file with attribute information to update existing The Raiser's Edge constituent re 44 | cords |
| Creating a gift import in The Raiser's Edge                                                                      | 52    |
| Importing the updated data back into The Raiser's Edge                                                           | 62    |
| Creating a gift import file using Excel                                                                          | 73    |
| Importing an Excel gift import file into The Raiser's Edge                                                       | 76    |
| Working with a Raiser's Edge import file in Excel                                                                | 85    |

#### 2 CHAPTER

**The Raiser's Edge 7** includes thousands of fields and can hold countless numbers of records. Updating and maintaining these records can be a daunting task. The **Import** functionality can make this chore a little less intimidating. With **Import**, you can combine databases, import information from spreadsheets and word processing programs, update existing records, and even create an import file to use in outside applications.

However, because **The Raiser's Edge** is a large program, offering so many different fields, running an import can at times be an involved procedure. You must know all the **Raiser's Edge** fields you want to include in the process; you must also know all fields required by the program to run the procedure; and you must understand that even if you learn all the fields required to run a specific type of import, the required fields are most likely different when you run a different type of import.

For example, to import a list of new individual Constituents, use the Constituent Import Type, and the Key Indicator and Last Name are required. However, to import a list of new addresses for existing constituents, use the Constituent Address Import Type, and you must include one of the following fields: Constituent ID, Constituent Import ID, or SSN. The field is used to identify the constituent to which each address belongs.

Note: For a complete list of required fields, see the Import Tables chapter in the Import Guide.

This tutorial attempts to take some of the guess work out of the importing process. In it are a number of the most common importing procedures. You learn how to create a gift and constituent import file in *The Raiser's Edge*, open these files in a Microsoft *Excel* spreadsheet, change the information, and import the updated data back into *The Raiser's Edge*. You also learn how to create an import file in *Excel* and then import the *Excel* data into *The Raiser's Edge*.

Most of the information included in this guide is specific to the tutorial procedures. For an overview of the importing process; explanations of all import fields, checkboxes, and options; and a list of the import layout tables, see the *Import Guide*.

## **Import File Layout Rules**

**Note**: We recommend you save your imports with detailed descriptions. This makes locating and identifying imports you want to reuse easier. For example, consider entering how the import was used or a summary of the fields you selected.

Before importing data into your database, you must fully understand how the importing process works, how it moves your data, and what determines where the program stores the new information. If done correctly, importing records into *The Raiser's Edge* is an easy, time-saving task. If done incorrectly, it may require a good deal of your time to clean up your database, running queries to ensure the information is where it is supposed to be, and even running global changes. We strongly recommend you acquire a full understanding of the importing process before proceeding with the import.

This section describes the general Import file layout rules, helping you better understand the overall process.

### Import Formatting Guidelines

• If you are not using a separate header file and on the File Layout tab of the import parameter screen you select **Field names will be on the first line of the import file**, the first line in an import file is the header line or row containing the Import Name of the fields included in the file. The remaining lines contain data records, one line per record. So, in a Constituent import, each constituent is given their own line; in a Gift import each gift is given its own line; in a Constituent Phone import each phone number is given its own line.

For instance, in the Microsoft *Excel* example below, line 1 represents the import header line. This line contains the names of the import data fields. The actual data starts on line 2.

|   | licrosoft Ex                 | cel - Book1        |                              |                             |                   |         |         |      |     |         |                     | _ 8 ×    |
|---|------------------------------|--------------------|------------------------------|-----------------------------|-------------------|---------|---------|------|-----|---------|---------------------|----------|
|   | <u>Eile E</u> dit <u>V</u> i | iew <u>I</u> nsert | F <u>o</u> rmat <u>T</u> ool | ls <u>D</u> ata <u>W</u> ir | ndow <u>H</u> elp |         |         |      |     |         |                     | _ & ×    |
|   | 🖻 🖬 🗧                        | ) 🖨 🖪              | 🌮 🐰 🖻                        | 1 🖪 🗠 -                     | - 🍓 Σ             | f∗ ĝ↓ 🛍 | , 🛛 🔋 🛛 | rial | • 1 | Э 🔹 🖪 . | <u>ı</u> <u>u</u> " | 🍌 Prompt |
|   | C19                          | •                  | =                            |                             |                   |         |         |      |     |         |                     |          |
|   | A                            | Print (A           | Acrobat Distille             | er 3.0)                     | E                 | F       | G       | Н    |     | J       | K                   |          |
| 1 | ImportID                     | FirstName          | LastName                     | Income                      | MrtlStat          | KeyInd  |         |      |     |         |                     |          |
| 2 |                              | Smith              | Brian                        | \$30,000                    | Single            | 1       |         |      |     |         |                     |          |
| 3 |                              | Kennedy            | David                        | \$55,000                    | Married           | 1       |         |      |     |         |                     |          |
| 4 |                              | Davenport          | Shawn                        | \$35,000                    | Married           | 1       |         |      |     |         |                     |          |
|   |                              |                    |                              |                             |                   |         |         |      |     |         |                     |          |

- If you choose the delimited import format on the General tab, the format of your import file must follow some specific rules, without which importing is impossible.
  - You must define a format for your imported data. This means, if you are using a word processor, you must use text qualifiers and field separators when entering your data.
  - The first line of the import file should be the header, which gives the names of the fields in the file. You can select to use data with the header record in a separate file. Or, if you have no field names anywhere, you can map the fields directly to **The Raiser's Edge** fields into which you want them imported.
  - Each record in the import file must have a Carriage Return-Line Feed (CR-LF) at the end
- Remember, when creating your import file in an outside application, such as *Excel*, the fields you can include in
  the import file are limited, based on the type of import you run. For example, if you want to import constituent
  information such as name, preferred address, and telephone number, you can enter all of this information in
  one import file and import the information using the **Constituent** import category. However, if you also want to
  import participant information for a constituent, such as name tag information and travel arrangements, you
  must enter this information in a separate import file. The participant information can be imported using only
  the **Participant** import category.

### Import IDs

• The program uses the IDs you define in the import to search for duplicates, update information, and link records.

When creating records through **Import**, you have the option of specifying an Import ID for the new record or letting the program create the ID. If you want to specify your own Import ID for record you create through **Import**, remember the following:

- Within a particular record type, all Import IDs must be unique. For example, all Constituent Import IDs must be unique, all Constituent Address Import IDs must be unique, etc.
- An ID can contain up to 20 characters

**Note**: If you use constituent Social Security Numbers as an identifier when importing records, you must include the dashes when entering the number in your import file.

When using Import to update records in The Raiser's Edge, the program needs to know which records you
want to update.

To specify in your import file which constituents you are updating, you can use the constituent's Social Security Number, Constituent ID, or Import ID to identify the record.

• In imports where you do not have to identify the constituent being modified, you need to specify the Import ID of the record you are attempting to update.

**Note**: Campaigns, funds, appeals, and events are exceptions to this rule. When updating these record types, you identify the records you want to update using the Campaign ID, Fund ID, Appeal ID, or Event ID.

For example, in a Constituent Address import, you must include a reference to the Constituent (Constituent ID, Constit Import ID, or SSN) in order to add or update information (add a new address or update an existing one). There are, however imports where information related to constituents change, but the constituent record does not need to be identified. For example, in a Constituent Phone import, to add or modify a phone number, you only need to reference an address import ID, because the address is inherently tied to a constituent.

• If you do not include the Import IDs when you create the import file through **Impor**t, you can add them later. Using the **Create Import File** option on the General tab of the import parameter file, you can export the Import IDs for the records you are trying to update.

## Attributes

- If in the **Attributes** link of *Configuration* the **Allow only one per Record** checkbox is checked for an attribute and the attribute is already present on the constituent record, the program generates an exception
- If in the **Attributes** link of *Configuration* the **Required** checkbox is checked for an attribute, the program generates exceptions for all records that do not include the attribute

## **Import Fields**

- Import fields may be imported in any order. We recommend grouping related fields.
- CR-LF is not allowed within a field, only at the end of a record
- CR-LF in memo fields (for example, notepad) is represented by /n
- Unmapped fields and fields containing no data are ignored. To clear a field's contents in the program, enter a caret (^) character [Shift + 6] in the field.
- Import fields for multiple records of the same type must have a two-digit extension number at the end. Extension numbers start with 00 and can go up to 99. For example, if you want to import home phone number and mobile phone number from constituent records, you must identify the home phone number (PhoneNum00) and the cellular phone number (PhoneNum01).
- When importing multiple "child" records of the same type for a single "parent" record, the import fields that relate to the child records must have a two-digit extension number at the end. Extension numbers start with 00 and can go up to 99. For example, if you want to import a home address and business address (two child records) for a single constituent (one parent record) on one line of a Constituent import, you must select some address fields twice, such as City and State. For the program to know which City goes with which State, it will look at the extension numbers. It will know that AddrCity00 goes with AddrState00, and AddrCity01 goes with AddrState01.
- Most record types making up the constituent record can be imported with a constituent import file or as their own import type. For example, you can import constituent codes with a Constituent import type or a Constituent Code import type.
- When importing both individuals and organizations using the Constituent import file, each record is specific to either an individual or an organization. The program ignores fields specific to organizations for individual records and ignores fields specific to individuals for organization records.

## Importing Gifts

- When importing gift records, remember the following:
  - Matching gifts do not automatically import with gift records. You can, however, import matching gifts specifically.
  - If you import a gift with a campaign or appeal but do not specify a fund, the gift appears as an exception. The fund is a required field.

- Benefit information does not default in the program with the gift information imported. You must include the benefit information in the import file if you want it to import.
- Receipt amounts do not default in the program with the gift information imported
- The program does not soft credit relationship records when importing gifts to a constituent record. However, you can import soft credit information specifically.
- If you import a gift along with an appeal or solicitor and the appeal or solicitor do not already exist in the constituent record, neither is automatically added to the record. They are, however, imported onto the gift.
- For gift import files, all installments must be in the same file as the pledge. Amounts must equal the total of the pledge. You can have the program automatically add instalments for new pledges.
- If you import a pledge, and you want the program to create installments, you must define the installment schedule in the import file and check the **Automatically add installments for new pledges** checkbox on the General tab of the import parameter file.

## Lookup Tables

- Punctuation characters and spaces are important for data contained in lookup tables. For example, the title table contains "Mr.", but your import file mistakenly has "MR" entered for one title. If you marked the **Create new table entries** checkbox on the General tab of the import parameter file, the program adds "MR" to the table, and you now have two table entries for the same title the correct title "Mr." and the incorrect title "MR".
- In most lookup tables, you can add table entries while importing if on the General tab in *Import*, you marked the **Create new table entries** checkbox.

## Addressee/Salutations

- You cannot add new addressee/salutations to the Addressee/Salutations table in Configuration through Import
- Use the Add/Sal ID number to import Addressee/Salutations for individuals and organizations. You can get a list of these numbers in *Configuration*. Select Addresses/Salutations. From the menu bar, select File, Print, Addressee/Salutations Report.

## **Currency entries**

- You can have up to 10 digits before the decimal point and two digits after (xxxxxxxx.yy)
- The currency symbol (\$) is not required
- The decimal point and digits after it are required only for uneven dollar units. For example, you can enter two hundred dollars as 200, but you must format twenty-five dollars and fifty cents as 25.50.

### Defaults

• Defaults established in the program do not carry over to imported data

### Addresses

- If you update an address linked to more than one constituent record, the address is updated in all linked records
- In order for the program to recognize separate address lines, (city, ZIP code), you must enter a /n at the end of the line in the file

**Note**: For more information about working on the Configuration page, see the Configuration chapter of the *Configuration & Security Guide*.

• All imported addresses are formatted based on the address format established through the **International** link on the Configuration page. If no country is specified in the import file, the address is formatted based on the address format entered through the **General** link on the Configuration page.

## Relationships

• You can reciprocate relationships when importing if you mark the **Automatically reciprocate relationships** checkbox on the General tab of the import parameter file.

## **Constituent Imports**

A constituent import adds information to existing constituent records in your database or creates new constituent records. For example, you can import information from a mailing list or a list of prospects into your database. To limit the number of fields available for the import, you can select specific constituent import types, such as Constituent Address or Individual Relationships. To view a list of fields available for each import type, see the Import Tables chapter of the *Import Guide*.

## Address Update

The following two procedures show you how to work with a constituent address import. The first procedure takes you step-by-step through generating a constituent address import file in **The Raiser's Edge**. You can then use the file to update your data, sending the file to an outside firm or entering changes using a spreadsheet or word processing program. The second procedure shows you how to import the updated constituent address import file back into **The Raiser's Edge**. You can also create an import file using an outside application, such as *Excel* or Microsoft *Word*. For instructions on creating an import file, using *Excel*, see "Relationships and Addresses in Excel" on page 26.

#### • Creating a constituent address import file in The Raiser's Edge

The following procedure shows you how to create an import file based on constituent records with the **Has no** valid addresses checkbox marked on the Bio 1 tab. The procedure assumes a query of all such records exists and includes the following fields in the import file: Address Import ID, Constituent Import ID, Address lines, City, State, and ZIP. Also, because there may be seasonal addresses included in the query, we will also include Seasonal Address, Seasonal From, and Seasonal To.

1. From the Raiser's Edge bar, click Admin. The Administration page appears.

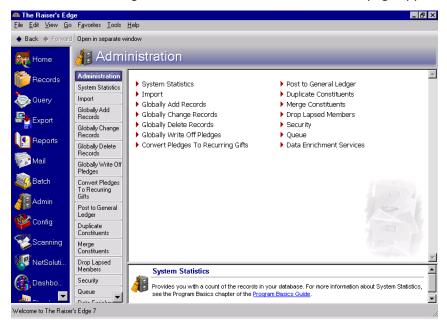

2. Click Import. The Administration - Import screen appears.

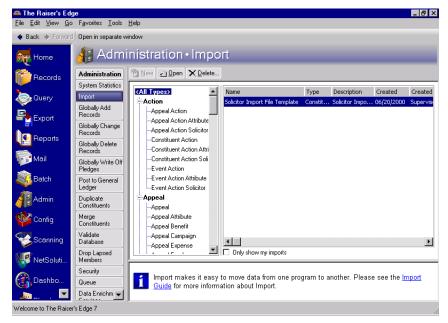

All import types appear in the tree view.

3. Scroll down until you find **Constituent** on the tree view. Select **Constituent Address**.

4. On the action bar, click New. The Import - Constituent Address screen appears, displaying the General tab.

| Import - Constituent Address                                                                         |                                                                                                    | ×                    |
|----------------------------------------------------------------------------------------------------|----------------------------------------------------------------------------------------------------|----------------------|
| File Edit View Favorites To                                                                          | ols Help                                                                                             |                      |
| 🔲 🗙 📑 🖨 🗞 🗛                                                                                          | a ? -                                                                                                |                      |
| 1: General 2: File Layout 3: Fi                                                                      | ields 🔒 👍 Summary                                                                                    |                      |
| What do you want to do?<br>(Import new records)<br>(Update existing records)<br>(Create import file) | Options<br>Validate data only<br>Create new table entries<br>Import records not found as new records |                      |
| What file do you wish to in<br>Import file:                                                          | nport?                                                                                               |                      |
| How do you want the syste                                                                            | em to identify existing constituents?                                                                |                      |
| Use the Import ID                                                                                    |                                                                                                    |                      |
| C Use the Constituent ID                                                                             |                                                                                                    |                      |
| O Use the Social Security No                                                                         | umber                                                                                                |                      |
| What is the format of this i<br>© Delimited - Characters sep<br>© Fixed width - Fields and re        | arate the fields                                                                                     | . of fields:         |
| < Back Next > C                                                                                      | ancel <u>S</u> av                                                                                    | e Import No <u>w</u> |

5. In the What do you want to do? frame, select Create import file.

| Import - Constituent Address                                                                   | ×                                                                                                    |
|------------------------------------------------------------------------------------------------|----------------------------------------------------------------------------------------------------|
| File Edit View Favorites To                                                                    | ols Help                                                                                                    |
| 🔲 🗙 📑 🥔 🖓 🛛                                                                                    | 2 ·                                                                                                    |
| 1: General 2: File Layout 3: Fi                                                                | elds [ <u>4</u> : Summary ]                                                                                             |
| What do you want to do?<br>Import new records<br>Update existing records<br>Create import file | Options<br>Include All records<br>C Include selected fields in the import file<br>Include all fields in the import file |
| What file do you wish to c                                                                     | reate?                                                                                                    |
| Import file:                                                                                   |                                                                                                    |
| What ID Field do you want                                                                      | to use?                                                                                                    |
| Use the Import ID                                                                              |                                                                                                    |
| C Use the Constituent ID                                                                       |                                                                                                    |
| O Use the Social Security Nu                                                                   | Imber                                                                                                    |
| What is the format of this i                                                                   | mport file?                                                                                                    |
| Delimited - Characters sep                                                                     | arate the fields                                                                                                    |
| C Fixed width - Fields and real                                                                | cords have a set length Rec. length: No. of fields:                                                                     |
| < <u>B</u> ack <u>N</u> ext > C                                                                | ancel Save Create Now                                                                                                   |

6. In the **Options** frame, click **Include** and select the records you want to include in your import file. Because you want only the records with **Has no valid addresses** marked on the Bio 1 tab of their constituent record, select **Selected records**. The Open Query screen appears.

| 🕂 Open Query                                                 | ×                      |
|--------------------------------------------------------------|------------------------|
| Find: Queries                                                |                        |
|                                                              | 🖨 🗍 Den                |
|                                                              | Cancel                 |
|                                                              |                        |
|                                                              |                        |
|                                                              | 🐌 Edit                 |
|                                                              | 🎦 A <u>d</u> d New     |
|                                                              | Options                |
|                                                              |                        |
|                                                              | 🙀 Eind Now             |
| Find Queries that meet these <u>c</u> riteria:               |                        |
| Query type: <all relevant="" types=""> 💌 Created On: 🔟</all> | Ne <u>w</u> Search     |
| Query format:                                                | Previous Search        |
| Query name:                                                  | Q                      |
| Description:                                                 |                        |
| Show merged queries only                                     | Expand <u>R</u> esults |
|                                                              |                        |

**Note**: For more information about creating and accessing queries, see the Query chapter in the *Query & Export Guide*.

7. In the **Query type** field, select "Constituent". You can enter additional criteria information to limit your query search, or you can click **Find Now** to locate all constituent queries saved in your database. All constituent queries appear in the grid.

| 🕅 Open Query                                                                                                    |                                |             |         |          | ×                      |
|----------------------------------------------------------------------------------------------------|--------------------------------|-------------|---------|----------|------------------------|
| Find: Queries                                                                                                    | V                              |             |         |          |                        |
| Query Name                                                                                                    | Query Description              | Туре        | Format  | <u> </u> | 🔄 <u>O</u> pen         |
| Inactive and Lost Con                                                                                                    | Blackbaud sample con           | Constituent | Dynamic | Super    | Cancel                 |
| Inactive Records                                                                                                    | This query is being us         | Constituent | Dynamic | Super-   |                        |
| Individual search for                                                                                                    | Used by the Search S           | Individual  | Dynamic | Superv   |                        |
| Invalid Address/Blank                                                                                                    | This query is being us         | Constituent | Dynamic | Superv   |                        |
| Lapsed Members                                                                                                    | Blackbaud sample con           | Constituent | Dynamic | Superv   | <u>الله الح</u>        |
| Largest Gift +\$5,000                                                                                                    | This query is based o          | Constituent | Dynamic | Superv   |                        |
| Major Donor Prospect                                                                                                    | This query is used in $\ldots$ | Constituent | Dynamic | Superv   | 裄 A <u>d</u> d New     |
| Members (active and                                                                                                    |                                | Constituent | Dynamic | Superv   | Options                |
| No Constituent Code                                                                                                    | Blackbaud sample con           | Constituent | Dynamic | Superv   | 00000                  |
| No Valid Address                                                                                                    |                                | Constituent | Dynamic | Superv 🚽 |                        |
| ✓<br>Find Queries that meet the state of the state of the state |                                |             |         |          | 💏 Eind Now             |
| Query type: Cons                                                                                                    |                                | Created On: |         |          | Ne <u>w</u> Search     |
|                                                                                                    |                                |             |         |          | Previous Search        |
| Query format: Dyna                                                                                                    | amic 💌                         | Created by: | ▼       |          | Elevious Search        |
| Query name:                                                                                                    | •                              |             |         |          | Q                      |
| Description:                                                                                                    | •                              |             |         |          |                        |
| Show merged querie                                                                                                    | es only 🔲 <u>E</u> xact        | match only  |         |          | Expand <u>R</u> esults |
|                                                                                                    |                                |             |         |          |                        |

8. Select "No Valid Address" and click **Open**. You return to the Import - Constituent Address screen. The query name appears next to the **Include** button.

| Import - Constituent Address                                                 | ×                                                                                                    |
|------------------------------------------------------------------------------|----------------------------------------------------------------------------------------------------|
| File Edit View Favorites To                                                  | ols Help                                                                                                    |
| 🔲 🗙 📑 🖨 🔓 🔥 i                                                                | a   ? •                                                                                                    |
| <u>1</u> : General <u>2</u> : File Layout <u>3</u> : Fi                      | elds 4: Summary                                                                                               |
| What do you want to do?<br>C Import new records<br>C Update existing records | Options<br>Include Selected records from 'No Valid Address'                                                   |
| Create import file                                                           | <ul> <li>Include selected fields in the import file</li> <li>Include all fields in the import file</li> </ul> |
| What file do you wish to c                                                   | reate?                                                                                                    |
| Import file:                                                                 |                                                                                                    |
| What ID Field do you want                                                    | to use?                                                                                                    |
| Use the Import ID                                                            |                                                                                                    |
| O Use the Constituent ID                                                     |                                                                                                    |
| O Use the Social Security Nu                                                 | umber                                                                                                    |
| What is the format of this i                                                 | mport file?                                                                                                   |
| Delimited - Characters sep                                                   | arate the fields                                                                                              |
| Fixed width - Fields and real                                                | cords have a set length Rec. length: No. of fields:                                                           |
| < <u>B</u> ack. <u>N</u> ext > C                                             | ancel Save Create Now                                                                                         |

9. In the **Options** frame, select **Include selected fields in the import file**. The program defaults to this option. When selected, on the Fields tab you must select and order the fields you want to include in your import file.

If you select the **Include all fields in the import file** option, all fields related to the selected import type are included in your import file. If you select this option, all the fields are automatically loaded on the Fields tab by field names. For this procedure, you do not want to select this option, because you know the specific fields you want to change and want only these fields in your import file.

10. In the **What file do you wish to create?** frame, enter the **Import file** name. This is the name of the file you are creating. If you want to map to the specific directory and subdirectory in which you want the import file saved, click the ellipsis. The Select Import File screen appears.

| Select Import Fil                  | e                                                                                                    | ? ×                                                                                        |
|------------------------------------|----------------------------------------------------------------------------------------------------|--------------------------------------------------------------------------------------------|
| Look in:                           | Import_Files                                                                                                    | ⇔ 🗈 📸 •                                                                                    |
| History<br>Desktop<br>My Documents | Appel_IDs.csv<br>constit_attributes.txt<br>Constit_IDs.csv<br>ConstitAdv.csv<br>ConstitAdv_2.csv<br>Constituent_Address_Update.csv<br>Constituent_Import.csv<br>Constituents, 1Relationship, PrefAddr & 1Phone.csv<br>DK_Import_Test.csv<br>Gift_installment.csv<br>Gifts.csv | ∰ Gits_with_Installments.csv<br>∰ Gits_with_Installments_2.csv<br>∰ Test.csv<br>≝ Test.txt |
| My Computer                        |                                                                                                    |                                                                                            |
| Mu Mahurah D                       | File name: No Valid Address.csv                                                                                                    | ▼ Open                                                                                     |
| My Network P                       | Files of type: Text Files (*.txt; *.csv; *.pm)                                                                                                    | Cancel                                                                                     |

In this example, you want to save this import file in the Import\_Files folder.

**Note**: File names and the tools used to open import files is a matter of personal preference. The examples in this book represent one way of working with import files.

- 11. In the File name field, enter a name for this import file "No Valid Address".
- 12. In the **Files of type** field, select a format for the import file. Because you intend to work with this data in an outside application and import the updated information back into *The Raiser's Edge*, the \*.csv format is your best choice. It is the most universally accepted and easiest to work with. However, if you are sending this import file to an outside company to be updated, you may want to find out from the company what file types it can accept.
- 13. To return to the Import Constituent Address screen, click **Open**.

| Import - Constituent Address                |                                                                | х |
|---------------------------------------------|----------------------------------------------------------------|---|
| File Edit View Favorites To                 | ols Help                                                       |   |
| 🔲 🗙 📑 🖨 🗞 🛝 i                               | <b>御 ?</b> -                                                   |   |
| 1: General 2: File Layout 3: Fi             | elds 🛛 <u>4</u> : Summary 🗋                                    | _ |
| What do you want to do?                     |                                                                |   |
| C Import new records                        | Options                                                        |   |
| <ul> <li>Update existing records</li> </ul> | Include Selected records from 'No Valid Address'               |   |
| Create import file                          | <ul> <li>Include selected fields in the import file</li> </ul> |   |
|                                             | O Include all fields in the import file                        |   |
|                                             |                                                                |   |
| What file do you wish to c                  | reate?                                                         |   |
| Import file: C:\Files\Import_File           | ss\No Valid Address.csv                                        |   |
| What ID Field do you want                   | to use?                                                        |   |
| Use the Import ID                           |                                                                |   |
| O Use the Constituent ID                    |                                                                |   |
| C Use the Social Security No                | umber                                                          |   |
| What is the format of this i                | mport file?                                                    |   |
| Delimited - Characters sep                  | arate the fields                                               |   |
| Fixed width - Fields and re-                | cords have a set length Rec. length: No. of fields:            |   |
| < <u>B</u> ack <u>N</u> ext > C             | ancel Save Create Now                                          | ! |

The file name and path appear in the **Import file** field.

- 14. The **What ID field do you want to use?** frame, is not relevant to creating import files. This option applies when you update records. You tell the program which one of the ID options is in the import file. The IDs are used to identify the constituent record being updated.
- 15. In the **What is the format of this import file?** frame, select **Delimited Characters separate the fields**. This option is the easiest and most reliable format. When selected, on the File Layout tab you must select a character, such as a comma, to separate the fields. For example, if you select comma delimited, fields are separated as follows: "Phone", "Address", "Name". Carriage returns and line feed breaks separate records.

The **Fixed width** - **Fields and records have a set length** option requires you to define the length of the records you intend to import. Fields may be truncated if you do not know the length of all fields you include in your import file. For example, if you set the **First Name** field length at 20, all names with 20 characters or less import into the program complete. Any name over 20 characters is truncated at the 21st character. Also, the next field to import starts immediately after the 20th character, so if you have a 20-character field, there is no space between it and the next field. We do not recommend using this option unless it is required to import data provided from an outside organization, such as a research company or mail list provider.

16. To move to the File Layout tab, click Next.

| Import - Constituent A                  | ddress                                                                                                    | × |
|-----------------------------------------|----------------------------------------------------------------------------------------------------|---|
| File Edit View Favori                   | ites Tools Help                                                                                                    |   |
| 🔒 🛛 🔡 🔿 🖻                               | i 🛗 💣 📍                                                                                                    |   |
| 1: General 2: File Layo                 | ut 3: Fields 4: Summary                                                                                                    |   |
| Field Separators and Tex                | kt Qualifiers                                                                                                    | - |
| Comma                                   | Text qualifier: Quotation                                                                                                    |   |
| C Tab<br>C Semicolon<br>C Space         | Please indicate the text qualifiers. The information found between two text qualifiers<br>will be imported as is. Any field separators found between two text qualifiers will not<br>be treated as a field separator. |   |
| C Other                                 | This allows you to distinguish between a field separator character and a character that is part of the data to be imported.                                                                                           |   |
| Import Field Names                      |                                                                                                    |   |
| <ul> <li>Field names will be</li> </ul> | on the first line of the import                                                                                                    |   |
| C Import file will not c                | ontain field names                                                                                                    |   |
| C Field names will be                   | in a separate file                                                                                                    |   |
|                                         |                                                                                                    |   |
| < Back                                  |                                                                                                    |   |
| < <u>B</u> ack <u>N</u> ext>            | Cancel Save Create Now                                                                                                    |   |

17. In the **Field Separators and Text Qualifiers** frame, you have to tell the program how you want the import fields separated. The program defaults to the **Comma** field separator option. Although you can select to separate fields using a **Tab**, **Semicolon**, **Space**, or **Other**, the comma is the most universally accepted.

The **Text qualifier** helps you distinguish between actual punctuation in a string of text and the field separator when you are reading the file. For example, if you select the comma as your field separator and quotation marks as the text qualifier, the program creates a text file containing the following data:

"100 Main Street, Apt. 23F", "San Diego", "CA"

You know all text contained between the text qualifier (quotation marks) is part of the same field. This helps you know that 100 Main Street, Apt. 23F is all part of the same field. If the quotation marks were not present the data appears as follows:

100 Main Street, Apt. 23F, San Diego, CA

You may not know if Apt. 23 F is part of the field that includes 100 Main Street or if it is its own field.

#### Note: For information about the other Import Field Names options, see the Import Guide.

For this procedure, accept the defaults: Comma and "Quotation".

18. In the Import Field Names frame, you have to tell the program if you want field names included in your import file, and, if so, what file you want them included in. For this procedure, because you want to know the field names when you update your import file addresses, select Field names will on the first line of the import file. This tells the program to make the first line in the import file the header, which contains the Import Name of the fields included in the file. The data starts in the second row, one record per row. So, in a Gift import, each gift is given its own line; in a Constituent Phone import each phone number is give its own line; in a Constituent record is given its own line.

19. To move to the Fields tab, click **Next**.

| Import - Constituent Address                 | ×                                   |
|----------------------------------------------|-------------------------------------|
| File Edit View Favorites Tools Help          | 3                                   |
| 🖬 🗙 📑 🖨 🗳 🕷 🖅 📍                              | •                                   |
| 1: General 2: File Layout 3: Fields 4:       | Summary                             |
| Select the fields you wish to include in the | import file.                        |
| Available Fields                             | Import Fields                       |
| Show: <all fields=""></all>                  | Raiser's Edge Field                 |
|                                              | Address Import ID (AddrImpID)       |
|                                              |                                     |
|                                              |                                     |
|                                              |                                     |
|                                              |                                     |
|                                              |                                     |
|                                              |                                     |
|                                              |                                     |
|                                              |                                     |
| Click here for detailed field information.   |                                     |
| A Find Select ->                             | - Remove Update Fields Clear Fields |
|                                              |                                     |
| < <u>B</u> ack <u>N</u> ext≻ Cancel          | <u>S</u> ave Create No <u>w</u>     |

Note: If on the General tab, you select Include all fields in the import file, all fields default in the Raiser's Edge Field box.

Because, on the General tab, you selected **Include selected fields in the import file**, only fields always required to update existing or add new constituent addresses automatically appear in the **Raiser's Edge Field** box. You must manually select the other fields you want to include in your import file.

20. From the **Available Fields** frame on the left, select the fields you want to include.

| Import - Constituent Address                                           | ×                                    |
|------------------------------------------------------------------------|--------------------------------------|
| File Edit View Favorites Tools Help                                    | 3                                    |
| 🖬 🗙 📑 🖨 📬 👫 🖅 📍                                                        | •                                    |
| <u>1</u> : General <u>2</u> : File Layout <u>3</u> : Fields <u>4</u> : | Summary                              |
| Select the fields you wish to include in the                           | import file.                         |
| -Available Fields                                                      | Import Fields                        |
| Show: <all fields=""></all>                                            | Raiser's Edge Field                  |
| E Address 🔺                                                            | Address Import ID (AddrImpID)        |
| Address Import ID                                                      |                                      |
| CART                                                                   |                                      |
| City<br>Constituent ID                                                 |                                      |
| Constituent Import ID                                                  |                                      |
| Constituent SSN                                                        |                                      |
| County                                                                 |                                      |
| Date from                                                              |                                      |
| Date to<br>DPC                                                         |                                      |
| Info source                                                            |                                      |
| LOT<br>NZ City                                                         |                                      |
| Click here for detailed field information.                             |                                      |
|                                                                        |                                      |
| Find Select ->                                                         | <- Remove Update Fields Clear Fields |
| < <u>B</u> ack <u>N</u> ext > Cancel                                   | Save Create Now                      |

In the tree view, highlight the fields you want to include in your import file, and click **Select** to move the field into the **Raiser's Edge Field** box. For this example, because you want to create an import file that you can also use to import updated data back into *The Raiser's Edge*, you must include either the **Constituent Import ID**, **Constituent ID**, or **SSN** when creating the file. Choose **Constituent Import ID** for this example. Next move all address information to be updated: **Address lines**, **City**, **State**, **ZIP**, **Seasonal Address**, **Seasonal from**, **Seasonal to**, and **Preferred Address**.

| Import - Constituent Address                 | ×                                    |  |  |  |  |
|----------------------------------------------|--------------------------------------|--|--|--|--|
| <u>File Edit View Favorites Tools Help</u>   |                                      |  |  |  |  |
| 🖬 🗙 📑 🖨 🚡 🖧 🖅 📍                              | •                                    |  |  |  |  |
| 1: General 2: File Layout 3: Fields 4:       | Summary                              |  |  |  |  |
| Select the fields you wish to include in the | import file.                         |  |  |  |  |
| Available Fields                             | Import Fields                        |  |  |  |  |
| Show: <all fields=""></all>                  | Raiser's Edge Field                  |  |  |  |  |
| Date to                                      | Address Import ID (AddrImpID)        |  |  |  |  |
| DPCInfo source                               | Constituent Import ID (ImportID)     |  |  |  |  |
| -LOT                                         | Address Lines (AddrLines)            |  |  |  |  |
| NZ City<br>NZ Suburb                         | City (AddrCity)                      |  |  |  |  |
| Preferred Address                            | State (AddrState)                    |  |  |  |  |
|                                              | ZIP (AddrZIP)                        |  |  |  |  |
| Seasonal from                                | Seasonal Address (AddrSeasonal)      |  |  |  |  |
| Seasonal to                                  | Seasonal from (AddrSeasFrom)         |  |  |  |  |
| State                                        | Seasonal to (AddrSeasTo)             |  |  |  |  |
| -Type                                        | Preferred Address (PrefAddr)         |  |  |  |  |
| Click here for detailed field information.   | <- Remove Update Fields Clear Fields |  |  |  |  |
|                                              |                                      |  |  |  |  |
| < <u>B</u> ack <u>N</u> ext > Cancel         | Save Create Now                      |  |  |  |  |

**Note**: For a list of all available import fields and information about required fields, see the Import Tables chapter of the *Import Guide*.

21. To move to the Summary tab, click **Next**.

| Import - Constituent Address                                                                                                    | X |
|----------------------------------------------------------------------------------------------------|---|
| File Edit View Favorites Tools Help                                                                                                    |   |
| 🖬 🗙 🚉 🖨 📬 🗰 🕐 -                                                                                                    |   |
| 1: General 2: File Layout 3: Fields 4: Summary                                                                                                    |   |
| Import Options                                                                                                    |   |
| Create control report C Preview C Print                                                                                                    |   |
| Import Summary Information                                                                                                    |   |
| Type: Constituent Address<br>File Name: C:\Files\Import_Files\No Valid Address.csv                                                                                      |   |
| Field names are on the first line of the import file<br>Fields are separated by Comma<br>The text qualifier is a <quotation></quotation>                                |   |
| These fields will be created:<br>Address Import ID (AddrImpID)<br>Constituent Import ID (ImportID)<br>Address Lines (AddrLines)<br>City (AddrCity)<br>State (AddrState) |   |
| ZIP (AddrZIP)<br>Seasonal Address (AddrSeasonal)<br>Seasonal from (AddrSeasFrom)<br>Seasonal to (AddrSeasTo)                                                            |   |
| < Back         Mext >         Cancel         Save         Create Now                                                                                                    | Ī |

Note: You can also select the tab to move through the import parameter file.

In the **Import Summary Information** frame, review the import parameters and other information selected for the import file.

22. To generate a report listing a summary of the results and the field mapping selected for the import, mark **Create control report**. The report also includes other information about the import, reasons for any exceptions, and the path where you saved the import file. Select **Preview** to view the report on your screen.

23. Click **Create Now**. The program processes the import file. The Import Complete! screen appears when the process is done.

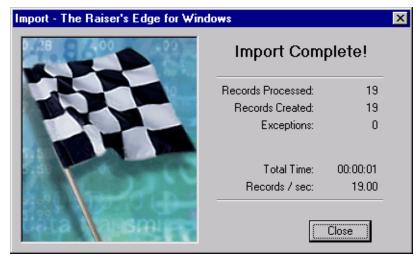

This screen displays the number of records processed and created. It also shows the number of exceptions, if any, and how long the process took. Exceptions are records the program could not process. To see what caused the exception, look in the Exceptions section of the control report.

**Note**: If you do not mark the **Create control report** checkbox on the import parameter file, a **Preview Report** button appears on the Import Complete! screen, allowing you to access the report.

24. Click **Close**. The control report appears.

| 😭 N | ew Im | port Control/Sum   | mary    | Rep     | ort     |           |          |            |        |          |          |         |      |        | _ 8 ×    |
|-----|-------|--------------------|---------|---------|---------|-----------|----------|------------|--------|----------|----------|---------|------|--------|----------|
| ×   |       | ( 1 of 1           | ►       |         |         | 8         | 🕫 🍐      | 89%        | •      |          | 两        | Total:0 | 100% | 0 of 0 |          |
| Pre | view  |                    |         |         |         |           |          |            |        |          |          |         |      |        |          |
|     |       |                    |         |         |         |           | 1        | mpor       | t Con  | trol R   | eport    |         |      |        |          |
|     |       |                    |         |         |         | Cre       |          |            |        |          | ent addr | 00000   |      |        |          |
|     |       |                    |         |         |         | 010       | Junig    | mpon       | 1 110  | conotina | oni adai | 00000   |      |        |          |
|     | ъ     | sults              |         |         |         |           |          |            |        |          |          |         |      |        |          |
|     | n     | Records Processed  | 1: 14   |         |         |           |          |            |        |          |          |         |      |        |          |
|     |       | Records In ported: |         |         |         |           |          |            |        |          |          |         |      |        |          |
|     |       | Records Up dated:  |         |         |         |           |          |            |        |          |          |         |      |        |          |
|     |       | Records Created:   | 14      |         |         |           |          |            |        |          |          |         |      |        |          |
|     |       | Exceptions :       | 0       |         |         |           |          |            |        |          |          |         |      |        |          |
|     |       | Output query of re | cords i | in port | ted:    |           |          |            |        |          |          |         |      |        |          |
|     |       | Output query of re |         | -       |         |           |          |            |        |          |          |         |      |        |          |
|     |       | Exception file:    | corus e | apante  | eu.     |           |          |            |        |          |          |         |      |        |          |
|     |       | iteria             |         |         |         |           |          |            |        |          |          |         |      |        |          |
|     |       | Type:              |         |         | at Add  |           |          |            |        |          |          |         |      |        |          |
|     |       | File nam e:        |         |         |         |           |          |            |        |          |          |         |      |        |          |
|     |       | Function:          |         |         |         |           | NO Valio | 1 Addres   | s c sv |          |          |         |      |        |          |
|     |       |                    |         |         | port fi |           |          |            |        |          |          |         |      |        |          |
|     |       | Options:           |         |         |         |           |          | dAddress   |        |          |          |         |      |        |          |
|     |       | ID Used:           |         |         | lected  | l fie lds | in the m | nport file | 1      |          |          |         |      |        |          |
|     |       | Header:            | Impo    |         |         |           |          |            |        |          |          |         |      |        |          |
|     |       | Format:            | Delin   |         |         | ortfile   |          |            |        |          |          |         |      |        |          |
|     |       | Format.            |         |         |         |           | comma    |            |        |          |          |         |      |        |          |
|     |       |                    |         |         |         | quotat    |          |            |        |          |          |         |      |        |          |
|     | Fi    | eld mapping        | TEVE    | daam    | 1161 15 | quota     |          |            |        |          |          |         |      |        |          |
|     |       | Import field name  |         |         | D       | 's Edge   | 4.13     |            |        |          |          |         |      |        |          |
|     |       | AddrImpID          | •       |         |         | ss Imp    |          |            |        |          |          |         |      |        |          |
|     |       | ConsD              |         |         |         | ituent l  |          |            |        |          |          |         |      |        |          |
|     |       | AddrLines          |         |         |         | ss Lin    |          |            |        |          |          |         |      |        |          |
|     |       | AddrCity           |         |         | City    | se ruo    |          |            |        |          |          |         |      |        |          |
|     |       | AddrState          |         |         | State   |           |          |            |        |          |          |         |      |        |          |
|     |       | AddrZIP            |         |         | ZIP     |           |          |            |        |          |          |         |      |        |          |
|     |       | Addr Seasonal      |         | -       |         | h A I s n | dress    |            |        |          |          |         |      |        | <b>•</b> |
|     |       |                    |         |         |         |           |          |            |        |          |          |         |      |        |          |

The report displays the results of the import, the criteria entered on the import parameter file, the field mapping, and the details about any exceptions.

- 25. To print the report, click **Print** on the toolbar at the top of the page.
- 26. To export the report to use in another application, click **Export** on the toolbar at the top of the page.
- 27. To close the report, click the "X" in the upper right corner. You return to the import parameter screen.

28. To save the import parameter file, click Save. The Save Import As screen appears.

| Save Impo     | rt As                                                                                                    | ×      |
|---------------|----------------------------------------------------------------------------------------------------|--------|
| <u>N</u> ame: | No Valid Address                                                                                                  | Save   |
| Description:  | 10/10/2003                                                                                                    | Cancel |
|               | <ul> <li>✓ Other users may <u>r</u>un this import</li> <li>✓ Other users may <u>m</u>odify this import</li> </ul> |        |

- 29. Enter a Name and Description for your import. You can also allow other users access to the import file.
- 30. To return to the import parameter screen, click Save.
- 31. To exit the import parameter screen, from the menu bar, select File, Close.

**Note**: For information about working with an import file in *Excel*, see "Working with a Raiser's Edge Import File in Excel" on page 85.

You are now ready to have your import file updated. You can send the file to an outside agency that provides address updating services or open the file in another application, such as *Excel*, and update the information.

#### Importing the updated constituent address data back into The Raiser's Edge

After you make your changes to the import file, you can import the updated information back into **The Raiser's Edge** using the same import file.

1. On the Raiser's Edge bar, click Admin. The Administration page appears.

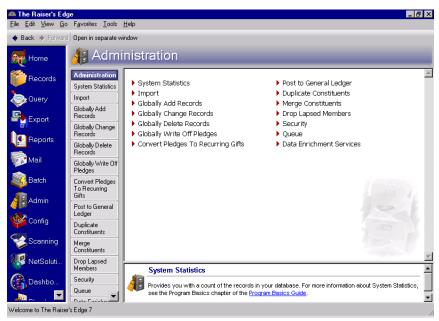

2. Click Import. The Administration - Import screen appears.

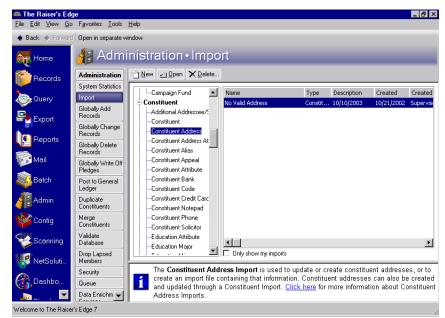

All import types appear in the tree view.

- 3. Select Constituent Address under Constituent in the tree view.
- 4. From the action bar, click **New**. The Import Constituent Address screen appears, displaying the General tab.

| Import - Constituent Address     | ×                                                   |
|----------------------------------|-----------------------------------------------------|
| File Edit View Favorites To      | ols Help                                            |
| 🔜 🛛 🗶 📑 🖨 📬 🕅 1                  | a ? -                                               |
| 1: General 2: File Layout 3: Fi  | elds 🛛 4: Summary 👌                                 |
| What do you want to do?          |                                                     |
| Import new records               | Options                                             |
| C Update existing records        | Validate data only                                  |
|                                  | Create new table entries                            |
| Create import file               | Import records not found as new records             |
|                                  |                                                     |
|                                  |                                                     |
| What file do you wish to im      | port?                                               |
| Import file:                     |                                                     |
|                                  |                                                     |
|                                  | m to identify existing constituents?                |
| Use the Import ID                |                                                     |
| C Use the Constituent ID         |                                                     |
| O Use the Social Security Nu     | imber                                               |
| What is the format of this i     | mport file?                                         |
| Delimited - Characters sep-      | arate the fields                                    |
| C Fixed width - Fields and rec   | cords have a set length Rec. length: No. of fields: |
| < <u>B</u> ack. <u>N</u> ext > C | ancel <u>S</u> ave Import No <u>w</u>               |

5. Because you are importing updates to existing records, in the **What do you want to do?** frame, select **Update existing records**.

| Import - Constituent Address    | ×                                                   |
|---------------------------------|-----------------------------------------------------|
| File Edit View Favorites To     | ols Help                                            |
| 🔲 🗙 📑 🖨 🗞 🕅 1                   | 2 ·                                                 |
| 1: General 2: File Layout 3: Fi | elds [ 4: Summary ]                                 |
| What do you want to do?         | · · · · · · · · · · · · · · · · · · ·               |
| C Import new records            | Options                                             |
| Update existing records         | Create new table entries                            |
| C Create import file            | Import records not found as new records             |
|                                 |                                                     |
|                                 |                                                     |
| What file do you wish to in     | nport?                                              |
| Import file:                    |                                                     |
| How do you want the syste       | em to identify existing constituents?               |
| Use the Import ID               |                                                     |
| C Use the Constituent ID        |                                                     |
| O Use the Social Security Nu    | Imber                                               |
| What is the format of this i    | mport file?                                         |
| Delimited - Characters sep      | arate the fields                                    |
| C Fixed width - Fields and real | cords have a set length Rec. length: No. of fields: |
| < Back <u>N</u> ext > C         | ancel Save Update Now                               |

- 6. In the **Options** frame, because you want to make sure your import file has all the required fields, mark the **Validate data only** checkbox. The **Update Now** button at the bottom of the screen changes to read **Validate Now**. After you set all of the import parameter tabs, you can click **Validate Now**, and the program identifies any required fields you may be missing in your import file before you import the new information into your database.
- 7. In the **Options** frame, do not mark **Create new table entries**. If marked, the program automatically creates new table entries for import fields with table entries not already entered in *The Raiser's Edge*. For this example, you do not mark the checkbox because it may result in misspelled and incorrectly formatted table entries. For example, title entries may appear in several different forms: MR., Mr, Mr.
- 8. Also in the **Options** frame, for this example, do not mark **Import records not found as new records**. If marked, the program automatically creates new records for any record in your import file that does not exist in *The Raiser's Edge*.

Because you are simply updating existing constituent address information, when you created your import file, you did not include all fields required to import new records. Therefore, you should not mark this option. However, from the Summary tab, you can select to create an exception file. Then if for some reason the program detects new constituent information in the import file during the updating process, it generates and saves an exception file. You can then review this information in the file and decide how you want it entered in *The Raiser's Edge*.

9. In the **What file do you wish to import** frame, you must enter the file name and the path of the import file you want to import into *The Raiser's Edge*.

If you want to map to the specific directory and subdirectory in which you saved the import file, click the ellipsis. The Select Import File screen appears.

| Select Import Fi                   | e              |                                                                                                    |                                                                                                    | ? ×         |
|------------------------------------|----------------|----------------------------------------------------------------------------------------------------|----------------------------------------------------------------------------------------------------|-------------|
| Look in:                           | G Import_Files |                                                                                                    | + 🗈 📸 🖬 -                                                                                                   |             |
| History<br>Desktop<br>My Documents | Constituent_Im | es.txt<br>v<br>:sv<br>Idress_Update.csv<br>port.csv<br>Relationship, PrefAddr & 1Phone.csv<br>st.csv | I Gits_with_Install         I Gits_with_Install         No Valid Addres         I Test.csv         Test.txt | ments_2.csv |
| My Computer                        | File name:     | No Valid Address.csv                                                                                 |                                                                                                    | ▶<br>Open   |
| My Network P                       | Files of type: | Text Files (*.txt; *.csv; *.pm)                                                                      |                                                                                                    | Cancel      |

You saved this import file in the Import\_Files folder.

10. Highlight the file name and click **Open** to return to the Import - Constituent Address screen.

| Import - Constituent Address                                                                         | Import - Constituent Address                                                                         |  |  |  |  |  |  |
|----------------------------------------------------------------------------------------------------|----------------------------------------------------------------------------------------------------|--|--|--|--|--|--|
| File Edit View Favorites Tools Help                                                                  |                                                                                                    |  |  |  |  |  |  |
| 🔲 🗙 💐 🖨 🗞 🛝 i                                                                                        | 🖬 🗙 🚉 🖨 🖍 📾 ? *                                                                                      |  |  |  |  |  |  |
| 1: General 2: File Layout 3: F                                                                       | ields 4: Summary                                                                                     |  |  |  |  |  |  |
| What do you want to do?<br>C Import new records<br>C Update existing records<br>C Create import file | Options<br>Validate data only<br>Create new table entries<br>Import records not found as new records |  |  |  |  |  |  |
| What file do you wish to in<br>Import file: C:\Files\Import_File                                     |                                                                                                    |  |  |  |  |  |  |
| How do you want the syste                                                                            | em to identify existing constituents?                                                                |  |  |  |  |  |  |
| Use the Import ID                                                                                    |                                                                                                    |  |  |  |  |  |  |
| O Use the Constituent ID                                                                             |                                                                                                    |  |  |  |  |  |  |
| C Use the Social Security N                                                                          | umber                                                                                                |  |  |  |  |  |  |
| What is the format of this i<br>© Delimited - Characters sep<br>© Fixed width - Fields and re        |                                                                                                    |  |  |  |  |  |  |
| < <u>B</u> ack <u>N</u> ext > C                                                                      | ancel Save Validate Now                                                                              |  |  |  |  |  |  |

The selected file name and path appear in the Import file field.

- 11. In the **How do you want the system to identify existing constituents?** frame, select how you want the program to identify records in *The Raiser's Edge*. Select **Use the Import ID**. This is the field you have in the import file created in "Creating a constituent address import file in The Raiser's Edge" on page 6.
- 12. In the **What is the format of this import file?** frame, select **Delimited Characters separate the fields**. This is the format you selected when you created this import file.

13. To move to the File Layout tab, click **Next**.

| Import - Constituent                  | Address                                        |                                                                      |                        | ×                      |  |  |  |
|---------------------------------------|------------------------------------------------|----------------------------------------------------------------------|------------------------|------------------------|--|--|--|
| File Edit View Fa                     | vorites Tools Help                             |                                                                      |                        |                        |  |  |  |
| 🖬 🗙 📑 🖨                               | 🖬 🗙 💐 🖨 🔖 🗗 🖀                                  |                                                                      |                        |                        |  |  |  |
| <u>1</u> : General <u>2</u> : File La | 1: General 2: File Layout 3: Fields 4: Summary |                                                                      |                        |                        |  |  |  |
| Field Separators and                  | Field Separators and Text Qualifiers           |                                                                      |                        |                        |  |  |  |
| 💿 Comma                               | Text qualifier: Qua                            | tation 💌                                                             |                        |                        |  |  |  |
| ⊂ Tab<br>⊂ Semicolon<br>⊂ Space       |                                                | e text qualifiers. The ir<br>is. Any field separato<br>Id separator. |                        |                        |  |  |  |
| C Other                               |                                                | distinguish between a<br>lata to be imported.                        | field separator charac | ter and a character    |  |  |  |
| Import Field Names                    |                                                |                                                                      |                        |                        |  |  |  |
| <ul> <li>Field names are</li> </ul>   | on the first line of the i                     | mport file                                                           |                        |                        |  |  |  |
| C Import file does                    | not contain field names                        | :                                                                    |                        |                        |  |  |  |
| C Field names are                     | in a separate file                             |                                                                      |                        |                        |  |  |  |
| Sample Import Format                  |                                                |                                                                      |                        |                        |  |  |  |
| AddrImpID                             | ImportID                                       | AddrLines                                                            | AddrCity               | AddrState 🔺            |  |  |  |
| 00001-027-0000343                     | 00001-079-0000187                              | 1214 Miner's Court                                                   | Newport                | RI                     |  |  |  |
| 00001-027-0000355                     | 00001-079-0000187                              | 915 Sycamore Dri                                                     | Athens                 | GA                     |  |  |  |
| 000001 007 0000071                    | 00001.070.0000107                              | OTATO CHARLES DECEM                                                  | C                      |                        |  |  |  |
| < <u>B</u> ack                        | > Cancel                                       |                                                                      | Save                   | e Validate No <u>w</u> |  |  |  |

The information on this tab should match the information selected when you created the import file in "Creating a constituent address import file in The Raiser's Edge" on page 6.

- 14. In the Field Separators and Text Qualifiers frame, select Comma. The program defaults to this option.
- 15. In the **Text qualifier** field, select "Quotation". The program defaults to this selection.
- 16. In the Import Field Names frame, select Field names are on the first line of the import file.

In the **Sample Import Format** frame, the program displays the field names and data included in your import file.

17. To move to the Fields tab, click Next.

| Import - Constituent Address                   |                            |                                 | ×                    |  |  |  |  |
|------------------------------------------------|----------------------------|---------------------------------|----------------------|--|--|--|--|
| File Edit View Favorites Tools Help            |                            |                                 |                      |  |  |  |  |
| 🖬 🗙 🚉 🖨 🗳 🖞 🖆 ? -                              |                            |                                 |                      |  |  |  |  |
| 1: General 2: File Layout 3: Fields 4: Summary |                            |                                 |                      |  |  |  |  |
| Indicate where each 'Field to Import' shoul    | ld go by choosing the Rais | er's Edge Field from the list o | f 'Available         |  |  |  |  |
| Fields'                                        | - Import Fields            |                                 |                      |  |  |  |  |
| Show: <all fields=""></all>                    | Field to Import            | Raiser's Edge Field             | Exten                |  |  |  |  |
|                                                | AddrImpID                  | Address Import ID (Ad           |                      |  |  |  |  |
| ±-Address                                      | ImportID                   | Constituent Import ID           |                      |  |  |  |  |
|                                                | AddrLines                  | Address Lines (AddrLin          |                      |  |  |  |  |
|                                                | AddrCity                   | City (AddrCity)                 |                      |  |  |  |  |
|                                                | AddrState                  | State (AddrState)               |                      |  |  |  |  |
|                                                | AddrZIP                    | ZIP (AddrZIP)                   |                      |  |  |  |  |
|                                                | AddrSeasonal               | Seasonal Address (Ad            |                      |  |  |  |  |
|                                                | AddrSeasFrom               | Seasonal from (AddrS            |                      |  |  |  |  |
|                                                | AddrSeasTo                 | Seasonal to (AddrSeas           |                      |  |  |  |  |
| Click here for detailed field information.     | <- Remove                  | Update Fields Ck                | ear Fields           |  |  |  |  |
| < <u>B</u> ack <u>Next&gt;</u> Cancel          |                            | <u>S</u> ave                    | /alidate No <u>w</u> |  |  |  |  |

**Note**: If you are not sure which fields are required for you import, in the **Show** field, click the drop-down arrow. From the drop-down menu, you can select to view all <Required fields> or <Conditionally required fields>.

18. If the *The Raiser's Edge* can read the header record syntax, the **Raiser's Edge Field** column automaps to the **Field to Import** column. If the program fails to automap, you must manually map the fields.

To manually map the fields, select the fields you want to include from the **Available Fields** frame on the left.

For example, in the **Field to Import** column on the right, highlight the first field you want to manually map: "AddrImpID". In the tree view on the left, select **Address Import ID** and click **Select** to move the field into the **Raiser's Edge Field** column in the "AddrImpID" row. Repeat this procedure for each unmapped field in the **Field to Import** column. For more information about the **Raiser's Edge** fields and how they correspond to the **Field to Import**, see the Import Tables chapter in the *Import Guide*.

19. To move to the Summary tab, click Next.

| Import - Constituent Address                                                               | ×        |  |  |  |  |  |  |
|--------------------------------------------------------------------------------------------|----------|--|--|--|--|--|--|
| File Edit View Favorites Tools Help                                                        |          |  |  |  |  |  |  |
| 🖬 🗙 🚉 🖨 📬 🗰 🖅 ? •                                                                          |          |  |  |  |  |  |  |
| 1: General 2: File Layout 3: Fields 4: Summary                                             |          |  |  |  |  |  |  |
| Import Options                                                                             | _        |  |  |  |  |  |  |
| Create exception file of records not updated/imported C:\Files\Import_Files\exceptions.imp |          |  |  |  |  |  |  |
| Create an output query of the records imported                                             |          |  |  |  |  |  |  |
| Create an output query of the records updated                                              |          |  |  |  |  |  |  |
| Create control report  Preview Print                                                       |          |  |  |  |  |  |  |
| Import Summary Information                                                                 | -        |  |  |  |  |  |  |
| Type: Constituent Address<br>File Name: C:\Files\Import_Files\No Valid Address.csv         | <u> </u> |  |  |  |  |  |  |
|                                                                                            |          |  |  |  |  |  |  |
| Validate data only                                                                         |          |  |  |  |  |  |  |
| Field names are on the first line of the import file<br>Fields are separated by Comma      |          |  |  |  |  |  |  |
| The text qualifier is a <quotation></quotation>                                            |          |  |  |  |  |  |  |
| These fields will be validated:                                                            |          |  |  |  |  |  |  |
| Address Import ID (AddrImpID)<br>Constituent ID (ConsID)                                   |          |  |  |  |  |  |  |
| Address Lines (AddrLines)                                                                  |          |  |  |  |  |  |  |
| City (AddrCity)<br>State (AddrState)                                                       | •        |  |  |  |  |  |  |
|                                                                                            |          |  |  |  |  |  |  |
| <u>&lt; Back</u> <u>Mext</u> Cancel <u>Save</u> Validate 1                                 | MOM      |  |  |  |  |  |  |

The **Import Summary Information** frame displays the import parameters and other information you selected for your import.

20. To create a file of all records the program fails to process, mark **Create exception file of records not** updated/imported. To browse to the folder in which you want the file saved, click the ellipsis. The Save As screen appears.

| Save As                                           |                                              | ? ×    |
|---------------------------------------------------|----------------------------------------------|--------|
| Look in:                                          | 🔁 Import_Files 💽 🔶 🖻                         | * 📰 -  |
| History<br>Desktop<br>My Documents<br>My Computer | in exceptions.imp<br>In No Valid Address.imp |        |
|                                                   | File name: exceptions.imp                    | Open   |
| My Network P                                      | Files of type: Import Files (*.imp)          | Cancel |

- 21. Enter a File name. For example, in this procedure, enter "exceptions".
- 22. In the **Files of type** field, select the type of file you want saved. We recommend saving it as an \*.imp or \*.csv.
- 23. Click **Open**. You return to the import parameter screen and the **File name** defaults into the field.

Note: You can use the output query to uncheck the no valid address box on the constituent record.

- 24. Mark the **Create an output query of the records updated** checkbox to create a query of all records updated. The query type depends on the type of import file selected. For example, if you run a gift import, a gift output query is created.
- 25. Mark the **Create control report** checkbox to print a report listing a summary of the results and the field mappings. The report also shows other import-specific information, reasons for any exceptions, and the path where you saved the import. Select **Preview** to view the report on your screen before printing.
- 26. Click **Validate Now**. The program validates the import file. The Import Complete screen appears. If no Exceptions are recorded, you are ready to import the data. If any Exceptions are recorded, click **Close**. The Control Report appears, listing any exceptions.

| Import - The Raiser's Edge for Windows     |                    |          |  |  |  |  |  |  |
|--------------------------------------------|--------------------|----------|--|--|--|--|--|--|
| 0.28 0 00 00 00 00 00 00 00 00 00 00 00 00 | Import Com         | plete!   |  |  |  |  |  |  |
|                                            | Records Processed: | 19       |  |  |  |  |  |  |
|                                            | Records Added:     | 0        |  |  |  |  |  |  |
|                                            | Records Updated:   | 0        |  |  |  |  |  |  |
|                                            | Exceptions:        | 0        |  |  |  |  |  |  |
|                                            | Total Time:        | 00:00:01 |  |  |  |  |  |  |
|                                            | Records / sec:     | 19.00    |  |  |  |  |  |  |
| Cata asser                                 |                    | Close    |  |  |  |  |  |  |

27. After you validate your import file, return to the General tab. Unmark the Validate data only checkbox.

| Import - Constituent Address                                                                   |                                                                                                    | ×                  |  |  |  |  |  |  |  |
|------------------------------------------------------------------------------------------------|----------------------------------------------------------------------------------------------------|--------------------|--|--|--|--|--|--|--|
| File Edit View Favorites To                                                                    | ols Help                                                                                             |                    |  |  |  |  |  |  |  |
| 🖬 🔀 🏥 🖨 📬 🗛 🖆 ? *                                                                              |                                                                                                    |                    |  |  |  |  |  |  |  |
| 1: General 2: File Layout 3: Fields 4: Summary                                                 |                                                                                                    |                    |  |  |  |  |  |  |  |
| What do you want to do?<br>Import new records<br>Update existing records<br>Create import file | Options<br>Validate data only<br>Create new table entries<br>Import records not found as new records |                    |  |  |  |  |  |  |  |
| What file do you wish to in                                                                    | port?                                                                                                |                    |  |  |  |  |  |  |  |
| Import file: C:\Files\Import_File                                                              | es\No Valid Address.csv                                                                              |                    |  |  |  |  |  |  |  |
| How do you want the syste                                                                      | em to identify existing constituents?                                                                |                    |  |  |  |  |  |  |  |
| Use the Import ID                                                                              |                                                                                                    |                    |  |  |  |  |  |  |  |
| C Use the Constituent ID                                                                       |                                                                                                    |                    |  |  |  |  |  |  |  |
| C Use the Social Security Nu                                                                   | imber                                                                                                |                    |  |  |  |  |  |  |  |
| What is the format of this i                                                                   | mport file?                                                                                          | ,                  |  |  |  |  |  |  |  |
| Delimited - Characters separate the fields                                                     |                                                                                                    |                    |  |  |  |  |  |  |  |
| C Fixed width - Fields and rea                                                                 | cords have a set length Rec. length: No. (                                                           | of fields:         |  |  |  |  |  |  |  |
| < <u>B</u> ack <u>N</u> ext > C                                                                | ancel <u>S</u> ave                                                                                   | Update No <u>w</u> |  |  |  |  |  |  |  |

28. Click Update Now. The Save Static Query screen appears.

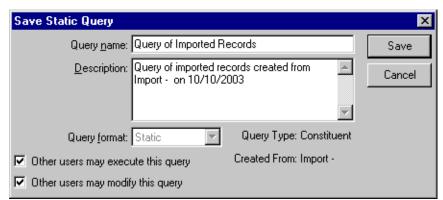

29. Enter a **Query name** and **Description**. You can also allow others to use and modify your query.

**Note**: If you do not mark the **Create control report** checkbox on the import parameter file, a **Preview Report** button appears on the Import Complete! screen, allowing you to access the report.

30. Click **Save**. The program processes the update. When the process is complete, the Import Complete! screen appears.

| Import - The Raiser's Edge for Windows         |                    |          |  |  |  |  |  |
|------------------------------------------------|--------------------|----------|--|--|--|--|--|
| 0.28 8 A00 00 00 00 00 00 00 00 00 00 00 00 00 | Import Com         | plete!   |  |  |  |  |  |
|                                                | Records Processed: | 19       |  |  |  |  |  |
|                                                | Records Added:     | 0        |  |  |  |  |  |
|                                                | Records Updated:   | 19       |  |  |  |  |  |
|                                                | Exceptions:        | 0        |  |  |  |  |  |
|                                                | Total Time:        | 00:00:02 |  |  |  |  |  |
|                                                | Records / sec:     | 9.50     |  |  |  |  |  |
|                                                |                    | Close    |  |  |  |  |  |

This screen displays the number of records processed, added, and updated. It also shows the number of exceptions, if any, and how long the process took. Exceptions are records the program could not process. To see what caused the exception, look in the Exceptions section of the control report.

31. Click Close. The Control Report appears.

| Ne 🛛 | w Imp | ort Control/Sum       | nary Re      | port      |            |          |           |         |           |      |         |      |        | _ 8 ×    |
|------|-------|-----------------------|--------------|-----------|------------|----------|-----------|---------|-----------|------|---------|------|--------|----------|
| ×    |       | 1 of 1                |              |           | 8          | ۶ 👌      | 89%       | •       |           | 緧    | Total:0 | 100% | 0 of 0 |          |
| Prev | iew   |                       |              |           |            |          |           |         |           |      |         |      |        |          |
|      | _     |                       |              | _         |            | 1        | mpor      | t Cor   | ntrol Re  | port |         |      |        | <b>A</b> |
|      |       |                       |              |           | Cre        |          |           |         | constitue | -    | esses   |      |        |          |
|      |       |                       |              |           |            |          |           |         |           |      |         |      |        |          |
|      | Ren   |                       |              |           |            |          |           |         |           |      |         |      |        |          |
|      |       | Records Processed     |              |           |            |          |           |         |           |      |         |      |        |          |
|      |       | Records Imported:     | 0            |           |            |          |           |         |           |      |         |      |        |          |
|      |       | Records Up dated:     | 0            |           |            |          |           |         |           |      |         |      |        |          |
|      |       | Records Created:      | 14           |           |            |          |           |         |           |      |         |      |        |          |
|      |       | Exceptions :          | 0            |           |            |          |           |         |           |      |         |      |        |          |
|      |       | Output query of re-   | ords in po   | rte d:    |            |          |           |         |           |      |         |      |        |          |
|      |       | Output query of re-   | ords upda    | te d:     |            |          |           |         |           |      |         |      |        |          |
|      |       | Exception file:       |              |           |            |          |           |         |           |      |         |      |        |          |
|      | Cuit  | eria                  |              |           |            |          |           |         |           |      |         |      |        |          |
|      |       | Type:                 | Constitue    | ent Ad    | dre ss     |          |           |         |           |      |         |      |        |          |
|      |       | File nam e:           | C:\Files\    | Import    | FilesW     | o Vali   | 1 Addres  | is c sv |           |      |         |      |        |          |
|      |       |                       | Create in    |           |            |          |           |         |           |      |         |      |        |          |
|      |       | Options:              | Selected     | record    | s from 'l  | No Vali  | dAddres   | s'      |           |      |         |      |        |          |
|      |       |                       | Include s    | e lecter  | l fields i | n the ir | nport fil | e       |           |      |         |      |        |          |
|      |       | ID Used:              | Import II    | >         |            |          |           |         |           |      |         |      |        |          |
|      |       | Header:               | First line   | of im     | ortfile    |          |           |         |           |      |         |      |        |          |
|      |       | Form at:              | D e linn ite | d         |            |          |           |         |           |      |         |      |        |          |
|      |       |                       | Fields ar    | e separ   | ate d by   | comma    | L         |         |           |      |         |      |        |          |
|      |       |                       | Te xt qua    | lifier is | ; quotati  | on       |           |         |           |      |         |      |        |          |
|      | Fiel  | l mapping             |              |           |            |          |           |         |           |      |         |      |        |          |
|      |       | Import field name     |              | Raise     | 's Edge:   | field    |           |         |           |      |         |      |        |          |
|      |       | AddrImp ID            |              | Addr      | ess Impo   | rt ID    |           |         |           |      |         |      |        |          |
|      |       | ConsID Constituent ID |              |           |            |          |           |         |           |      |         |      |        |          |
|      |       | AddrLines             |              | Addr      | ess Line   | ;        |           |         |           |      |         |      |        |          |
|      |       | A ddr City            |              | City      |            |          |           |         |           |      |         |      |        |          |
|      |       | A ddr State           |              | State     |            |          |           |         |           |      |         |      |        |          |
|      |       | AddrZIP               |              | ZIP       |            |          |           |         |           |      |         |      |        |          |
|      |       | Addr Seasonal         |              | Seaso     | nal Add    | ress     |           |         |           |      |         |      |        | •        |
| _    |       |                       |              | -         |            |          |           |         |           |      |         |      |        |          |

The report displays the results of the import, the criteria entered on the import parameter file, the field mapping, and the details about any exceptions.

- 32. To print the report, click **Print** on the toolbar at the top of the page.
- 33. To export the report to use in another application, click **Export** on the toolbar at the top of the page.
- 34. To close the report, click the "X" in the upper right corner. You return to the import parameter screen.
- 35. On the import parameter screen, click **Save** to save the import parameter file. The Save Import As screen appears.

| Save Impo     | Save Import As 🛛 🗙                                                                                              |        |  |  |  |  |  |  |  |
|---------------|----------------------------------------------------------------------------------------------------|--------|--|--|--|--|--|--|--|
| <u>N</u> ame: | No Valid Address                                                                                                | Save   |  |  |  |  |  |  |  |
| Description:  | Updated 10/10/2003                                                                                              | Cancel |  |  |  |  |  |  |  |
|               | <ul> <li>Other users may <u>r</u>un this import</li> <li>✓ Other users may <u>m</u>odify this import</li> </ul> |        |  |  |  |  |  |  |  |

- 36. Enter a **Name** and **Description** for your import. You can also allow other users to run and modify the import file.
- 37. Click Save. You return to the import parameter screen.
- 38. To exit the import parameter screen, select File, Close.

#### Relationships and Addresses in Excel

**Import** easily moves large blocks of data in and out of **The Raiser's Edge**. However, complex data may result in a complex import. For example, data may include constituent relationships or several constituent addresses. If so, additional fields may be needed, and you may need to import the data using multiple imports. Also, the required import fields change, depending on whether you are importing new records or importing updated data.

Creating an import file in an outside application, such as *Excel*, may prove more difficult than creating a file using *The Raiser's Edge*. You must look up all the import fields you want to include in the process, find all required fields, and manually enter this information in a spreadsheet.

The following two procedures show you how to work with just such an import. The first procedure takes you step-by-step through creating the constituent import file in *Excel*. The second procedure shows you how to import the new import file into *The Raiser's Edge*.

#### > Creating a constituent import in Excel with relationship and address

The following examples show you how to create an import file with a header and include relationships, addresses, and telephone numbers.

|                                                    | licrosoft         | Excel   | - Book1 |          |               |                          |                   |         |         |      |     |              |    |            | _ 8        | × |
|----------------------------------------------------|-------------------|---------|---------|----------|---------------|--------------------------|-------------------|---------|---------|------|-----|--------------|----|------------|------------|---|
|                                                    | <u>Eile E</u> dit | ⊻iew    | Insert  | Format   | <u>T</u> ools | <u>D</u> ata <u>W</u> in | idow <u>H</u> elp | Acrobat |         |      |     |              |    |            | _ 8        | x |
|                                                    | 🖻 🔒               | a (     | s 🛯     | **° 🕺    | 6             | 🛍 🔊 🖥                    | Σ 🥵 ν             | f* 🛃 🛍  | . 🕐 😤 🗚 | rial | - 1 | 0 <b>- B</b> | ΙU | +.0<br>.00 | .00<br>+.0 | × |
| <u> </u>                                           | A1                | -       |         | =        |               |                          |                   |         |         |      |     |              |    | _          |            | 1 |
|                                                    | Α                 |         | В       | C        |               | D                        | E                 | F       | G       | Н    | 1   | J            | K  |            | L          |   |
| 1                                                  |                   |         |         |          |               |                          |                   |         |         |      |     |              |    |            |            |   |
| 2                                                  |                   |         |         |          |               |                          |                   |         |         |      |     |              |    |            |            |   |
| 3                                                  |                   |         |         |          |               |                          |                   |         |         |      |     |              |    |            |            |   |
| 4                                                  |                   |         |         |          |               |                          |                   |         |         |      |     |              |    | _          |            |   |
| 5<br>6                                             | -                 |         |         |          |               |                          |                   |         |         |      |     |              |    | _          |            |   |
| 7                                                  |                   |         |         |          |               |                          |                   |         |         |      |     |              |    | _          |            |   |
| -é                                                 | -                 |         |         |          |               |                          |                   |         |         |      |     |              |    | -          |            |   |
| 8<br>9                                             |                   |         |         |          |               |                          |                   |         |         |      |     |              |    | -          |            |   |
| 10                                                 |                   |         |         |          |               |                          |                   |         |         |      |     |              |    |            |            |   |
| 11                                                 |                   |         |         |          |               |                          |                   |         |         |      |     |              |    |            |            |   |
| 12                                                 |                   |         |         |          |               |                          |                   |         |         |      |     |              |    |            |            |   |
| 13                                                 |                   |         |         |          |               |                          |                   |         |         |      |     |              |    |            |            |   |
| 12<br>13<br>14<br>15<br>16                         |                   |         |         |          |               |                          |                   |         |         |      |     |              |    | _          |            |   |
| 15                                                 |                   |         |         |          |               |                          |                   |         |         |      |     |              |    | _          |            |   |
|                                                    | -                 |         |         |          |               |                          |                   |         |         |      |     |              |    | _          |            |   |
| 17                                                 | -                 |         |         |          |               |                          |                   |         |         |      |     |              |    | _          |            |   |
| 19                                                 | -                 |         |         |          |               |                          |                   |         |         |      |     |              |    | _          |            |   |
| 20                                                 |                   |         |         |          |               |                          |                   |         |         |      |     |              |    | -          |            |   |
| 17<br>18<br>19<br>20<br>21<br>22<br>23<br>24<br>25 |                   |         |         |          |               |                          |                   |         |         |      |     |              |    | _          |            |   |
| 22                                                 |                   |         |         |          |               |                          |                   |         |         |      |     |              |    |            |            |   |
| 23                                                 |                   |         |         |          |               |                          |                   |         |         |      |     |              |    |            |            |   |
| 24                                                 |                   |         |         |          |               |                          |                   |         |         |      |     |              |    |            |            | _ |
| 25                                                 |                   |         |         |          |               |                          |                   |         |         |      |     |              |    |            |            | • |
|                                                    |                   | iheet 1 | / Sheet | 2 / Shee | t3 /          |                          |                   |         |         | 1    |     |              |    |            |            | Г |
| Rei                                                | ady               |         |         |          |               |                          |                   |         |         |      |     |              |    |            |            | Ĩ |

1. Open an Excel spreadsheet.

Depending on the type of import you want to run, certain fields are required. All required fields are listed in the Import Tables chapter of the *Import Guide*.

For this procedure, you want to create a constituent import to import new constituents into **The Raiser's Edge**. In addition to the name and address/phone information fields that you want to include in your import file, you must include any required fields listed in the Constituent Imports section of the Import Tables chapter of the *Import Guide*.

The following chart displays in the **Field Name** column all **The Raiser's Edge** fields you want to include in your import file. The **Import Name** column displays how the corresponding field name is represented in the import file, and the **Requirements** column explains why and when certain fields are required. This information is taken from the Import Tables chapter of the *Import Guide*.

#### **Constituent Fields**

| Field Name    | Import Name | Requirements        |
|---------------|-------------|---------------------|
| Key Indicator | KeyInd      | Required to add new |
| Birth date    | Bday        |                     |
| Ethnicity     | Ethnicity   |                     |
| First Name    | FirstName   |                     |

| Field Name                         | Import Name | Requirements                                                                                                    |
|------------------------------------|-------------|----------------------------------------------------------------------------------------------------|
| Last Name                          | LastName    | Required to add new individuals                                                                                                    |
| Marital<br>Status                  | MrtlStat    |                                                                                                    |
| Middle<br>Name                     | MidName     |                                                                                                    |
| Primary<br>Addressee ID<br>Number  | PrimAddID   |                                                                                                    |
| Primary<br>Salutation ID<br>Number | PrimSalID   |                                                                                                    |
| SSN                                | SSNum       | A unique identification number is<br>required to import records into <b>The</b><br><b>Raiser's Edge</b> . You can use the<br>Import ID, Constituent ID, or Social<br>Security Number. For this example,<br>because we are creating an import<br>file of new constituents using <i>Excel</i><br>and we are choosing not to assign<br>an Import ID or Constituent ID,<br>select to use SSN. |
| Title 1                            | Titl1       |                                                                                                    |

**Note**: Organization Name is not included in the table because this example is adding new individual constituent records only.

This section of the *Excel* spreadsheet should look similar to the following screen.

| M | Microsoft Excel - Test.csv                                      |          |            |           |           |          |         |           |           |            |         |
|---|-----------------------------------------------------------------|----------|------------|-----------|-----------|----------|---------|-----------|-----------|------------|---------|
|   | B _ Ele _Edit Yiew Insert Format Iools Data Window Help Acrobat |          |            |           |           |          |         |           |           |            |         |
|   | □ 🛩 🖬 🗇 🕼 😲 🐰 🖻 🖻 🗠 🔹 ૨ 🐅 🛃 🏨 🕄 🖓 Aial 🔹 10 💌 Β Ζ Ψ ≡ Ξ Ξ 😤     |          |            |           |           |          |         |           |           |            |         |
|   | 7                                                               |          |            |           |           |          |         |           |           |            |         |
|   | C24                                                             | •        | =          |           |           |          |         |           |           |            |         |
|   | A                                                               | В        | С          | D         | E         | F        | G       | Н         | 1         | J          | K 🗖     |
| 1 | KeyInd                                                          | Bday     | Ethnicity  | FirstName | LastName  | MrtlStat | MidName | PrimAddID | PrimSallD | SSNum      | Titl1   |
| 2 | 1                                                               | *****    | Caucasian  | Denise    | Kadilak   | Married  | Marie   |           |           | 654-90-789 | Ms.     |
| 3 | 1                                                               | ######## | Caucasian  | Elizabeth | Ashton    | Married  | Ann     |           | 3         | 234 65 099 | Mrs.    |
| 4 | 1                                                               | ######## | Indian     | Mohammed  | Rahman    | Married  | Married |           | 2         | 876-09-123 | Mr.     |
| 5 | 1                                                               | ######## | African-Am | Keith     | Radcliffe | Single   | Dwayne  |           |           | 265-34-233 | General |
| 6 |                                                                 |          |            |           |           | -        |         |           |           |            |         |

#### **Preferred Address Fields**

| Field Name           | Import Name | Requirements                                                                                                    |
|----------------------|-------------|----------------------------------------------------------------------------------------------------|
| Address<br>Import ID | AddrImpID   | Always required to update existing;<br>required to import new when<br>phone numbers are included in the<br>import file. If you are importing only<br>new address information with your<br>new constituent import, you do not<br>have to assign an Address Import ID<br>to each address. The program<br>automatically assigns the Address<br>Import ID if one is not specified in<br>the import file. However, if you are<br>importing new telephone<br>information for the new constituent<br>address, you have to specify a<br>unique Address Import ID for each<br>new address because you use this<br>Address Import ID to <i>link</i> the phone<br>number to a specific address. You<br>reference this ID when adding a<br>phone number for this address. |
| Address<br>Lines     | AddrLines   |                                                                                                    |
| City                 | AddrCity    |                                                                                                    |
| Preferred<br>address | PrefAddr    |                                                                                                    |
| State                | AddrState   |                                                                                                    |
| ZIP                  | AddrZIP     |                                                                                                    |
| Туре                 | AddrType    |                                                                                                    |

This section of the *Excel* spreadsheet should look similar to the following screen.

| N I | licrosoft Excel - Te        | st.csv                           |                                |                                 |           |         |          |    | _ 8  | ×      |
|-----|-----------------------------|----------------------------------|--------------------------------|---------------------------------|-----------|---------|----------|----|------|--------|
|     | <u>File E</u> dit ⊻iew Inse | rt F <u>o</u> rmat <u>T</u> ools | Data <u>W</u> indow <u>H</u> e | elp Acro <u>b</u> at            |           |         |          |    | _ 8  | ×      |
|     | 🖻 🖬 🔒 🎒                     | à 🚏 🐰 🗈 I                        | 🗈 🗠 🔹                          | Σ <i>f</i> ∗ <mark>2</mark> ↓ 🛍 | 🕐 🙄 Arial |         | • 10 • B | ΙĽ | ī≣≣≣ | »<br>• |
|     | 1 🔁                         |                                  |                                |                                 |           |         |          |    |      |        |
|     | L24 💌                       | =                                |                                |                                 |           |         |          |    |      | _      |
|     | L                           | M                                | N                              | 0                               | P         | Q       |          | R  |      |        |
| 1   | AddrimpID                   | AddrLines                        | AddrCity                       | PrefAddr                        | AddrState | AddrZIP | AddrType |    |      |        |
| 2   | 999-999                     | 25 Water St.                     | Poland                         | Y                               | Ohio      | 44514   | Home     |    |      |        |
| 3   | 888-888                     | 310 Broad St.                    | Charleston                     | Y                               | SC        | 29401   | Home     |    |      |        |
| 4   | 777-777                     | 2233 Jonathan I                  | Cleveland                      | Y                               | Ohio      | 44149   | Home     |    |      |        |
|     |                             | 40 T 11 01                       | AL 1 1                         | V                               | SC        | 20/01   | Home     |    |      |        |
| 5   | 666-666                     | 12 Tradd St.                     | Charleston                     | Y                               | au        | 23401   | Home     |    |      |        |

#### **Phone Fields**

| Field Name           | Import Name        | Requirements                                                                                                    |  |  |  |  |
|----------------------|--------------------|----------------------------------------------------------------------------------------------------|--|--|--|--|
| Address<br>Import ID | PhoneAddrImpI<br>D | Required to add new <b>and</b> update<br>existing; this should match an<br>existing Address Import ID or an<br>Address Import ID in the same line<br>of the import file. |  |  |  |  |
| Phone ID             | PhoneImpID         | Required to add new <b>and</b> update<br>existing; if you do not assign a<br>unique ID for a phone number, the<br>program automatically creates on<br>during import.     |  |  |  |  |
| Phone<br>number      | PhoneNum           |                                                                                                    |  |  |  |  |
| Phone type           | PhoneType          | Required to add new                                                                                                    |  |  |  |  |

This section of the *Excel* spreadsheet should look similar to the following screen.

|   | dicrosoft Excel - Test.csv                                    |                                           |              |             |    |               |    | _ 🗗 × |
|---|---------------------------------------------------------------|-------------------------------------------|--------------|-------------|----|---------------|----|-------|
|   | <u>File E</u> dit <u>V</u> iew <u>I</u> nsert F <u>o</u> rmat | <u>T</u> ools <u>D</u> ata <u>W</u> indow | Help Acrobat |             |    |               |    | _ 8 × |
|   | 🖻 🖬 🔒 🎒 🖏 🚏 👗                                                 | 🛍 💼 🗠 + 🎙                                 | 🛔 Σ 🕫 🛃 🚺    | 💄 🝳 义 Arial | •  | 10 <b>- B</b> | ΙÜ | ≣≣ ₹  |
| 1 | 1 🔁                                                           |                                           |              |             |    |               |    |       |
|   | AB24 - =                                                      |                                           |              |             |    |               |    |       |
|   | AB                                                            | AC                                        | AD           | AE          | AF | AG            | AH | AI 🔒  |
| 1 | PhoneAddrimpID                                                | PhoneImpID                                | PhoneNum     | PhoneType   |    |               |    | _     |
| 2 | 999-999                                                       |                                           | 843-853-7913 | Home        |    |               |    |       |
| 3 | 888-888                                                       |                                           | 843-987-0987 | Home        |    |               |    |       |
| 4 | 777-777                                                       |                                           | 330-123-5487 | Home        |    |               |    |       |
| 5 | 666-666                                                       |                                           | 412-765-3948 | Home        |    |               |    |       |
| 6 |                                                               |                                           |              |             |    |               |    |       |

#### **Relationship Fields**

| Field Name     | Import Name | Requirements                                                             |
|----------------|-------------|--------------------------------------------------------------------------|
| First Name     | IRFirstName |                                                                          |
| Is Spouse      | IRIsSpouse  |                                                                          |
| Last Name      | IRLastName  | Required to add new individuals if the relationship is a non-constituent |
| Maiden<br>name | IRMaidName  |                                                                          |
| Middle<br>Name | IRMidName   |                                                                          |
| Reciprocal     | IRRecip     |                                                                          |
| Relationship   | IRRelat     |                                                                          |

| Field Name                | Import Name | Requirements                |
|---------------------------|-------------|-----------------------------|
| Relationship<br>Import ID | IRImpID     | Required to update existing |
| Title 1                   | IRTitl1     |                             |

**Warning**: When working in *Excel*, the last column must contain data for each record. Therefore, we recommend placing a required field in the last column.

This section of the *Excel* spreadsheet should look similar to the following screen.

| R I | 💥 Microsoft Excel - Test.csv 📃 🗗 🔀                                |            |            |            |           |         |         |         |         |  |  |
|-----|-------------------------------------------------------------------|------------|------------|------------|-----------|---------|---------|---------|---------|--|--|
|     | Bile Edit View Insert Format Iools Data Window Help Acrobat       |            |            |            |           |         |         |         |         |  |  |
|     | □ 🖆 🖬 🖨 🕼 🖏 🐇 🖻 💼 🗠 ▾ 🍓 Σ ≉ 斜 🏙 🕄 ❣ Aial 🔹 ▾ 10 ▾ B Ι U 📰 등 등 등 ? |            |            |            |           |         |         |         |         |  |  |
|     |                                                                   |            |            |            |           |         |         |         |         |  |  |
| _   | S24 ▼ =                                                           |            |            |            |           |         |         |         |         |  |  |
|     | S                                                                 | Т          | U          | V          | W         | X       | Y       | Z       | AA 🔒    |  |  |
| 1   | IRFirstName                                                       | IRIsSpouse | IRLastName | IRMaidName | IRMidName | IRRecip | IRRelat | IRImpID | IRTitl1 |  |  |
| 2   | Steve                                                             | Yes        | Kadilak    |            | John      | Wife    | Husband |         | Mr.     |  |  |
| 3   | Robert                                                            | Yes        | Jones      |            | Bradly    | Wife    | Husband |         | Mr.     |  |  |
| 4   | Susan                                                             | Yes        | Rahman     | Sikes      |           | Husband | Wife    |         | Mrs.    |  |  |
| 5   |                                                                   |            |            |            |           |         |         |         |         |  |  |
| 6   |                                                                   |            |            |            |           |         |         |         |         |  |  |

**Warning**: In the **AddrImpID** column, you must assign a unique value and enter the same value in the **PhoneAddrImpID** column.

- 2. When entering your import file data, at the end of each row of data, make sure to include a hard break (ENTER key).
- 3. To save the import file, select **File**, **Save as** from the menu bar. The Save As screen appears.

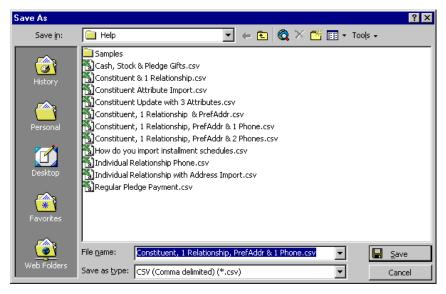

4. In the **File name** field, enter the name of your file.

Warning: When you attempt to close the Excel file, the program may require you to repeat steps 3-6.

- 5. In the **Save as type** field, select a format for the file. *The Raiser's Edge* can import files saved with a \*.csv, .\*imp, \*.txt, and \*.prn extensions. However, we recommend the \*.csv (comma separated value), as the most user-friendly with *The Raiser's Edge*.
- 6. Click Save.

- 7. You are now ready to import the *Excel* import file into *The Raiser's Edge*.
- Importing an Excel import file with relationship, address, and phone information into The Raiser's Edge After you create your import file, using *Excel* (or some other spreadsheet software), you can import the information into *The Raiser's Edge*.
  - 1. On the Raiser's Edge bar, click Admin. The Administration page appears.

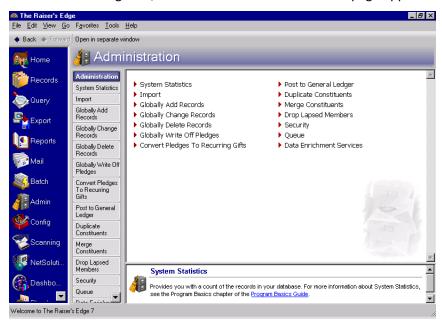

2. Click Import. The Administration - Import screen appears.

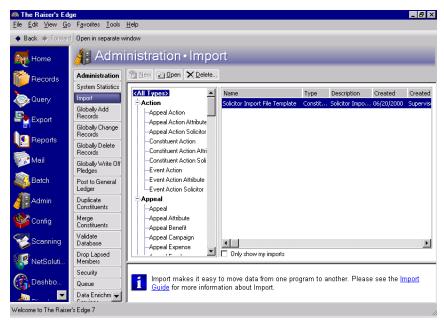

All import types appear in a tree view on the left side of the screen. Scroll down until you find **Constituent**.

3. Select **Constituent** under **Constituent** from the tree view.

4. On the action bar, click **New**. The Import - Constituent screen appears, displaying the General tab.

| Import - Constituent                                                                        | ×                                                                                                    |
|---------------------------------------------------------------------------------------------|----------------------------------------------------------------------------------------------------|
| File Edit View Favorites To                                                                 | ools Help                                                                                                    |
| 🖬 🗙 💐 🖨 📬 🔥                                                                                 | 🕋 🗧 -                                                                                                    |
| 1: General 2: File Layout 3: F                                                              | ields 4: Summary                                                                                                    |
| What do you want to do?<br>Import new records<br>Update existing records                    | Options                                                                                                    |
| C Create import file                                                                        | Create new table entries  Import records not found as new records  Automatically reciprocate relationships Use duplicate criteria for new records |
| What file do you wish to in<br>Import file:                                                 |                                                                                                    |
| How do you want the syst                                                                    | em to identify existing constituents?                                                                                                    |
| Use the Import ID                                                                           |                                                                                                    |
| C Use the Constituent ID                                                                    |                                                                                                    |
| O Use the Social Security N                                                                 | umber                                                                                                    |
| What is the format of this<br>© Delimited - Characters sep<br>© Fixed width - Fields and re |                                                                                                    |
| < <u>B</u> ack <u>N</u> ext > C                                                             | Cancel Save Import Now                                                                                                    |

- 5. Because you are importing new records, in the **What do you want to do?** frame, select **Import new records**.
- 6. In the **Options** frame, because you want to make sure your import file has all of the required fields, mark the **Validate data only** checkbox. The **Import Now** button at the bottom of the screen changes to read **Validate Now**. After you set all of the import parameter tabs, you can click **Validate Now**, and the program identifies any required fields you may be missing in your import file before you import the new information into your database.
- 7. In the **Options** frame, do not mark **Create new table entries**. If marked, the program automatically creates new table entries for import fields with table entries not already entered in *The Raiser's Edge*. For this example, you do not mark the checkbox because it may result in misspelled and incorrectly formatted table entries. For example, title entries may appear in several different forms: MR., Mr, Mr.
- 8. Also in the **Options** frame, mark **Automatically reciprocate relationships**. This checkbox appears for constituent, individual relationship, and organization relationship imports only. If marked, the program automatically adds the relationship and the reciprocal relationship on the relationship's record if the relationship is a constituent. However, the program fills in the **Relationship** and **Reciprocal** fields only if values for the **Relationship** and **Reciprocal** fields are included in the import file.

**Note:** For more information about establishing duplicate criteria, see the Business Rules section in the Configuration chapter of the *Configuration & Security Guide*.

9. Finally in the **Options** frame, mark **Use duplicate criteria for new records**. Before importing new records, the program searches for duplicate records, using the duplicate criteria established in **Business Rules**.

| Import - Constituent                           | ×                                                      |
|------------------------------------------------|--------------------------------------------------------|
| File Edit View Favorites To                    | ols Help                                               |
| 🔲 🗙 📑 🖨 📬 🗰 i                                  | a ?-                                                   |
| 1: General 2: File Layout 3: Fi                | ields 🛛 <u>4</u> : Summary 🕽                           |
| What do you want to do?                        |                                                        |
| Import new records                             | Options                                                |
| C Update existing records                      | Validate data only                                     |
| C Create import file                           | Create new table entries Import records Import records |
| Create import me                               | Automatically reciprocate relationships                |
|                                                | Use duplicate criteria for new records                 |
| Sal 1 1 1 1 1 1 1 1 1 1 1                      |                                                        |
| What file do you wish to in                    | nport ?                                                |
| Import file:                                   |                                                        |
| How do you want the syste                      | em to identify existing constituents?                  |
| Use the Import ID                              | , ,                                                    |
| C Use the Constituent ID                       |                                                        |
| C Use the Social Security N                    | umber                                                  |
| What is the format of this i                   | mport file?                                            |
| <ul> <li>Delimited - Characters sep</li> </ul> | •                                                      |
|                                                | cords have a set length Rec. length: No. of fields:    |
|                                                |                                                        |
| < <u>B</u> ack <u>N</u> ext > C                | ancel Save Validate Now                                |

10. In the **What file do you wish to import?** frame, enter the name and path of the import file you want to import. Click the ellipsis to access the Select Import File screen.

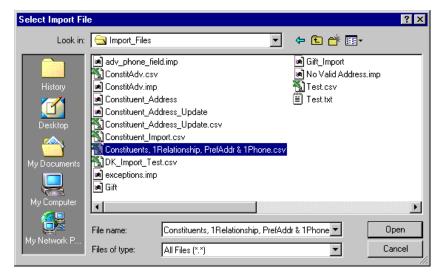

11. Map to and select the import file.

12. Click **Open**. You return to the import parameter screen.

| Import - Constituent                          | ×                                                        |
|-----------------------------------------------|----------------------------------------------------------|
| File Edit View Favorites To                   | ools Help                                                |
| 🔒 🗙 📑 🖨 🗳 🔥                                   | 🕋 ? ·                                                    |
| 1: General 2: File Layout 3: F                | ields 4: Summary                                         |
| What do you want to do?<br>Import new records | Options                                                  |
| O Update existing records                     | Create new table entries                                 |
| C Create import file                          | F Import records not found as new records                |
|                                               | Automatically reciprocate relationships                  |
|                                               | Use duplicate criteria for new records                   |
| What file do you wish to in                   | nport?                                                   |
| Import file: C:\Ms\MS\Import                  | Files\Constituents, 1Relationship, PrefAddr & 1Phone.csv |
| How do you want the syst                      | em to identify existing constituents?                    |
| O Use the Import ID                           |                                                          |
| C Use the Constituent ID                      |                                                          |
| Use the Social Security N                     | umber                                                    |
| What is the format of this                    | import file?                                             |
| Delimited - Characters sep                    | parate the fields                                        |
| C Fixed width - Fields and re                 | cords have a set length Rec. length: No. of fields:      |
| < <u>B</u> ack <u>N</u> ext > C               | ancel Save Validate Now                                  |

The import file name and path appear in the **Import file** field.

- 13. In the How do you want the system to identify existing constituents? frame, select Use the Social Security Number. This is the identifier you included in your import file.
- 14. In the What is the format of this import file frame, because you know the import file is saved as a \*.csv, select Delimited Characters separate the fields.

The **Fixed width - Fields and records have a set length** option requires you to define the length of the records you intend to import. Fields may be truncated if you do not know the length of all fields you include in your import file. For example, if you set the **First Name** field length at 20, all names with 20 characters or less import into the program complete. Any name over 20 characters is truncated at the 21st character. Also, the next field to import starts immediately after the 20th character, so if you have a 20-character field, there is no space between it and the next field. We do not recommend using this option unless it is required to import data provided from an outside organization, such as a research company or mail list provider.

15. To move to the File Layout tab, click **Next**.

| Import - Constitue                             | ent                                  |                                                    |           | ×                                                          |  |  |  |  |  |
|------------------------------------------------|--------------------------------------|----------------------------------------------------|-----------|------------------------------------------------------------|--|--|--|--|--|
| File Edit View I                               | Favorites Tools He                   | elp                                                |           |                                                            |  |  |  |  |  |
| 🖬 🛛 🗙 📑 🖉                                      | ) 🔓 🕅 🖅 🥇                            | • •                                                |           |                                                            |  |  |  |  |  |
| 1: General 2: File Layout 3: Fields 4: Summary |                                      |                                                    |           |                                                            |  |  |  |  |  |
| Field Separators ar                            | Field Separators and Text Qualifiers |                                                    |           |                                                            |  |  |  |  |  |
| Comma                                          | Text qualifier:                      | Juotation 🔽                                        |           |                                                            |  |  |  |  |  |
| ⊂ Tab<br>⊂ Semicolon<br>⊂ Space                | Please indicate<br>will be imported  | the text qualifiers. T                             |           | etween two text qualifiers<br>two text qualifiers will not |  |  |  |  |  |
| C Other                                        |                                      | i to distinguish between<br>ne data to be imported |           | aracter and a character                                    |  |  |  |  |  |
| Import Field Names                             | s                                    |                                                    |           |                                                            |  |  |  |  |  |
| <ul> <li>Field names a</li> </ul>              | are on the first line of th          | ne import file                                     |           |                                                            |  |  |  |  |  |
| C Import file doe                              | es not contain field na              | mes                                                |           |                                                            |  |  |  |  |  |
| O Field names a                                | are in a separate file               |                                                    |           |                                                            |  |  |  |  |  |
| Sample Import Format                           |                                      |                                                    |           |                                                            |  |  |  |  |  |
| KeyInd                                         | SSNum                                | Bday                                               | Ethnicity | FirstName 🔺                                                |  |  |  |  |  |
| I                                              | 394-78-5512                          | 04/23/1965                                         | Caucasian | Joseph 📃                                                   |  |  |  |  |  |
| I                                              | 233-26-5948                          | 04/27/1956                                         | Caucasian | Elizabeth                                                  |  |  |  |  |  |
|                                                | 200 53 1153                          | 00/00/4054                                         | C         | Mail.                                                      |  |  |  |  |  |
| < <u>B</u> ack                                 | ext > Cancel                         |                                                    | 2         | Save Validate No <u>w</u>                                  |  |  |  |  |  |

The information on this tab should match the the import file formatting.

- 16. Because you selected the \*.csv (commas separate values) format when you saved your import file in *Excel*, in the **Field Separators and Text Qualifiers** frame, select **Comma**.
- 17. Because you created your import file in *Excel*, and *Excel* puts only quotes around field values, in the **Text qualifier** field select "Quotation".
- 18. In the **Import Field Names** frame, select **Field names are on the first line of the import file**. The program then knows the first row of your import file contains a header. The actual data starts on the second row of the import file.

In the **Sample Import Format** frame, the program displays the field names and data included in your import file.

19. To move to the Fields tab, click **Next**.

| Import - Constituent<br>File Edit View Favorites Tools Help                                                                | )               |                        | X                   |  |  |  |  |  |
|----------------------------------------------------------------------------------------------------|-----------------|------------------------|---------------------|--|--|--|--|--|
|                                                                                                    | •               |                        |                     |  |  |  |  |  |
| <u>1</u> : General <u>2</u> : File Layout <u>3</u> : Fields <u>4</u> :                                                     |                 |                        |                     |  |  |  |  |  |
| Indicate where each 'Field to Import' should go by choosing the Raiser's Edge Field from the list of 'Available<br>Fields' |                 |                        |                     |  |  |  |  |  |
| - Available Fields                                                                                                    | Import Fields   |                        |                     |  |  |  |  |  |
| Show: <all fields=""></all>                                                                                                | Field to Import | Raiser's Edge Field    | Exten.              |  |  |  |  |  |
| 🖅 Additional Addressee/Salutati 🛋                                                                                          | IRLastName      | Last Name (IRLastName) |                     |  |  |  |  |  |
|                                                                                                    | IRMaidName      | Maiden Name (IRMaid    |                     |  |  |  |  |  |
| EnAlias                                                                                                    | IRMidName       | Middle Name (IRMidNa   |                     |  |  |  |  |  |
| itirAppeal                                                                                                    | IRRecip         | Reciprocal (IRRecip)   |                     |  |  |  |  |  |
| ⊕-Availability<br>È-Award                                                                                                  | IRRelat         | Relationship (IRRelat) |                     |  |  |  |  |  |
|                                                                                                    | IRImpID         | Relationship Import ID |                     |  |  |  |  |  |
| €-Constituent Attribute<br>€-Constituent Bank                                                                              | IRTitl1         | Title 1 (IRTitl1)      |                     |  |  |  |  |  |
| ter-Constituent Code                                                                                                    | PhoneAddrImpID  | Address Import ID (Ph  |                     |  |  |  |  |  |
|                                                                                                    | PhoneImpID      | Phone Import ID (Pho   |                     |  |  |  |  |  |
| Eredit Card                                                                                                    | PhoneNum        | Phone Number (Phone    |                     |  |  |  |  |  |
|                                                                                                    | PhoneType       | Phone Type (PhoneTy    |                     |  |  |  |  |  |
| <u>Click here</u> for detailed field information.                                                                          |                 |                        |                     |  |  |  |  |  |
| Find Select ->                                                                                                    | <-Remove        | Update Fields Clea     | ar Fields           |  |  |  |  |  |
| < <u>B</u> ack <u>N</u> ext > Cancel                                                                                       |                 | <u>S</u> ave Va        | alidate No <u>w</u> |  |  |  |  |  |

**Note**: If you are not sure which fields are required for you import, in the **Show** field, click the drop-down arrow. From the drop-down menu, you can select to view all <Required fields> or <Conditionally required fields>.

- 20. The **Raiser's Edge Field** column automaps to all **Field to Import** fields it can identify. Because you included only preferred address information in your import file, you do not need to complete the **Extension** column. This column is used to identify field information when you include more than one of the same field types (address, telephone numbers, attributes) in your import file.
- 21. If the program fails to automap, you must manually map the import fields. To manually map the fields, select the fields you want to include from the **Available Fields** frame on the left.

For example, to map ConsID in **Field to Import** column to a **Raiser's Edge** field, highlight ConsID in **Field to Import** column. In the tree view on the left, highlight "Constituent ID" and click **Select** to move the field into the **Raiser's Edge Field** column in the ConsID row. Repeat this procedure for each field you must manually map. For more information about the **Raiser's Edge** fields and how they correspond to the **Field to Import**, see the Import Tables chapter in the *Import Guide*.

22. To move to the Summary tab, click Next.

| Import - Constituent 🗙                                                                                                    |
|----------------------------------------------------------------------------------------------------|
| File Edit View Favorites Tools Help                                                                                                    |
| 🖬 🗙 🚉 🖨 🖍 🖆 ? ·                                                                                                    |
| 1: General 2: File Layout 3: Fields 4: Summary                                                                                           |
| Import Options                                                                                                    |
| Create exception file of records not updated/imported C:\Ms\MS\ImportExceptions\exceptions.imp                                           |
| Create an output query of the records imported                                                                                           |
| Create an output query of the records updated                                                                                            |
| Create control report                                                                                                    |
| Import Summary Information                                                                                                    |
| Type: Constituent<br>File Name: C:\Ms\MS\Import_Files\Constituents, 1Relationship, PrefAddr & 1Phone.csv                                 |
| Relationships will automatically be reciprocated Validate data only                                                                      |
| Field names are on the first line of the import file<br>Fields are separated by Comma<br>The text qualifier is a <quotation></quotation> |
| These fields will be validated:<br>Key Indicator (KeyInd)<br>SSN (SSNum)<br>Bith Date (Bday)<br>Ethnicity (Ethnicity)                    |
| < Back         Mext>         Cancel         Save         Validate Now                                                                    |

The **Import Summary Information** frame displays the import parameters and other information you selected for your import.

23. To create a file of all records the program fails to process, mark **Create exception file of records not** updated/imported. To browse to the folder in which you want the file saved, click the ellipsis. The Save As screen appears.

| Save As                                           |                                              | ? ×    |
|---------------------------------------------------|----------------------------------------------|--------|
| Look in:                                          | 🔄 Import_Files 💽 🔶 🖆 🖽                       | •      |
| History<br>Desktop<br>My Documents<br>My Computer | in exceptions.imp<br>In No Valid Address.imp |        |
|                                                   | File name: exceptions.imp                    | Open   |
| My Network P                                      | Files of type: Import Files (*.imp)          | Cancel |

- 24. Enter a File name.
- 25. In the **Files of type** field, select the type of file you want saved.
- 26. Click Open. You return to the import parameter screen. The File name appears in the field.
- 27. Mark the **Create an output query of the records imported** checkbox to create a query of all records imported. The query type depends on the type of import file selected. For example, if you run a gift import, a gift output query is created.

- 28. Mark the **Create control report** checkbox to print a report listing a summary of the results and the field mappings. The report also shows other import-specific information, reasons for any exceptions, and the path where you saved the import. Select **Preview** to view the report on your screen before printing.
- 29. Click **Validate Now**. The program validates the import file. The Import Complete screen appears. If no Exceptions are recorded, you are ready to import the data. If any Exceptions are recorded, click **Close**. The Control Report appears, listing any exceptions.

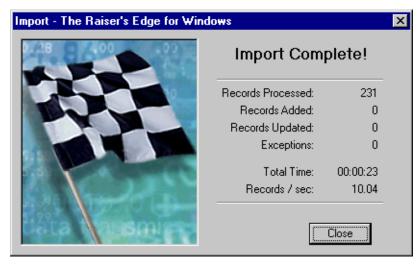

30. After you validate your import file, return to the General tab. Unmark the Validate data only checkbox.

| Import - Constituent                                                                             | ×                                                                                                    |
|--------------------------------------------------------------------------------------------------|----------------------------------------------------------------------------------------------------|
| File Edit View Favorites To                                                                      | ols Help                                                                                                    |
| 🔲 🗙 📑 🖨 🗞 🗛                                                                                      | ar ? -                                                                                                    |
| 1: General 2: File Layout 3: Fi                                                                  | ields   <u>4</u> : Summary                                                                                                    |
| What do you want to do?<br>Import new records<br>Update existing records<br>C Create import file | Options<br>Validate data only<br>Create new table entries<br>Import records not found as new records<br>Automatically reciprocate relationships<br>Use duplicate criteria for new records |
| What file do you wish to in                                                                      | nport?                                                                                                    |
| Import file: C:\Ms\MS\Import_                                                                    | Files\Constituents, 1Relationship, PrefAddr & 1Phone.csv                                                                                                    |
| How do you want the syste                                                                        | em to identify existing constituents?                                                                                                    |
| C Use the Import ID                                                                              |                                                                                                    |
| C Use the Constituent ID                                                                         |                                                                                                    |
| Output Security No.                                                                              | umber                                                                                                    |
| What is the format of this i                                                                     | import file?                                                                                                    |
| Delimited - Characters sep                                                                       |                                                                                                    |
| C Fixed width - Fields and re                                                                    | cords have a set length Rec. length. No. of fields:                                                                                                    |
| < <u>B</u> ack <u>N</u> ext > C                                                                  | ancel Save Import Now                                                                                                    |

31. Click Import Now. The Save Static Query screen appears.

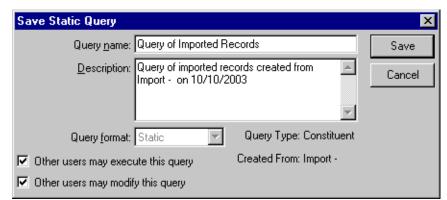

32. Enter a Query name and Description. You can also allow others to use and modify your query.

**Note**: If you do not mark the **Create control report** checkbox on the import parameter file, a **Preview Report** button appears on the Import Complete! screen, allowing you to access the report.

33. Click **Save**. The program processes the update. When the process is complete, the Import Complete! screen appears.

| Import - The Raiser's Edge for Windows |                    |          |  |  |
|----------------------------------------|--------------------|----------|--|--|
| 0.28 <b>0 00</b> 00 00 00              | Import Com         | plete!   |  |  |
|                                        | Records Processed: | 231      |  |  |
|                                        | Records Added:     | 231      |  |  |
|                                        | Records Updated:   | 0        |  |  |
|                                        | Exceptions:        | 0        |  |  |
|                                        | Total Time:        | 00:00:38 |  |  |
|                                        | Records / sec:     | 6.08     |  |  |
|                                        |                    | Close    |  |  |

This screen displays the number of records processed, added, and updated. It also shows the number of exceptions, if any, and how long the process took. Exceptions are records the program could not update. To see what caused the exception, look in the Exceptions section of the control report.

Click **Close**. The Control Report appears. The report displays the results of the import, the criteria entered on the import parameter file, and the field mapping. Scroll down to locate details about any exceptions.

- 34. To print the report, click **Print** on the toolbar at the top of the page.
- 35. To export the report to another application, click **Export** on the toolbar at the top of the page.
- 36. To close the report, click the "X" in the upper right corner. You return to the import parameter screen.

37. When you are finished with the import file, on the import parameter screen, click **Save** to save the file. The Save Import As screen appears.

| Save Impo     | Save Import As                                                                                                |        |  |  |  |
|---------------|----------------------------------------------------------------------------------------------------|--------|--|--|--|
| <u>N</u> ame: | Constituent Relationship with Address Info                                                                    | Save   |  |  |  |
| Description:  | 10/10/2003                                                                                                    | Cancel |  |  |  |
|               | <ul> <li>Other users may <u>r</u>un this import</li> <li>Other users may <u>m</u>odify this import</li> </ul> |        |  |  |  |

- 38. Enter a **Name** and **Description** for your import. You can also allow other users to run and modify the import file.
- 39. Click Save. You return to the import parameter screen.
- 40. To exit the import parameter screen, from the menu bar select File, Close.

### **Constituent Attributes Import File**

The following two procedures show you how to work with constituent import with attribute fields. The first procedure takes you step-by-step through creating a constituent import file in *Excel*. The second procedure shows you how to import the new import file into *The Raiser's Edge*.

• Creating a constituent import with attribute information in Excel

The following examples show you how to create an import file with a header.

1. Open an *Excel* spreadsheet.

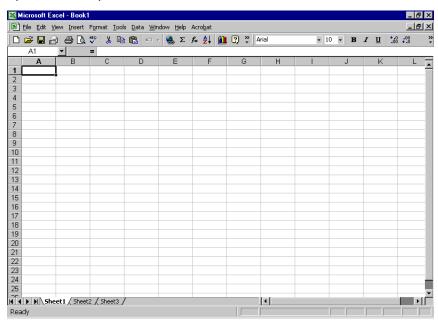

Depending on the type of import you want to run, certain fields are required. All required fields are listed in the Import Tables chapter of the *Import Guide*.

For this procedure, you want to create a constituent import to import new attributes for existing constituents in *The Raiser's Edge*. In addition to the attribute information fields you want to include in your import file, you must include any required fields listed in the Constituent Attributes Fields section of the Import Tables chapter of the *Import Guide*.

The following chart displays in the **Field Name** column all **The Raiser's Edge** fields you want to include in your import file. The **Import Name** column displays how the corresponding field name is represented in the import file, and the **Requirements** column explains why and when certain fields are required. This information is taken from the Import Tables chapter of the *Import Guide*.

| Field Name        | Import Name | Requirements                                                                                                    |
|-------------------|-------------|----------------------------------------------------------------------------------------------------|
| Constituent<br>ID | ConsID      | Either the constituent's Social<br>Security Number, Import ID, or<br>Constituent ID is required to add<br>new attributes or update existing<br>attributes. You can generate a list of<br>all Constituent IDs assigned to<br>records in <i>The Raiser's Edge</i> by<br>creating a constituent import file of<br>Constituent IDs. You can then use<br>this information in your<br>spreadsheet import file. |
| Category          | CAttrCat    | Required to add new                                                                                                    |
| Comments          | CAttrCom    |                                                                                                    |
| Date              | CAttrDate   |                                                                                                    |
| Description       | CAttrDesc   |                                                                                                    |

**Warning**: When working in *Excel*, the last column must contain data for each record. Therefore, we recommend placing a required field, such as Key Indicator, in the last column.

2. Enter header information on the first row of the spreadsheet. The following screen shot shows how your import file header should look in an *Excel* spreadsheet, based on the information included in the table.

| M | Microsoft Excel - Constit_Attri.csv                            |                |                    |                  |            |   |   |   |  | _ 🖪 × |
|---|----------------------------------------------------------------|----------------|--------------------|------------------|------------|---|---|---|--|-------|
|   | Bile Edit View Insert Format Iools Data Window Help Acrobat    |                |                    |                  |            |   |   |   |  | _ 8 × |
|   | D 😅 🖬 🔒 🚭 🔃 ♥ 🐰 🗈 🏝 🖘 ▾ 🍓 Σ 🏍 斜 🛍 🕄 ♥ Arial 🔹 🔹 10 ▾ B Ζ U 📰 😤 |                |                    |                  |            |   |   |   |  | * 🔤   |
|   | 1                                                              |                |                    |                  |            |   |   |   |  |       |
|   | A24                                                            | ▼ =            |                    |                  |            |   |   |   |  |       |
|   | Α                                                              | В              | C                  | D                | E          | F | G | Н |  |       |
| 1 | ConsID                                                         | CAttrCat       | CAttrDesc          | CAttrCom         | CAttrDate  |   |   |   |  |       |
| 2 | 556                                                            | Interests      | Cooking            | Indian food      | 05/05/2004 |   |   |   |  |       |
| 3 | 556                                                            | Anniversary    | 04-Apr             | Wedding date     | 05/05/2004 |   |   |   |  |       |
| 4 | 556                                                            | Special Mailin | One Solicitation F | Don't call at ho | 05/05/2004 |   |   |   |  |       |
| 5 |                                                                |                |                    |                  |            |   |   |   |  |       |
| 6 |                                                                |                |                    |                  |            |   |   |   |  |       |
| 7 |                                                                |                |                    |                  |            |   |   |   |  |       |

3. Starting in the second row of the spreadsheet, you can enter the data you want to import.

**Warning**: Attribute categories entered in the import file must exist in *The Raiser's Edge*. You enter attribute categories from the Configuration page. For more information, see the Configuration chapter of the *Configuration & Security Guide*.

For instance, in the preceding example, for the first "CAttrCat" import name, "Interests" is the attribute category and for the first "CAttrDes" import name, "Cooking" is the description.

- 4. At the end of each row of data, make sure to include a hard break (ENTER key).
- 5. After you enter all the data you want to import into *The Raiser's Edge*, to save the import file, select **File**, **Save as** from the menu bar. The Save As screen appears.

| Save As      |                                                                            | ? ×  |
|--------------|----------------------------------------------------------------------------|------|
| Save in:     | 🔁 Samples 💌 🖛 🔁 🚳 🗙 📸 🕶 Tools -                                            |      |
| History      | Constit.csv<br>Constit_Attri.csv<br>Constit_relationships.csv<br>Gifts.csv |      |
| My Documents | Import_IDs.csv Installment.csv Pledge_Pay.csv                              |      |
| Desktop      |                                                                            |      |
| Favorites    |                                                                            |      |
| My Network   | I<br>File name: Constit_Attri.csv                                          | ve   |
| Places       | Save as type: CSV (Comma delimited) (*.csv)                                | ncel |

- 6. Enter the name of your file in the **File name** field.
- In the Save as type field, select a format for the file. The Raiser's Edge can import files saved with a \*.csv, \*.txt, and \*.prn extensions. However, we recommend the \*.csv (comma separated value) as the most user-friendly with The Raiser's Edge.

Warning: When you attempt to close the Excel file, the program may require you to repeat steps 5-7.

8. Click Save. You are now ready to import the *Excel* import file into *The Raiser's Edge*.

Importing an Excel import file with attribute information to update existing The Raiser's Edge constituent records

After you create your import file, using *Excel* (or some other spreadsheet software), you can import the information into *The Raiser's Edge*.

1. On the Raiser's Edge bar, click Admin. The Administration page appears.

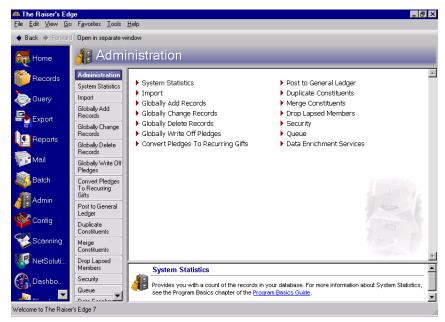

2. Click Import. The Administration - Import screen appears.

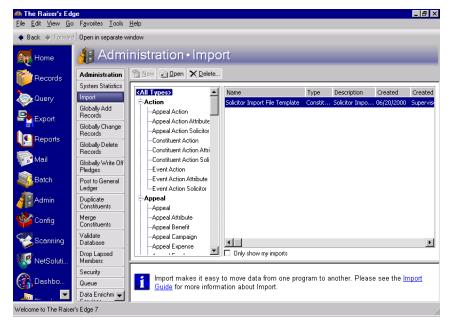

All import types appear in a tree view on the left side of the screen.

3. Select Constituent Attribute under Constituent from the tree view.

4. On the action bar, click **New**. The Import - Constituent screen appears, displaying the General tab.

| Import - Constituent                         | ×                                                   |  |  |
|----------------------------------------------|-----------------------------------------------------|--|--|
| File Edit View Favorites To                  | ools Help                                           |  |  |
| 🖬 🗙 📑 🖨 🖬 🗛                                  | a .                                                 |  |  |
| 1: General 2: File Layout 3: F               | ields   <u>4</u> : Summary                          |  |  |
| What do you want to do?                      |                                                     |  |  |
| Import new records                           | Options                                             |  |  |
| O Update existing records                    | Create new table entries                            |  |  |
| C Create import file                         | Import records not found as new records             |  |  |
|                                              | Automatically reciprocate relationships             |  |  |
|                                              | Use duplicate criteria for new records              |  |  |
| What file do you wish to ir                  | novit?                                              |  |  |
|                                              |                                                     |  |  |
| Import file:                                 |                                                     |  |  |
| How do you want the system                   | em to identify existing constituents?               |  |  |
| Use the Import ID                            |                                                     |  |  |
| O Use the Constituent ID                     |                                                     |  |  |
| O Use the Social Security Number             |                                                     |  |  |
| What is the format of this                   | import file?                                        |  |  |
| O Delimited - Characters separate the fields |                                                     |  |  |
| C Fixed width - Fields and re                | cords have a set length Rec. length: No. of fields: |  |  |
| < <u>B</u> ack <u>N</u> ext > C              | ancel Save Import Now                               |  |  |

- 5. Because you are importing new constituent attributes and this is an Constituent Attribute import, in the **What do you want to do?** frame, select **Import new records**.
- 6. In the **Options** frame, because you want to make sure your import file has all of the required fields, mark the **Validate data only** checkbox. The **Import Now** button at the bottom of the screen changes to read **Validate Now**. After you set all of the import parameter tabs, you can click **Validate Now**, and the program identifies any required fields you may be missing in your import file before you import the new information into your database.
- 7. In the **Options** frame, for this example, do not mark **Create new table entries**. If marked, the program automatically creates new table entries for import fields with table entries not already entered in *The Raiser's Edge*. Be careful when selecting this option. This may result in misspellings and incorrect formatting. For example, title entries may appear in several different forms: MR., Mr.

Note: For more information about establishing duplicate criteria, see the Configuration & Security Guide.

8. In the **What file do you wish to import** frame, enter the name and path of the import file you want to import into *The Raiser's Edge*.

If you want to map to the specific directory and subdirectory in which you saved the import file, click the ellipsis. The Select Import File screen appears.

| Select Import Fi                                  | e                                                                                                    |                 |   |          | ? ×    |
|---------------------------------------------------|----------------------------------------------------------------------------------------------------|-----------------|---|----------|--------|
| Look in:                                          | 🔁 Samples                                                                                               |                 | • | 🗢 🗈 💣 🎟• |        |
| History<br>Desktop<br>My Documents<br>My Computer | Constit.csv<br>Constit_Attri.csv<br>Constit_relations<br>Gifts.csv<br>Import_IDs.csv<br>Installment.csv | ships.csv       |   |          |        |
|                                                   | File name:                                                                                              | constit.csv     |   | •        | Open   |
| My Network P                                      | Files of type:                                                                                          | All Files (*.*) |   | •        | Cancel |

9. Highlight the file name and click **Open** to return to the Import screen.

| Import - Constituent Attribute             |                                                     | х          |
|--------------------------------------------|-----------------------------------------------------|------------|
| File Edit View Favorites To                | ools Help                                           |            |
| 🔲 🗙 📑 🖨 🗞 🕅                                | 🕋 ? -                                               |            |
| 1: General 2: File Layout 3: Fi            | ields 4: Summary                                    |            |
| What do you want to do?                    |                                                     | -          |
| Import new records                         | Options                                             |            |
| C Update existing records                  | Validate data only<br>Create new table entries      |            |
| C Create import file                       | Import records not found as new records             |            |
|                                            |                                                     |            |
| )u(hat file de yeu wich te in              | ne st2                                              |            |
| What file do you wish to in                | ·                                                   |            |
| Import file: C:\Files\Import_File          | es\Constit_Attri.csv                                | J          |
| How do you want the syste                  | em to identify existing constituents?               | -          |
| C Use the Import ID                        |                                                     |            |
| Use the Constituent ID                     |                                                     |            |
| C Use the Social Security Number           |                                                     |            |
| What is the format of this i               | import file?                                        | -          |
| Delimited - Characters separate the fields |                                                     |            |
| C Fixed width - Fields and real            | cords have a set length Rec. length: No. of fields: |            |
| < <u>B</u> ack <u>N</u> ext > C            | Cancel Save Validate N                              | o <u>w</u> |

The selected file name and path appear in the **Import file** field.

- 10. In the **How do you want the system to identify existing constituents?** frame, select how you want the program to identify records in *The Raiser's Edge*. Select **Use the Constituent ID** because this is the ID you have in your import file.
- 11. In the **What is the format of this import file?** frame, select **Delimited Characters separate the fields**. This is the format you selected when you saved your import file.

The **Fixed width** - **Fields and records have a set length** option requires you to define the length of the records you intend to import. Fields may be truncated if you do not know the length of all fields you include in your import file. For example, if you set the **First Name** field length at 20, all names with 20 characters or less import into the program complete. Any name over 20 characters is truncated at the 21st character. Also, the next field to import starts immediately after the 20th character, so if you have a 20-character field, there is no space between it and the next field. We do not recommend using this option unless it is required to import data provided from an outside organization, such as a research company or mail list provider.

Note: You can also select the tab to move through the import parameter file.

12. To move to the File Layout tab, click Next.

| Import - Constituent            | t Attribute              |                                                                         |                          | ×                      |
|---------------------------------|--------------------------|-------------------------------------------------------------------------|--------------------------|------------------------|
| File Edit View Fa               | vorites Tools Helj       | D                                                                       |                          |                        |
| 🖬 🛛 🗶 📑 🖨                       | 🚡 🕺 🗃 🤶                  | •                                                                       |                          |                        |
| 1: General 2: File L            | ayout 3: Fields 4:       | Summary                                                                 |                          |                        |
| Field Separators and            | Text Qualifiers          |                                                                         |                          |                        |
| Comma                           | Text qualifier: Q        | uotation 🔻                                                              |                          |                        |
| ⊂ Tab<br>⊂ Semicolon<br>⊂ Space |                          | the text qualifiers. The<br>as is. Any field separat<br>ield separator. |                          |                        |
| C Other                         |                          | o distinguish between<br>data to be imported.                           | a field separator charac | cter and a character   |
| Import Field Names              |                          |                                                                         |                          |                        |
| Field names are                 | on the first line of the | e import file                                                           |                          |                        |
| C Import file does              | not contain field nam    | es                                                                      |                          |                        |
| C Field names are               | in a separate file       |                                                                         |                          |                        |
| Sample Import Format            |                          | ·                                                                       |                          |                        |
| ConsID                          | CAttrCat                 | CAttrDesc                                                               | CAttrCom                 | CAttrDate              |
| 556                             | Interests                | Cooking                                                                 | Indian Food              | 05/05/2004             |
| 556                             | Anniversary              | 04/04/2000                                                              | Wedding Date             | 05/05/2004             |
| <b>I</b>                        | Constant Mariliana       | 0 C-8-8-9                                                               | ···-₩₩ -×                |                        |
| < <u>B</u> ack                  | t> Cancel                |                                                                         | <u>S</u> av              | e Validate No <u>w</u> |

The information on this tab should match the the import file formatting.

- 13. Because you selected the \*.csv (commas separate values) format when you saved your import file in *Excel*, in the **Field Separators and Text Qualifiers** frame select **Comma**.
- 14. Because you created your import file in *Excel* and *Excel* puts only quotes around field values, in the **Text qualifier** field select, "Quotation".
- 15. In the **Import Field Names** frame, select **Field names are on the first line of the import file**. The program then knows the first row of your import file contains a header. The actual data starts on the second row of the import file.

In the **Sample Import Format** frame, the program displays the field names and data included in your import file.

16. To move to the Fields tab, click Next.

| Import - Constituent Attribute                          |                                 |                                        |
|---------------------------------------------------------|---------------------------------|----------------------------------------|
| File Edit View Favorites Tools Help                     |                                 |                                        |
| 🔒 🗙 📑 🖨 🗳 🗰 💣 📍                                         | -                               |                                        |
| 1: General 2: File Layout 3: Fields 4:                  | Summary                         |                                        |
| Indicate where each 'Field to Import' should<br>Fields' | d go by choosing the Raiser's I | Edge Field from the list of 'Available |
| - Available Fields                                      | - Import Fields                 |                                        |
| Show: <all fields=""></all>                             | Field to Import                 | Raiser's Edge Field                    |
| E-Constituent Attribute                                 | ConsID                          | Constituent ID (ConsID)                |
|                                                         | CAttrCat                        | Category (CAttrCat)                    |
|                                                         | CAttrDesc                       | Description (CAttrDesc)                |
|                                                         | CAttrCom                        | Comments (CAttrCom)                    |
|                                                         | CAttrDate                       | Date (CAttrDate)                       |
| Click here for detailed field information.              | <- Remove                       | Update Fields Clear Fields             |
|                                                         |                                 |                                        |
| < <u>B</u> ack <u>N</u> ext> Cancel                     |                                 | Save Validate No <u>w</u>              |

17. The Raiser's Edge Field column automaps to all Field to Import fields it can identify.

Also, in the **Extension** column, the program assigns extension numbers to each attribute category. Because this example has only one category, just the "00" extension is necessary. If you add a second attribute category, the program would assign it a "01" extension.

18. To move to the Summary tab, click Next.

| Import - Constituent Attribute                                                                                                    |
|----------------------------------------------------------------------------------------------------|
| File Edit View Favorites Tools Help                                                                                                    |
| 🖬 🗙 🛃 🖨 🖍 💣 📍                                                                                                    |
| 1: General 2: File Layout 3: Fields 4: Summary                                                                                                    |
| Import Options                                                                                                    |
| Create exception file of records not updated/imported C:\Files\Import_Files\exceptions.imp                                                              |
| Create an output query of the records imported                                                                                                    |
| Create an output query of the records updated                                                                                                    |
| Create control report  Preview  Print                                                                                                    |
| Import Summary Information                                                                                                    |
| Type: Constituent Attribute<br>File Name: C:\Files\Import_Files\Constit_Attri.csv                                                                       |
| Validate data only                                                                                                    |
| Field names are on the first line of the import file<br>Fields are separated by Comma<br>The text qualifier is a <quotation></quotation>                |
| These fields will be validated:<br>Constituent ID (ConsID)<br>Category (CAttrCat)<br>Description (CAttrDesc)<br>Comments (CAttrCom)<br>Date (CAttrDate) |
| Kext>         Cancel         Save         Validate Now                                                                                                  |

The **Import Summary Information** frame displays the import parameters and other information you selected for your import.

19. To create a file of all records the program fails to process, mark the **Create exception file of records not** updated/imported checkbox. To browse to the folder in which you want the file saved, click the ellipsis. The Save As screen appears.

| Save As                                           |                                            | ? ×      |
|---------------------------------------------------|--------------------------------------------|----------|
| Look in:                                          | 🔁 Import_Files 💽 🖛 🖻 💣                     | <b>*</b> |
| History<br>Desktop<br>My Documents<br>My Computer | i exceptions.imp<br>I No Valid Address.imp |          |
|                                                   | File name: exceptions.imp                  | Open     |
| My Network P                                      | Files of type: Import Files (*.imp)        | Cancel   |

- 20. Enter a File name. For this procedure, enter "exception.imp".
- 21. In the Files of type field, select the type of file you want saved. We recommend selecting \*.imp or \*.csv.
- 22. Click **Open**. You return to the import parameter screen.
- 23. Mark the **Create an output query of the records imported** checkbox to create a query of all new records created during the update. The query type depends on the type of import file selected. For example, if you run a gift import, a gift output query is created.

- 24. Mark the **Create control report** checkbox to print a report listing a summary of the results and the field mappings. The report also shows other import-specific information, reasons for any exceptions, and the path where you saved the import. Select **Preview** to view the report on your screen before printing.
- 25. Click **Validate Now**. The program validates the import file. The Import Complete screen appears. If no Exceptions are recorded, you are ready to import the data. If any Exceptions are recorded, click **Close**. The Control Report appears, listing any exceptions.

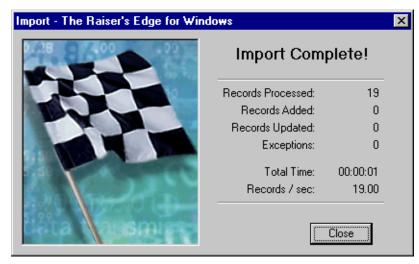

26. After you validate your import file and correct any exceptions, return to the General tab. Unmark the **Validate data only** checkbox.

| Import - Constituent Attribute                                                                                                    | ×                                                                                                    |  |
|----------------------------------------------------------------------------------------------------|----------------------------------------------------------------------------------------------------|--|
| File Edit View Favorites To                                                                                                    | ols Help                                                                                             |  |
| 🔲 🗙 📑 🖨 🗳 🔥                                                                                                    | 雪 ?·                                                                                                 |  |
| 1: General 2: File Layout 3: F                                                                                                    | ields [ <u>4</u> : Summary ]                                                                         |  |
| What do you want to do?<br>Import new records<br>Update existing records<br>C Create import file                                                                                                    | Options<br>Validate data only<br>Create new table entries<br>Import records not found as new records |  |
| What file do you wish to in<br>Import file: C:\Files\Import_Fil                                                                                                    | · · · · · · · · · · · · · · · · · · ·                                                                |  |
| How do you want the syste                                                                                                    | em to identify existing constituents?                                                                |  |
| C Use the Import ID                                                                                                    |                                                                                                    |  |
| Use the Constituent ID                                                                                                    |                                                                                                    |  |
| O Use the Social Security N                                                                                                    | umber                                                                                                |  |
| What is the format of this import file?         Image: Delimited - Characters separate the fields         Image: Delimited - Characters separate the fields         Image: De |                                                                                                    |  |
| < Back Next > C                                                                                                    | ancel Save Import Now                                                                                |  |

27. Click **Import Now**. Because you marked the **Create an output query of the records imported** checkbox on the Summary tab, the Save Static Query screen appears.

| Save Static Query                                           | ×      |
|-------------------------------------------------------------|--------|
| Query name: Constituent Attributes                          | Save   |
| Description: 10/10/2003                                     | Cancel |
| <b>V</b>                                                    |        |
| Query format: Static Query Type: Constituent                |        |
| ✓ Other users may execute this query Created From: Import - |        |
| ✓ Other users may modify this query                         |        |

- 28. Enter a Query name and Description. You can also allow others to use and modify your query.
- 29. Click **Save**. Because you marked the **Create an output query of the records updated** checkbox on the Summary tab, a second Save Static Query screen appears. Complete the fields on the screen.
- 30. Click **Save**. The program processes the import. When the process is complete, the Import Complete! screen appears.

**Note**: If you do not mark the **Create control report** checkbox on the import parameter file, a **Preview Report** button appears on the Import Complete! screen, allowing you to access the report.

This screen displays the number of records processed, added, and updated. It also shows the number of exceptions, if any, and how long the process took. Exceptions are records the program could not process. To see what caused the exception, look in the Exceptions section of the control report.

- 31. Click **Close**. The Control Report appears. The report displays the results of the import, the criteria entered on the import parameter file, the field mapping, and the details about any exceptions.
- 32. To print the report, click **Print** on the toolbar at the top of the page.
- 33. To export the report to another application, click **Export** on the toolbar at the top of the page.
- 34. To close the report, click the "X" in the upper right corner. You return to the import parameter screen.
- 35. On the import parameter screen, click **Save** to save the import parameter file. The Save Import As screen appears.

| Save Impo     | rt As                                                                                                    | ×      |
|---------------|----------------------------------------------------------------------------------------------------|--------|
| <u>N</u> ame: | Constituent Attributes                                                                                        | Save   |
| Description:  | 10/10/2003                                                                                                    | Cancel |
|               | <ul> <li>Other users may <u>r</u>un this import</li> <li>Other users may <u>m</u>odify this import</li> </ul> |        |

- 36. Enter a **Name** and **Description** for your import. You can also allow other users to run and modify the import file.
- 37. Click **Save**. You return to the import parameter screen.
- 38. To exit the import parameter screen, from the menu bar select File, Close.

# Gifts

A gift import adds information to existing gift records in your database or creates new gift records. For example, you can import all gift pledges raised at a phonathon. The gifts then appear on the Gifts tab of the constituent records. You can select Gift, Gift Attribute, Gift Benefit, Installment, Matching Gift Pledge, Pledge Payment, Soft Credit, Split Gift, Tribute Gift, Gift Solicitor, Write-Off, Gift Notepad, or Recurring Gift Payment to limit the fields available for your import.

## Creating and Importing Import Files using The Raiser's Edge

The following two procedures take you step-by-step through generating a gift import file in **The Raiser's Edge**. You can then use the file to update your data, send the file to an outside firm, or enter changes using a spreadsheet or word processing program. The second procedure shows you how to import the updated gift import file back into **The Raiser's Edge**. You can also create an import file using an outside application, such as *Excel* or *Word*.

### • Creating a gift import in The Raiser's Edge

The following procedure shows you how to create an import file based on gift records committed to your database using *Batch*. Because you want to change only the records in the batch, you need a query of the batch records. The procedure assumes a query of all records included in the batch exists and includes the following import fields: Gift Import ID, Fund ID, Gift Date, Gift Type, Gift Amount, Import ID, Receipt, Receipt Amount, and Receipt Date.

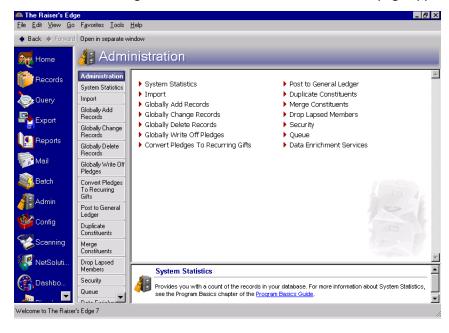

1. From the Raiser's Edge bar, select Admin. The Administration page appears.

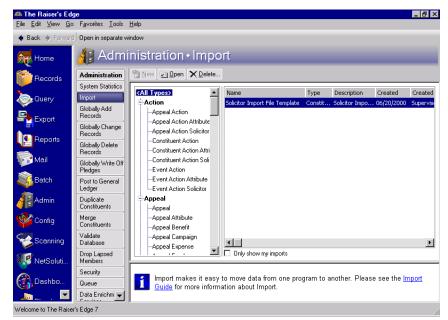

2. Click Import. The Administration - Import screen appears.

All import types appear in a tree view on the left side of the screen. Scroll down until you find Gift.

- 3. Select Gift under Gift from the tree view.
- 4. On the action bar, click **New**. The Import Gift screen appears, displaying the General tab.

| Import - Gift                                                                                        | ×                                                                                                    |
|----------------------------------------------------------------------------------------------------|----------------------------------------------------------------------------------------------------|
| File Edit View Favorites To                                                                          | ols Help                                                                                                    |
| 🔲 🗙 📑 🖨 📬 🗰 (                                                                                        | a ?-                                                                                                    |
| 1: General 2: File Layout 3: F                                                                       | ields 🛛 <u>4</u> : Summary                                                                                                    |
| What do you want to do?<br>© Import new records<br>O Update existing records<br>O Create import file | Options<br>Validate data only<br>Create new table entries<br>Import records not found as new records<br>Automatically add installments for new pledges |
| What file do you wish to in                                                                          | nport?                                                                                                    |
| Import file:                                                                                         |                                                                                                    |
| How do you want the syste                                                                            | em to identify existing constituents?                                                                                                    |
| Use the Import ID                                                                                    |                                                                                                    |
| C Use the Constituent ID                                                                             |                                                                                                    |
| C Use the Social Security N                                                                          | umber                                                                                                    |
| What is the format of this i                                                                         | import file?                                                                                                    |
| Delimited - Characters sep                                                                           | arate the fields                                                                                                    |
| O Fixed width - Fields and re                                                                        | cords have a set length Rec. length: No. of fields:                                                                                                    |
| < <u>B</u> ack <u>N</u> ext > C                                                                      | ancel Save Import Now                                                                                                    |

5. In the What do you want to do? frame, select Create import file.

| Import - Gift                                                                                        | ×                                                                                                    |
|----------------------------------------------------------------------------------------------------|----------------------------------------------------------------------------------------------------|
| File Edit View Favorites To                                                                          | ols Help                                                                                                    |
| 🔲 🗙 📑 🥔 🖓 🕯                                                                                          | a ?•                                                                                                    |
| 1: General 2: File Layout 3: Fi                                                                      | elds 🔄 🛓: Summary 📔                                                                                           |
| What do you want to do?<br>C Import new records<br>C Update existing records<br>C Create import file | Options<br>Include All records                                                                                |
| Create import file                                                                                   | <ul> <li>Include selected fields in the import file</li> <li>Include all fields in the import file</li> </ul> |
| What file do you wish to c                                                                           | reate?                                                                                                    |
| Import file:                                                                                         |                                                                                                    |
| What ID Field do you want                                                                            | to use?                                                                                                    |
| Use the Import ID                                                                                    |                                                                                                    |
| C Use the Constituent ID                                                                             |                                                                                                    |
| C Use the Social Security Nu                                                                         | umber                                                                                                    |
| What is the format of this i                                                                         | mport file?                                                                                                   |
| Delimited - Characters sep-                                                                          | arate the fields                                                                                              |
| C Fixed width - Fields and rec                                                                       | cords have a set length Rec. length: No. of fields:                                                           |
| < Back Next > C                                                                                      | ancel Save Create Now                                                                                         |

6. Options in the **Options** frame change, based on the type of import file you are creating. Click **Include** and select the records you want to include when processing your import file.

**Note**: File names and the tools used to open import files is a matter of personal preference. The examples in this book represent one way of working with import files.

For this procedure, you want to change information entered in Batch 21. When the batch file was committed, a query of the records included in the batch was created. Click **Include**, then choose **Selected records**. The Open Query screen appears.

| 👫 Open Query                                   | ×                       |
|------------------------------------------------|-------------------------|
| Find: Queries                                  |                         |
|                                                | 🗎 🗋 Den                 |
|                                                | Cancel                  |
|                                                |                         |
|                                                |                         |
|                                                | b Edit                  |
|                                                | 🎦 Add New               |
|                                                | Op <u>t</u> ions        |
|                                                |                         |
|                                                | Find Now                |
| Find Queries that meet these <u>c</u> riteria: |                         |
| Query type: Gift 💽 Created On: 🔝               | Ne <u>w</u> Search      |
| Query format:                                  | <u>P</u> revious Search |
| Query name:                                    | Q                       |
| Description:                                   |                         |
| Show merged queries only                       | Expand <u>R</u> esults  |
|                                                |                         |

**Note**: For more information about creating and accessing queries, see the Query chapter in the *Query & Export Guide*.

7. Because you are running a Gift import, "Gift" defaults in the **Query type** field. You can enter additional criteria information to limit your query search, or you can click **Find Now** to locate all gift queries saved in your database. All gift queries appear in the grid.

| H Open Query<br>Find: Queries                                                                                          |             |             |           |                       |
|----------------------------------------------------------------------------------------------------|-------------|-------------|-----------|-----------------------|
| Query Name                                                                                                    | Query Desc  | Туре        | Format 🔺  | 20 <u>O</u> pen       |
| Appeal = $\langle ask \rangle$ and Date Range =                                                                        | Blackbaud s | Gift        | Dynamic - | Cancel                |
| Batch 21                                                                                                    |             | Gift        | Dynamic   |                       |
| Batch Number = <ask></ask>                                                                                             | Blackbaud s | Gift        | Dynamic : |                       |
| $Campaign = \langle ask \rangle$ and $Date Range$                                                                      | Blackbaud s | Gift        | Dynamic S |                       |
| Fund = <ask> and Date Range = <a< td=""><td>Blackbaud s</td><td>Gift</td><td>Dynamic :</td><td>tib J 🔊</td></a<></ask> | Blackbaud s | Gift        | Dynamic : | tib J 🔊               |
| Gift Amount = ASK                                                                                                    |             | Gift        | Dynamic S | <u>ک</u> <u>E</u> dit |
| Gift search for Supervisor                                                                                             | Used by the | Gift        | Dynamic S | 祫 A <u>d</u> d New    |
| Gifts Acknowledged on = $\langle ask \rangle$                                                                          | Blackbaud s | Gift        | Dynamic S | Options               |
| Gifts for 'This Month'                                                                                                 | Blackbaud s | Gift        | Dynamic S | opjons                |
| Gifts for 'This Week'                                                                                                  | Blackbaud s | Gift        | Dynamic S |                       |
| •                                                                                                    |             |             | •         | AA Could be           |
| Find Queries that meet these <u>c</u> riteria:                                                                         |             |             |           | 🚧 Eind Now            |
| Query type: Gift                                                                                                    | <b>•</b>    | Created On: |           | Ne <u>w</u> Search    |
| Query format:                                                                                                    | •           | Created by: | <b>•</b>  | Previous Sea          |
| Query name:                                                                                                    | •           |             |           | Q                     |
| Description:                                                                                                    | -           |             |           |                       |
| Show merged queries only                                                                                               | Exact match | i only      |           | Expand <u>R</u> esu   |
| 14 records found.                                                                                                    |             |             |           |                       |

8. Select "Batch 21" and click **Open**. You return to the import parameter screen. The query name appears next to the **Include** button.

| Import - Gift                                                                | ×                                                              |
|------------------------------------------------------------------------------|----------------------------------------------------------------|
| File Edit View Favorites To                                                  | ols Help                                                       |
| 🖬 🗙 📑 🖨 📬 🗛 i                                                                | a ?•                                                           |
| 1: General 2: File Layout 3: Fi                                              | elds ( <u>4</u> : Summary )                                    |
| What do you want to do?<br>C Import new records<br>C Update existing records | Options<br>Include] Selected records from 'Batch 21'           |
| Create import file                                                           | <ul> <li>Include selected fields in the import file</li> </ul> |
|                                                                              | O Include all fields in the import file                        |
|                                                                              |                                                                |
| What file do you wish to cr                                                  | reate?                                                         |
| Import file:                                                                 |                                                                |
| What ID Field do you want                                                    | to use?                                                        |
| Use the Import ID                                                            |                                                                |
| C Use the Constituent ID                                                     |                                                                |
| C Use the Social Security Nu                                                 | umber                                                          |
| What is the format of this i                                                 | mport file?                                                    |
| Delimited - Characters sep                                                   | arate the fields                                               |
| C Fixed width - Fields and rec                                               | cords have a set length Rec. length: No. of fields:            |
| < <u>Back</u> <u>N</u> ext > C                                               | ancel Save Create Now                                          |

9. In the **Options** frame, select **Include selected fields in the import file**. The program defaults to this option. If selected, on the Fields tab you must select and order the fields you want to include in your import file.

The **Include all fields in the import file** option includes in your import all fields related to the selected import type. If you select this option, all the fields are automatically loaded on the Fields tab by field names. You do not want this option, because you know the fields in the batch file that need to be changed and want only these fields in your import file.

10. In the **What file do you wish to create?** frame, enter the **Import file** name. This is the name of the file you are creating. If you want to map to the specific directory and subdirectory in which you want the import file saved, click the ellipsis. The Select Import File screen appears.

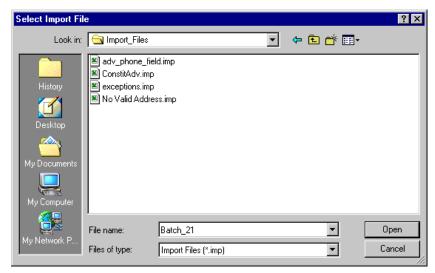

11. In the **File name** field, enter a name for this import file — "Batch 21". In the **Files of type** field select a format for the import file. Because you intend to import the updated information back into **The Raiser's Edge**, the \*.imp format is your best choice.

12. To return to the Import - Gift screen, click **Open**.

| Import - Gift                                                                                  | ×                                                                                                    |
|------------------------------------------------------------------------------------------------|----------------------------------------------------------------------------------------------------|
| File Edit View Favorites To                                                                    | iols Help                                                                                                    |
| 🔲 🗙 📑 🥔 🗞 🕼 (                                                                                  | <b>a</b> ? •                                                                                                    |
| 1: General 2: File Layout 3: F                                                                 | ields 4: Summary                                                                                                    |
| What do you want to do?<br>Import new records<br>Update existing records<br>Create import file | Options<br>Include Selected records from 'Batch 21'<br>Include selected fields in the import file<br>Include all fields in the import file |
| What file do you wish to c                                                                     | reate?                                                                                                    |
| Import file: C:\Ms\MS\Import_                                                                  | Files\Batch_21.imp                                                                                                    |
| What ID Field do you want                                                                      | t to use?                                                                                                    |
| <ul> <li>Use the Import ID</li> </ul>                                                          |                                                                                                    |
| O Use the Constituent ID                                                                       |                                                                                                    |
| C Use the Social Security N                                                                    | umber                                                                                                    |
| What is the format of this i<br>Delimited - Characters sep                                     |                                                                                                    |
| II ~ ·                                                                                         | cords have a set length Rec. length: No. of fields:                                                                                        |
| < Back Next > C                                                                                | ancel Save Create Now                                                                                                    |

The file name and path appear in the **Import file** field.

- 13. The **What ID field do you want to use?** frame, is not relevant to creating import files. This option applies when you update records. You tell the program which one of the ID options is in the import file. The IDs are used to identify the constituent record being updated.
- 14. In the **What is the format of this import file?** frame, select **Delimited Characters separate the fields**. This option is the easiest and most reliable format. If selected, on the File Layout tab you must select a character, such as a comma, to separate the fields. For example, if you select comma delimited, fields are separated as follows: "Phone", "Address", "Name". Carriage returns and line feed breaks separate records.

The **Fixed width - Fields and records have a set length** option requires you to define the length of the records you intend to import. Fields may be truncated if you do not know the length of all fields you include in your import file. For example, if you set the **First Name** field length at 20, all names with 20 characters or less import into the program complete. Any name over 20 characters is truncated at the 21st character. Also, the next field to import starts immediately after the 20th character, so if you have a 20-character field, there is no space between it and the next field. We do not recommend using this option unless it is required to import data provided from an outside organization, such as a research company or mail list provider.

15. To move to the File Layout tab, click Next.

| Import - Gift                           | ×                                                                                                    |
|-----------------------------------------|----------------------------------------------------------------------------------------------------|
| File Edit View Favor                    | ites Tools Help                                                                                                    |
| 🖬 🔀 📑 🖨 🖻                               | 黄 曾 ? *                                                                                                    |
| <u>1</u> : General <u>2</u> : File Layo | ut 3: Fields 4: Summary                                                                                                    |
| Field Separators and Te                 | xt Qualifiers                                                                                                    |
| 💿 Comma                                 | Text qualifier: Quotation                                                                                                    |
| C Tab<br>C Semicolon<br>C Space         | Please indicate the text qualifiers. The information found between two text qualifiers<br>will be imported as is. Any field separators found between two text qualifiers will not<br>be treated as a field separator. |
| C Other                                 | This allows you to distinguish between a field separator character and a character that is part of the data to be imported.                                                                                           |
| Import Field Names                      |                                                                                                    |
| <ul> <li>Field names will be</li> </ul> | on the first line of the import                                                                                                    |
| C Import file will not a                | ontain field names                                                                                                    |
| C Field names will be                   | in a separate file                                                                                                    |
|                                         |                                                                                                    |
|                                         |                                                                                                    |
|                                         |                                                                                                    |
|                                         |                                                                                                    |
|                                         |                                                                                                    |
| < <u>B</u> ack                          | Cancel Create Now                                                                                                    |

16. In the **Field Separators and Text Qualifiers** frame, you have to tell the program how you want the import fields separated. The program defaults to the **Comma** field separator option. Although you can select to separate fields using a **Tab**, **Semicolon**, **Space**, or **Other**, the comma is the most universally accepted.

The **Text qualifier** helps you distinguish between actual punctuation in a string of text and the field separator when you are reading the file. For example, if you select the comma as your field separator and quotation marks as the text qualifier, the program creates a text file containing the following data:

"100 Main Street, Apt. 23F", "San Diego", "CA"

You know all text contained between the text qualifier (quotation marks) is part of the same field. This helps you know that 100 Main Street, Apt. 23F is all part of the same field. If the quotation marks were not present the data appears as follows:

100 Main Street, Apt. 23F, San Diego, CA

You may not know if Apt. 23 F is part of the field that includes 100 Main Street or if it is its own field.

For this procedure, accept the defaults: Comma and "Quotation".

Note: For information about the other Import Field Names options, see the Import Guide.

17. In the **Import Field Names** frame, you have to tell the program if you have field names included with your import and, if so, what file they are in. Because you want to know the field names when you change your batch entries, select **Field names will be on the first line of the import file**. This tells the program the first line in the import file is the header, which contains the Import Name of the fields included in the file. The data starts in the second row, one record per row. So, in a Gift import each gift is given its own line; in a Constituent Phone import each phone number is give its own line; in a Constituent record is given its own line.

**Note:** If, on the General tab, you select **Include all fields in the import file**, all fields default in the **Raiser's Edge Field** box.

18. To move to the Fields tab, click Next.

| mport - Gift                                 | E.                                   |
|----------------------------------------------|--------------------------------------|
| File Edit View Favorites Tools Hel           | P                                    |
| 🖬 🗙 📑 🖨 🗳 前 🖆 📍                              | •                                    |
| 1: General 2: File Layout 3: Fields 4:       |                                      |
| Select the fields you wish to include in the |                                      |
| - Available Fields                           | Import Fields                        |
| Show: <all fields=""></all>                  | Raiser's Edge Field                  |
| [₽-Gift                                      | Gift Import ID (GFImpID)             |
| ⊡-Installment Schedule                       | Fund (FundID)                        |
|                                              | Date (GFDate)                        |
|                                              | Type (GFType)                        |
|                                              | Amount (GFTAmt)                      |
|                                              |                                      |
|                                              |                                      |
|                                              |                                      |
| Click here for detailed field information.   |                                      |
| Kind Select ->                               | <- Remove Update Fields Clear Fields |
| < <u>B</u> ack <u>N</u> ext> Cancel          | Save Create Now                      |

**Note**: If you are not sure which fields are required for you import, in the **Show** field, click the drop-down arrow. From the drop-down menu, you can select to view all <Required fields> or <Conditionally required fields>.

19. Because on the General tab, you selected **Include selected fields in the import file**, only fields always required to update existing or add new constituent addresses automatically appear in the **Raiser's Edge Field** box. You must manually select the other fields you want to include in your import file.

To manually map a field, from the **Available Fields** frame on the left, you must select the fields you want to include from the tree view on the left. Click **Select** to move the field into the **Raiser's Edge Field** box.

For example, in the **Available Fields** frame, select Constituent Import ID and click **Select**. The field moves into the **Raiser's Edge Field** box. Repeat the procedure to bring over Receipt, Receipt Amount, and Receipt Date.

| port - Gift                                          |                                    |
|------------------------------------------------------|------------------------------------|
| ile Edit View Favorites Tools                        | Help                               |
| IX 🛃 🖨 🔓 🔥 🖆                                         | ? -                                |
| : General ] <u>2</u> : File Layout <u>3</u> : Field: | A Summan                           |
| Select the fields you wish to include i              |                                    |
| Delect the helds you wish to include i               | in the import life.                |
| Available Fields                                     | Import Fields                      |
| Show: <all fields=""></all>                          | Raiser's Edge Field                |
| Amount Coins                                         | Gift Import ID (GFImpID)           |
| Anonymous                                            | Fund (FundID)                      |
| Appeal<br>Authorization Code                         | Date (GFDate)                      |
| -Bank Import ID                                      | Type (GFType)                      |
| Benefit Notes                                        | Amount (GFTAmt)                    |
| Campaign<br>Cardholder Name                          | Constituent Import ID (ImportID)   |
| Check Date                                           |                                    |
| Check Number                                         | Receipt (GFRcpt)                   |
| Constituent Code<br>Constituent ID                   | Receipt Amount (GFRcptAmt)         |
| Constituent Import ID                                | Receipt Date (GFRcptDate)          |
| Constituent SSN                                      |                                    |
| !Credit Card Evnires                                 |                                    |
| Click here for detailed field informati              |                                    |
| CICK THEE TO DECANED THE INFORMACI                   |                                    |
| Find Select ->                                       | Kernove Update Fields Clear Fields |
|                                                      |                                    |
| < <u>B</u> ack <u>N</u> ext> Canc                    | el Save Create Nog                 |
|                                                      |                                    |

Note: You can also select the tab to move through the import parameter file.

20. To move to the Summary tab, click Next.

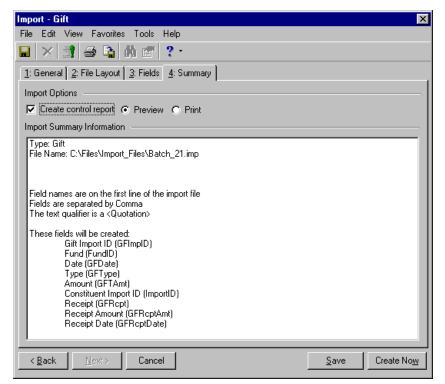

In the **Import Summary Information** frame, review the import parameters and other information selected for the import file.

21. Mark the **Create control report** checkbox to print a report listing a summary of the results and the field mappings. The report also shows other import-specific information, reasons for any exceptions, and the path where you saved the import. Select **Preview** to view the report on your screen before printing.

**Note**: If you do not mark the **Create control report** checkbox on the import parameter file, a **Preview Report** button appears on the Import Complete! screen, allowing you to access the report.

22. Click **Create Now**. The program processes the import file. The Import Complete! screen appears when the process is done.

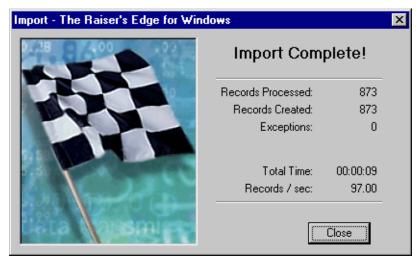

- 23. This screen displays the number of records processed and created. It also shows the number of exceptions, if any, and how long the process took. Exceptions are records the program could not process. To see what caused the exception, look in the Exceptions section of the control report.
- 24. Click Close. The control report appears.

| 🖺 New Import Contra | pl/Summary Report                          | _ & ×  |
|---------------------|--------------------------------------------|--------|
| × 1€ € 10           | of 1 🕨 🗏 🖷 🔗 🔗 👌 🚺 🔽 🚺 🦓 Totak0 100%       | 0 of 0 |
| Preview             |                                            |        |
|                     | Import Control Report                      |        |
|                     | Creating Import File - gifts               |        |
|                     | Creating import File - girts               |        |
|                     |                                            |        |
| Results             | 1                                          |        |
| Records Proce       |                                            |        |
| Records Impo        |                                            |        |
| Records Upda        | •                                          |        |
| Records Creat       | 0/5                                        |        |
| Exceptions:         | 0                                          |        |
| Output query of     | of records imported:                       |        |
| Output query (      | of records updated:                        |        |
| Exception file      | 2                                          |        |
| Criteria            |                                            |        |
| Type:               | Gift                                       |        |
| File name:          | C:\Ms\MS\Import Files\Batch 21.imp         |        |
| Function:           | Create import file                         |        |
| Options:            | Selected records from 'Batch 21'           |        |
|                     | Include selected fields in the import file |        |
| ID Used:            | Import ID                                  |        |
| Header:             | First line of import file                  |        |
| Format:             | Delimited                                  |        |
|                     | Fields are separated by comma              |        |
|                     | Text qualifier is quotation                |        |
| Field mapping       | Text quanter is quotation                  |        |
| Import field 1      | name Raiser's Edge field                   |        |
| GFImpID             | Gift Import ID                             |        |
| FundID              | Fund                                       |        |
| arp .               |                                            |        |
| •                   |                                            |        |

The report displays the results of the import, the criteria entered on the import parameter file, the field mapping, and the details about any exceptions.

- 25. To print the report, click **Print** on the toolbar at the top of the page.
- 26. To export the report to use in another application, click **Export** on the toolbar at the top of the page.
- 27. To close the report, click the "X" in the upper right corner. You return to the import parameter screen.
- 28. To save the import parameter file, click Save. The Save screen appears.

| Save Impo     | rt As                                                                                                    | ×      |
|---------------|----------------------------------------------------------------------------------------------------|--------|
| <u>N</u> ame: | Batch 21                                                                                                    | Save   |
| Description:  | 10/10/2003                                                                                                    | Cancel |
|               | <ul> <li>Other users may <u>r</u>un this import</li> <li>Other users may <u>m</u>odify this import</li> </ul> |        |

- 29. Enter a Name and Description for your import. You can also allow other users access to the import.
- 30. To return to the import parameter screen, click Save.
- 31. To exit the import parameter screen, from the menu bar, select File, Close.
- 32. You are now ready to make changes to your import file. For information about working with an import file in *Excel*, see "Working with a Raiser's Edge Import File in Excel" on page 85.

#### Importing the updated data back into The Raiser's Edge

After you make your changes to the import file, you can import the updated information back into **The Raiser's Edge** using the same import file.

1. On the Raiser's Edge bar, click Admin. The Administration page appears.

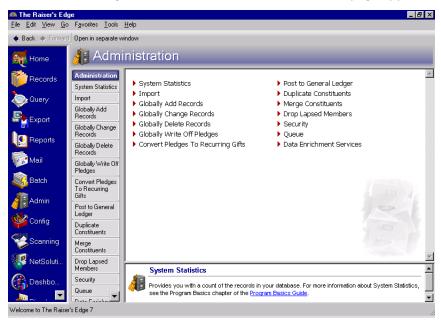

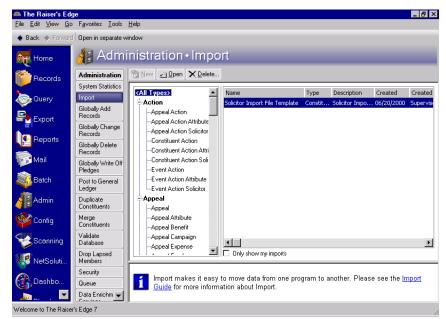

2. Click Import. The Administration - Import screen appears.

All import types appear in a tree view on the left side of the screen. Scroll down until you find Gift.

3. Select **Gift** under **Gift** from the tree view and click **New** on the action bar. The Import - Gift screen appears, displaying the General tab.

| Import - Gift                                                                                        |                                                                                                    | х  |
|----------------------------------------------------------------------------------------------------|----------------------------------------------------------------------------------------------------|----|
| File Edit View Favorites To                                                                          | pols Help                                                                                                    |    |
| 🔒 🗙 📑 🥌 🟠 🔥                                                                                          | · ? ·                                                                                                    |    |
| 1: General 2: File Layout 3: F                                                                       | ields 🛛 <u>4</u> : Summary 🔪                                                                                                    |    |
| What do you want to do?<br>© Import new records<br>© Update existing records<br>© Create import file | Options<br>Validate data only<br>Create new table entries<br>Import records not found as new records<br>Automatically add installments for new pledges |    |
| What file do you wish to in                                                                          | mport?                                                                                                    | ļ. |
| Import file:                                                                                         |                                                                                                    |    |
| How do you want the syst                                                                             | em to identify existing constituents?                                                                                                    |    |
| Use the Import ID                                                                                    |                                                                                                    |    |
| C Use the Constituent ID                                                                             |                                                                                                    |    |
| O Use the Social Security N                                                                          | umber                                                                                                    |    |
| What is the format of this<br>© Delimited - Characters sep<br>© Fixed width - Fields and re          | •                                                                                                    |    |
| < Back Next > C                                                                                      | Cancel Import Nov                                                                                                    | ¥  |

4. Because you are importing updates to existing records, in the **What do you want to do?** frame, select **Update existing records**.

| Import - Gift                                                           | ×                                                   |
|-------------------------------------------------------------------------|-----------------------------------------------------|
| File Edit View Favorites To                                             | ools Help                                           |
| 🔒 🔀 💐 🖨 🗳 🔥                                                             | 🗐 ? -                                               |
| 1: General 2: File Layout 3: F                                          | ields 4: Summary                                    |
| What do you want to do?                                                 | C Options                                           |
| <ul> <li>Import new records</li> <li>Update existing records</li> </ul> | □ Validate data only                                |
| ·····                                                                   | Create new table entries                            |
| C Create import file                                                    | Import records not found as new records             |
|                                                                         | Automatically add installments for new pledges      |
|                                                                         |                                                     |
| What file do you wish to in                                             | nport?                                              |
| Import file:                                                            |                                                     |
| How do you want the syst                                                | em to identify existing constituents?               |
| Use the Import ID                                                       |                                                     |
| O Use the Constituent ID                                                |                                                     |
| O Use the Social Security N                                             | umber                                               |
| What is the format of this                                              | import file?                                        |
| Delimited - Characters sep                                              | parate the fields                                   |
| C Fixed width - Fields and re                                           | cords have a set length Rec. length: No. of fields: |
| < <u>B</u> ack <u>N</u> ext > C                                         | Cancel Save Update Now                              |

- 5. In the Options frame, because you want to make sure your import file has all of the required fields, mark the Validate data only checkbox. The Import Now button at the bottom of the screen changes to read Validate Now. After you set all of the import parameter tabs, you can click Validate Now, and the program identifies any required fields you may be missing in your import file before you import the new information into your database.
- 6. In the **Options** frame, for this example, do not mark **Create new table entries**. If marked, the program automatically creates new table entries for import fields with table entries not already entered in *The Raiser's Edge*. When using this option, you must take care to make sure this does not result in misspellings and incorrect formatting. For example, title entries may appear in several different forms: MR., Mr, Mr.
- 7. Also in the **Options** frame, because your import file includes all fields required to import records as "new" as well as those required for the update, mark **Import records not found as new records**. If marked, the program attempts to create new records for any record in your import file that does not exist in *The Raiser's Edge*. For information about fields required for new imports, see the Import Table chapter of the *Import Guide*.

8. In the **What file do you wish to import?** frame, enter the name and path of the import file you want to import. Click the ellipsis to access the Select Import File screen.

| Select Import Fil  | e                                                                       |                      |         | ? ×    |
|--------------------|-------------------------------------------------------------------------|----------------------|---------|--------|
| Look in:           | G Import_Files                                                          | •                    | 🗢 🗈 📩 🎟 |        |
| History<br>Desktop | adv_phone_fie Batch_21.imp ConstitAdv.imp exceptions.imp No Valid Addre |                      |         |        |
| My Documents       |                                                                         |                      |         |        |
| My Computer        |                                                                         |                      |         |        |
|                    | File name:                                                              | Batch_21.imp         | •       | Open   |
| My Network P       | Files of type:                                                          | Import Files (*.imp) | •       | Cancel |

- 9. Map to and select the import file.
- 10. Click **Open**. You return to the import parameter screen.

| Import - Gift                                                                                        | ×                                                                                                    |
|----------------------------------------------------------------------------------------------------|----------------------------------------------------------------------------------------------------|
| File Edit View Favorites To                                                                          | ols Help                                                                                                    |
| 🔲 🗙 💐 🖨 🔓 🛝 i                                                                                        | a ?·                                                                                                    |
| 1: General 2: File Layout 3: F                                                                       | ields 🛛 🛓 Summary 🔪                                                                                                    |
| What do you want to do?<br>C Import new records<br>C Update existing records<br>C Create import file | Options<br>Validate data only<br>Create new table entries<br>Minimum Information for the provided as the provided as |
| What file do you wish to in                                                                          |                                                                                                    |
| Import file: C:\Files\Import_File                                                                    | es\Batch_21.imp                                                                                                    |
| How do you want the syste                                                                            | em to identify existing constituents?                                                                                                    |
| Use the Import ID                                                                                    |                                                                                                    |
| C Use the Constituent ID                                                                             |                                                                                                    |
| O Use the Social Security N                                                                          | umber                                                                                                    |
| What is the format of this i                                                                         | import file?                                                                                                    |
| Delimited - Characters sep                                                                           | arate the fields                                                                                                    |
| C Fixed width - Fields and re                                                                        | cords have a set length Rec. length: No. of fields:                                                                                                    |
| < Back Next > C                                                                                      | ancel Save Validate Now                                                                                                    |

The import file name and path appear in the **Import file** field.

- 11. In the **How do you want the system to identify existing constituents?** frame, select **Use the Import ID**. You included this field when you created your import file.
- 12. In the **What is the format of this import file?** frame, select **Delimited Characters separate the fields**. This is the format you selected when you created the import file.

13. To move to the File Layout tab, click Next.

| mport - Gift                                         |                                                                                                    |            |        | ×                         |
|------------------------------------------------------|----------------------------------------------------------------------------------------------------|------------|--------|---------------------------|
| File Edit View Fav                                   | vorites Tools Helj                                                                                                    | )          |        |                           |
| 🖬 🗙 💐 🔿 🔖 💣 ?                                        |                                                                                                    |            |        |                           |
| 1: General 2: File Layout 3: Fields 4: Summary       |                                                                                                    |            |        |                           |
| Field Separators and                                 | Fext Qualifiers                                                                                                    |            |        |                           |
| 💿 Comma                                              | Text qualifier: Q                                                                                                    | uotation 💌 |        |                           |
| C Tab<br>C Semicolon<br>C Space                      | Please indicate the text qualifiers. The information found between two text qualifiers<br>will be imported as is. Any field separators found between two text qualifiers will not<br>be treated as a field separator. |            |        |                           |
| C Other                                              | This allows you to distinguish between a field separator character and a character                                                                                                    |            |        |                           |
| Import Field Names                                   |                                                                                                    |            |        |                           |
| Field names are on the first line of the import file |                                                                                                    |            |        |                           |
| C Import file does r                                 | C) Import file does not contain field names                                                                                                    |            |        |                           |
| C Field names are in a separate file                 |                                                                                                    |            |        |                           |
| Sample Import Format                                 |                                                                                                    |            |        |                           |
| GFImpID                                              | FundID                                                                                                    | GFDate     | GFType | GFTAmt 🔺                  |
| 00001-057-0000218                                    | Acquisition Fund                                                                                                    | 02/28/2000 | Cash   | 50                        |
| 00001-057-00000                                      | Building Fund                                                                                                    | 11/11/2004 | Cash   | 1000                      |
|                                                      | na dale e mare a                                                                                                    | 00/14/2002 | ~L     |                           |
|                                                      |                                                                                                    |            |        |                           |
| < <u>B</u> ack <u>N</u> ext                          | > Cancel                                                                                                    |            |        | Save Validate No <u>w</u> |

The information on this tab should match the information you selected when you created the import file in "Creating a gift import in The Raiser's Edge" on page 52.

- 14. In the Field Separators and Text Qualifiers frame, select Comma.
- 15. In the Text qualifier field select "Quotation".
- 16. In the Import Field Names frame, select Field names are on the first line of the import file.

17. To move to the Fields tab, click **Next**.

| 🖬 🗙 🗊 🖨 🔓 🕷 🗗 📍                                        | •                        |                                  |               |
|--------------------------------------------------------|--------------------------|----------------------------------|---------------|
| 1: General 2: File Layout 3: Fields 4:                 | Summary                  |                                  |               |
| Indicate where each 'Field to Import' shoul<br>Fields' | d go by choosing the Rai | ser's Edge Field from the list o | of 'Available |
| Available Fields                                       |                          |                                  |               |
| Show: <all fields=""></all>                            | Field to Import          | Raiser's Edge Field              | Exten         |
|                                                        | GFImpID                  | Gift Import ID (GFImpID)         |               |
| i∄-Gift<br>i∄-Installment Schedule                     | FundID                   | Fund (FundID)                    |               |
| ternstallment Schedule<br>⊡Notepad                     | GFDate                   | Date (GFDate)                    |               |
| i ⊕ Soft Credits                                       | GFType                   | Type (GFType)                    |               |
| ErSolicitor<br>ErSolit Gifts                           | GFTAmt                   | Amount (GFTAmt)                  |               |
| ±Tribute                                               | GFRcpt                   | Receipt (GFRcpt)                 |               |
|                                                        | GFRcptAmt                | Receipt Amount (GFRc             |               |
|                                                        | GFRcptDate               | Receipt Date (GFRcpt             |               |
| Click here for detailed field information.             | <- Remove                | Update Fields C                  | lear Fields   |

**Note**: If you are not sure which fields are required for you import, in the **Show** field, click the drop-down arrow. From the drop-down menu, you can select to view all <Required fields> or <Conditionally required fields>.

18. The **Raiser's Edge Field** column automaps to the **Field to Import**. If the program fails to automap the fields, you must manually map the fields.

To manually map the fields, from the **Available Fields** frame on the left, select the fields you want to include in the **Raiser's Edge Field** column.

For example, in the **Field to Import** column on the right, highlight the first field you want to manually map: "GFImpID". From the tree view on the left, select **Gift Import ID** and click **Select** to move the field into the **Raiser's Edge Field** column in the "GFImpID" row. Repeat this procedure for each unmapped field in the **Field to Import** column. For more information about the **Raiser's Edge** fields and how they correspond to the **Field to Import**, see the Import Tables chapter in the *Import Guide*.

19. To move to the Summary tab, click Next.

| Import - Gift 🛛 🗙                                                                                                    |
|----------------------------------------------------------------------------------------------------|
| File Edit View Favorites Tools Help                                                                                                    |
|                                                                                                    |
| 1: General     2: File Layout     3: Fields     4: Summary                                                                               |
| Import Options                                                                                                    |
| Create exception file of records not updated/imported C:\Ms\MS\Import_Files\exceptions.imp                                               |
| Create an output query of the records imported                                                                                           |
| Create an output query of the records updated                                                                                            |
| Create control report  Preview  Print                                                                                                    |
| Import Summary Information                                                                                                    |
| Type: Gift<br>File Name: C:\Ms\MS\Import_Files\Batch_21.imp                                                                              |
| Validate data only                                                                                                    |
| Field names are on the first line of the import file<br>Fields are separated by Comma<br>The text qualifier is a <quotation></quotation> |
| These fields will be validated:<br>Gift Import ID (GFImpID)<br>Fund (FundID)<br>Date (GFDate)<br>Type (GFType)<br>Amount (GFTAmt)        |
| Kext>         Cancel         Save         Validate Now                                                                                   |

The **Import Summary Information** frame displays the import parameters and other information you selected for your import.

20. To create a file of all records the program fails to update, mark **Create exception file of records not updated/imported**. To browse to the folder in which you want the file saved, click the ellipsis. The Save As screen appears.

| Save As                 |                                            | ? ×    |
|-------------------------|--------------------------------------------|--------|
| Look in:                | 🔁 Import_Files 💽 🔶 🖆 🏢                     | •      |
| History                 | i exceptions.imp<br>I No Valid Address.imp |        |
| Desktop<br>My Documents |                                            |        |
| My Computer             |                                            |        |
|                         | File name: exceptions.imp                  | Open   |
| My Network P            | Files of type: Import Files (*.imp)        | Cancel |

- 21. Enter a File name. For this procedure, enter "exception.imp".
- 22. In the Files of type field, select the type of file you want saved. We recommend selecting \*.imp or \*.csv.
- 23. Click **Open**. You return to the import parameter screen.

- 24. Mark the **Create an output query of the records imported** checkbox to create a query of all new records created during the update. The query type depends on the type of import file selected. For example, if you run a gift import, a gift output query is created. This checkbox is activated only if you marked **Import records not found as new records** on the General tab.
- 25. Mark the **Create an output query of the records updated** checkbox to create a query of all records updated. The query type depends on the type of import file selected. For example, if you run a gift import, a gift output query is created.
- 26. Mark the **Create control report** checkbox to print a report listing a summary of the results and the field mappings. The report also shows other import-specific information, reasons for any exceptions, and the path where you saved the import. Select **Preview** to view the report on your screen before printing.
- Click Validate Now. The program validates the import file. The Import Complete screen appears. If no
  Exceptions are recorded, you are ready to import the data. If any Exceptions are recorded, click Close. The
  Control Report appears, listing any exceptions.

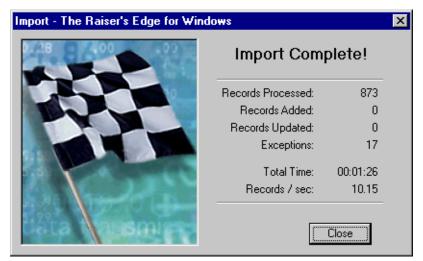

28. In this example, 17 exceptions were found. Click **Close** to open the control report. Scroll down to the Exceptions section to learn why these 17 records will not update.

| view       |                 |                               |                                                                                                   |
|------------|-----------------|-------------------------------|---------------------------------------------------------------------------------------------------|
| GFIype     | 1 ype           |                               |                                                                                                   |
| GFTAmt     | Amou            | nt                            |                                                                                                   |
| tions      |                 |                               |                                                                                                   |
| Record No. | Field           | Field Value                   | Reason                                                                                            |
| 84         | GiftSplitAppeal | Annual Exhibit                | Validation error: This appeal is not among the appeals<br>designated for the specified campaign.  |
| 170        | GiftSplitAppeal | Annual Exhibit                | V alidation error: This appeal is not among the appeals<br>designated for the specified campaign. |
| 172        | GiftSplitAppeal | Annual Exhibit                | V alidation error: This appeal is not among the appeals<br>designated for the specified campaign. |
| 173        | GiftSplitAppeal | Annual Exhibit                | V alidation error: This appeal is not among the appeals<br>designated for the specified campaign. |
| 184        | GiftSplitAppeal | Year End Appeal               | Validation error: This appeal is not among the appeals<br>designated for the specified campaign.  |
| 467        | GFReptAmt       | 1 <i>5</i> 00000              | Validation error: A business rule prohibits 'receipt<br>amount' from exceeding 'gift amount'.     |
|            |                 |                               | Please change the amount of one of these fields.                                                  |
| 539        | GiftSplitAppeal | Annual Newsletter             | V alidation error: This appeal is not among the appeals<br>designated for the specified campaign. |
| 627        | Fund            | 1999 Annual Fund; Smith-Brown | Invalid field value: Gift is split - use the GiftSplits                                           |
|            |                 | Scholarship Fund              | collection to modify this field (Fund).                                                           |
| 635        | Fund            | 1999 Annual Fund; Smith-Brown | Invalid field value: Gift is split - use the GiftSplits                                           |
|            |                 | Scholarship Fund              | collection to modify this field (Fund).                                                           |
| 673        | GiftSplitFund   | Playground S ite              | V alidation error: This fund is not among the funds<br>designated for the specified campaign.     |
| 758        | GiftSplitAppeal | Annual Newsletter             | V alidation error: This appeal is not among the appeals<br>designated for the specified campaign. |

- 29. You can then go into the import file and fix each exception or run the import with the exceptions and use the exceptions file you choose to create when you completed the Summary tab to fix the records at a later date. You can then use the exceptions file to import the 17 corrected records.
- 30. After you validate your import file and are ready to update your records, return to the General tab. Unmark the **Validate data only** checkbox.

| Import - Gift                    | X                                                   |  |  |  |  |  |  |
|----------------------------------|-----------------------------------------------------|--|--|--|--|--|--|
| File Edit View Favorites To      | ols Help                                            |  |  |  |  |  |  |
| 🖬 🗙 🚉 🖨 📬 🗰 🖀 ? ·                |                                                     |  |  |  |  |  |  |
| 1: General 2: File Layout 3: F   | ields [ <u>4</u> : Summary ]                        |  |  |  |  |  |  |
| What do you want to do?          |                                                     |  |  |  |  |  |  |
| C Import new records             | Options                                             |  |  |  |  |  |  |
| Opdate existing records          | Create new table entries                            |  |  |  |  |  |  |
| C Create import file             | Import records not found as new records             |  |  |  |  |  |  |
|                                  | Automatically add installments for new pledges      |  |  |  |  |  |  |
|                                  |                                                     |  |  |  |  |  |  |
| What file do you wish to in      | nport?                                              |  |  |  |  |  |  |
| Import file: C:\Files\Import_Fil | es\Batch_21.imp                                     |  |  |  |  |  |  |
| How do you want the syste        | em to identify existing constituents?               |  |  |  |  |  |  |
| Use the Import ID                |                                                     |  |  |  |  |  |  |
| C Use the Constituent ID         |                                                     |  |  |  |  |  |  |
| O Use the Social Security N      | umber                                               |  |  |  |  |  |  |
| What is the format of this       | import file?                                        |  |  |  |  |  |  |
| Delimited - Characters sep       | arate the fields                                    |  |  |  |  |  |  |
| C Fixed width - Fields and re    | cords have a set length Rec. length: No. of fields: |  |  |  |  |  |  |
| < Back Next > C                  | ancel Save Update Now                               |  |  |  |  |  |  |

31. Click **Update Now**. Because you marked the **Create an output query of the records imported** checkbox on the Summary tab, the Save Static Query screen appears.

| Save Static Query                                                                                     | ×      |
|----------------------------------------------------------------------------------------------------|--------|
| Query name: Batch 21 Update Records                                                                   | Save   |
| Description: 10/10/2003                                                                               | Cancel |
| Query format: Static Query Type: Gift                                                                 |        |
| <ul> <li>✓ Other users may execute this query</li> <li>✓ Other users may modify this query</li> </ul> |        |

32. Enter a Query name and Description. You can also allow others to use and modify your query.

**Note**: If you do not mark the **Create control report** checkbox on the import parameter file, a **Preview Report** button appears on the Import Complete! screen, allowing you to access the report.

33. Click **Save**. Because you marked the **Create an output query of the records updated** checkbox on the Summary tab, a second Save Static Query screen appears. Complete the fields on the screen.

34. Click **Save**. The program processes the import. When the process is complete, the Import Complete! screen appears.

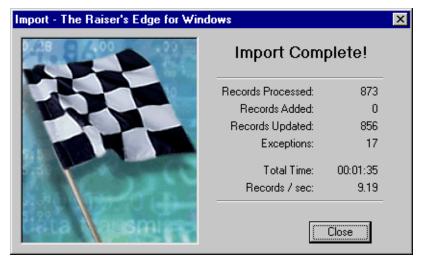

This screen displays the number of records processed, added, and updated. It also shows the number of exceptions, if any, and how long the process took. Exceptions are records the program could not update. Because you did not correct the exceptions found during the validation process, the same 17 exceptions appear on this screen. All 17 records are saved to the "exceptions" file you choose to create when you completed the Summary tab. To see what caused the exception, look in the Exceptions section of the control report.

35. Click **Close**. The Control Report appears.

| 😫 New I | mport Control/S   | ummary    | Repo    | ort   |          |         |          |         |           |       |          |      |          | _ 8 ×    |
|---------|-------------------|-----------|---------|-------|----------|---------|----------|---------|-----------|-------|----------|------|----------|----------|
| × N     | 1 of 1+           | •         |         |       | 8 1      | ۶ 👌     | 100%     | •       |           | 緧     | Total:17 | 100% | 17 of 17 |          |
| Preview | 1                 |           |         |       |          |         |          |         |           |       |          |      |          |          |
|         |                   |           |         |       |          |         | Imno     | rt Ci   | ontrol    | Renor | 1        |      |          | <b>^</b> |
|         |                   |           |         |       |          |         |          |         |           |       | •        |      |          |          |
|         |                   |           |         |       |          |         |          | Upda    | ting - gi | τs    |          |      |          |          |
|         |                   |           |         |       |          |         |          |         |           |       |          |      |          |          |
| Resu    |                   |           |         |       |          |         |          |         |           |       |          |      |          |          |
|         | Records Processe  | . 075     |         |       |          |         |          |         |           |       |          |      |          |          |
|         | Records Imported  |           |         |       |          |         |          |         |           |       |          |      |          |          |
|         | Records Updated   |           |         |       |          |         |          |         |           |       |          |      |          |          |
|         | Records Created:  | 0         |         |       |          |         |          |         |           |       |          |      |          |          |
|         | Exceptions:       | 17        |         |       |          |         |          |         |           |       |          |      |          |          |
|         | Output query of r | ecords in | nporte  | d:    | Batcl    | h 21 U  | Jpdate R | ecords  |           |       |          |      |          |          |
|         | Output query of r | ecords up | pdated  |       | Quer     | yofU    | pdated : | Record  | s         |       |          |      |          |          |
|         | Exception file:   |           |         |       | C:W      | [s\MS   | Import   | Filesle | ceptions. | mp    |          |      |          |          |
| Crite   | ria               |           |         |       |          |         |          |         |           |       |          |      |          |          |
|         | Type:             | Gift      |         |       |          |         |          |         |           |       |          |      |          |          |
|         | File name:        | C:Ws      | \MS\I   | m po: | rt File: | s\Batc  | h 21.im  | a       |           |       |          |      |          |          |
|         | Function:         | Updat     | e exis  | ing : | records  | 5       |          |         |           |       |          |      |          |          |
|         | Options:          | Impor     | t reco: | rds n | ot four  | nd as r | new reco | rds     |           |       |          |      |          |          |
|         | ID Used:          | Impor     |         |       |          |         |          |         |           |       |          |      |          |          |
|         | Header:           | First li  |         | im po | ort file |         |          |         |           |       |          |      |          |          |
|         | Format:           | Delim     |         | 1     |          |         |          |         |           |       |          |      |          |          |
|         |                   | Fields    | are se  | para  | ted by   | comn    | na       |         |           |       |          |      |          |          |
|         |                   | Textq     | ualifi  | eris  | quotati  | ion     |          |         |           |       |          |      |          |          |
| Field   | mapping           |           |         |       |          |         |          |         |           |       |          |      |          |          |
|         | Import field nan  | 1e        | Ra      | iser' | s Edge   | field   |          |         |           |       |          |      |          |          |
|         | GFImpID           |           | Gi      | ft Im | port II  | )       |          |         |           |       |          |      |          |          |
|         | FundID            |           | Fu      | nd    |          |         |          |         |           |       |          |      |          |          |
|         | GFDate            |           | Da      | te    |          |         |          |         |           |       |          |      |          | -        |
| •       | 0.00              |           | -       |       |          |         |          |         |           |       |          |      |          |          |

The report displays the results of the import, the criteria entered on the import parameter file, the field mapping, and the details about any exceptions.

- 36. To print the report, click **Print** on the toolbar at the top of the page.
- 37. To export the report to another application, click **Export** on the toolbar at the top of the page.
- 38. To close the report, click the "X" in the upper right corner. You return to the import parameter screen.

39. On the import parameter screen, click **Save** to save the import parameter file. The Save Import As screen appears.

| Save Import As |                                                                                                    |        |  |  |  |  |
|----------------|----------------------------------------------------------------------------------------------------|--------|--|--|--|--|
| <u>N</u> ame:  | Batch 21                                                                                                    | Save   |  |  |  |  |
| Description:   | 10/10/2003                                                                                                    | Cancel |  |  |  |  |
|                | <ul> <li>Other users may <u>r</u>un this import</li> <li>Other users may <u>m</u>odify this import</li> </ul> |        |  |  |  |  |

- 40. Enter a **Name** and **Description** for your import. You can also allow other users to run and modify the import file.
- 41. Click Save. You return to the import parameter screen.
- 42. To exit the import parameter screen, from the menu bar select File, Close.

## Creating Gift Import Files in Excel and Importing the File into The Raiser's Edge

The following procedures take you step-by-step through the process of creating a gift import file in *Excel* and importing the file into *The Raiser's Edge*. Such a file may result from an outside event, during which volunteers do not have access to *The Raiser's Edge*. Creating import files in outside applications such as *Excel* may prove more difficult than creating a file using *The Raiser's Edge*. With any outside application, you must look up all the import fields you want to include in the process, find all required fields, and manually enter this information in a spreadsheet or word document. Once you complete the import file, you can import the gift information into *The Raiser's Edge*.

The following example shows you how to create an import file using *Excel*; lists all required import fields; and shows you how to import the new information from the spreadsheet into *The Raiser's Edge*.

#### • Creating a gift import file using Excel

The following procedure shows you how to create an import file with a header and include all fields required to import gifts that include installments.

1. Open an Excel spreadsheet.

|                      |           | cel - Book  |              |       |     |        |         |       |     |       |              | _ 🗗 ×  |
|----------------------|-----------|-------------|--------------|-------|-----|--------|---------|-------|-----|-------|--------------|--------|
|                      |           |             |              |       |     |        |         |       |     | _ 8 × |              |        |
|                      | 😂 🖬 🔒     | ) 🖨 🖪       | 😍 🎖 🕲        | n 🛍 🗠 | 🔔 Σ | f* 🛃 🛍 | . 🕐 🙄 A | vrial | - 1 | 0 🔹 🖪 | I <u>U</u> 🕻 | °.00 ∾ |
|                      | A1        | •           | =            |       |     |        |         |       |     |       |              |        |
|                      | Α         | B           | C            | D     | E   | F      | G       | Н     | 1   | J     | K            | L 🗖    |
| 1                    |           |             |              |       |     |        |         |       |     |       |              |        |
| 2                    |           | T           |              |       |     |        |         |       |     |       |              |        |
| 3                    |           |             |              |       |     |        |         |       |     |       |              |        |
| 4                    |           |             |              |       |     |        |         |       |     |       |              |        |
| 5                    |           |             |              |       |     |        |         |       |     |       |              |        |
| 6                    |           |             |              |       |     |        |         |       |     |       |              |        |
| 8                    |           |             |              |       |     |        |         |       |     |       |              |        |
| 9                    |           |             |              |       |     |        |         |       |     |       |              |        |
| 10                   |           |             |              |       |     |        |         |       |     |       |              |        |
| 11                   |           |             |              |       |     |        |         |       |     |       |              |        |
| 12                   |           |             |              |       |     |        |         |       |     |       |              |        |
| 12<br>13             |           |             |              |       |     |        |         |       |     |       |              |        |
| 14<br>15<br>16       |           |             |              |       |     |        |         |       |     |       |              |        |
| 15                   |           |             |              |       |     |        |         |       |     |       |              |        |
| 16                   |           |             |              |       |     |        |         |       |     |       |              |        |
| 17                   |           |             |              |       |     |        |         |       |     |       |              |        |
| 18                   |           |             |              |       |     |        |         |       |     |       |              |        |
| 19                   |           |             |              |       |     |        |         |       |     |       |              |        |
| 20<br>21<br>22<br>23 |           |             |              |       |     |        |         |       |     |       |              |        |
| 21                   |           |             |              |       |     |        |         |       |     |       |              |        |
| 22                   |           |             |              |       |     |        |         |       |     |       |              |        |
| 23                   |           |             |              |       |     |        |         |       |     |       |              |        |
| 24                   |           |             |              |       |     |        |         |       |     |       |              |        |
| 20                   | Inclusion |             | 2 / Sheet3 / | ,     |     |        |         |       |     |       | -            | -      |
|                      |           | et1 / Sheet | 2 / Sheet3 / | /     |     |        |         | •     |     |       |              |        |
| Rea                  | dy        |             |              |       |     |        |         |       |     |       |              |        |

In the first row, you must create your field header, identifying the fields you want to include in your import file. Depending on the type of import you want to run, certain fields are required. All required fields are listed in the Import Tables chapter of the *Import Guide*.

For this procedure, you want to create a gift import with installment information, so you want all fields required in the Gift Fields and Installment Schedule Fields sections of the Import Tables chapter of the Import Guide.

In the table below, the **Field Name** column displays all the **Raiser's Edge** fields you must include in your import file. The **Import Name** column displays how the corresponding field name is represented in the import file, and the **Requirements** column explains why and when certain fields are required. This information is taken from the Import Tables chapter of the *Import Guide*.

| Field Name               | Import Name | Requirements                                                                                                    |
|--------------------------|-------------|----------------------------------------------------------------------------------------------------|
| Amount                   | GFTAmt      | Required to add new records                                                                                                    |
| Constituent<br>Import ID | ImportID    | You must include <b>Constituent ID</b> ,<br><b>Constituent Import ID</b> , or<br><b>Constituent SSN</b> , depending on<br>how you select to identify existing<br>records on the General tab of the<br>import parameter file. |
| Date                     | GFDate      | Required to add new records                                                                                                    |
| Fund                     | FundID      | Required to add new records                                                                                                    |
| Туре                     | GFType      | Required to add new records                                                                                                    |

| Field Name                | Import Name        | Requirements                                                                                                    |
|---------------------------|--------------------|----------------------------------------------------------------------------------------------------|
| Day of Week               | GFInsDayName       | Required if <b>Frequency</b> =<br>Semi-Annually, Quarterly,<br>Bimonthly, or Monthly <b>and</b><br>Ordinal day is not blank                                                                                                    |
| Frequency                 | GFInsFreq          | Required to add new                                                                                                    |
| Frequency<br>Option       | GFInsFreqOpt       | Required if <b>Frequency</b> =<br>Semi-Annually, Quarterly,<br>Bimonthly, or Monthly                                                                                                    |
| Month Name                | GFInsMonthNam<br>e | Required to add new records                                                                                                    |
| Frequency<br>Number       | GFInsFreqNum       | Required if <b>Frequency</b> = Monthly,<br>Semi-Monthly, or Weekly                                                                                                    |
| Number of<br>Installments | GFInsNumPay        | Required to add new if <b>Frequency</b> is not Single Installment                                                                                                    |
| Numeric Day               | GFInsNumDay        | Required if <b>Frequency</b> = Annually;<br>Required if <b>Frequency</b> =<br>Semi-Annually, Quarterly,<br>Bimonthly, or Monthly <b>and</b><br>Ordinal day and Day of week are<br>blank;<br>Required if <b>Frequency</b> is<br>Semi-Monthly <b>and</b> Ordinal day is<br>Specific Day |
| Numeric Day<br>2          | GFInsNumDay2       | Required if <b>Frequency</b> =<br>Semi-Monthly and Ordinal day 2 is<br>Specific Day                                                                                                    |
| Ordinal Day               | GFInsOrdDay        | Required if <b>Frequency</b> =<br>Semi-Annually, Quarterly,<br>Bimonthly, or Monthly <b>and</b> Day of<br>week is not blank;<br>Required if <b>Frequency</b> =<br>Semi-Monthly (day 1)                                                                                                |
| Ordinal Day 2             | GFInsOrdDay2       | Required if <b>Frequency</b> =<br>Semi-Monthly                                                                                                    |
| Start Date                | GFInsStartDate     | Required to add new                                                                                                    |

**Warning**: When working in *Excel*, the last column must contain data for each record. Therefore, we recommend placing a required field, such as Import ID, in the last column.

Based on the information included in the previous table, the header row in *Excel* should look similar to the following two screens.

| <b>N</b> | Microsoft Excel - Book1                                            |                   |           |                           |                                  |                                |               |                 |           |                     |
|----------|--------------------------------------------------------------------|-------------------|-----------|---------------------------|----------------------------------|--------------------------------|---------------|-----------------|-----------|---------------------|
| •        | 월 File Edit Yiew Insert Format Iools Data Window Help Acrobat _ 문자 |                   |           |                           |                                  |                                |               |                 |           |                     |
| D        | ) 🚅 🖬 🚑 🔯 🐧 🚏 🐰 🖻 🏨 🗠 τ 🍓 Σ ≉ 🛃 🛍 🕄 🐥 Arial 🛛 τ ΙΟ τ ΒΗ Ζ Ψ 號 4% 🤾 |                   |           |                           |                                  |                                |               |                 |           |                     |
|          | A26 🔽 =                                                            |                   |           |                           |                                  |                                |               |                 |           |                     |
|          | A                                                                  | В                 | С         | D                         | E                                | F                              | G             | Н               |           | <u> </u>            |
| 1        | GFTAmt                                                             | GFDate            | FundID    | GFType                    | GFInsDayNam                      | e GFInsFreq                    | GFFrequOption | GFInsMonthNan   | ne GFInsF | reqNum 🛑            |
| 2        |                                                                    |                   |           |                           |                                  |                                |               |                 |           |                     |
| 3        |                                                                    |                   |           |                           |                                  |                                |               |                 |           |                     |
| 4        |                                                                    |                   |           |                           |                                  |                                |               |                 |           |                     |
| 5        |                                                                    |                   |           |                           |                                  |                                |               |                 |           |                     |
|          |                                                                    |                   |           |                           |                                  |                                |               |                 |           |                     |
| 3        | licrosoft Ex                                                       | cel - Book        | 1         |                           |                                  |                                |               |                 |           | _ 8 ×               |
|          | <u>Eile E</u> dit <u>V</u> i                                       | ew <u>I</u> nsert | Format To | ols <u>D</u> ata <u>V</u> | <u>V</u> indow <u>H</u> elp Acro | o <u>b</u> at                  |               |                 |           | _ 8 ×               |
| D        | 🖻 🖬 🔒                                                              | ) 🖨 🖪             | 🌮 🐰 🗉     | b 🛍 🗤                     | - 🍓 Σ f <sub>st</sub>            | <u></u> ≱↓ ( <u>()</u> , (2) × | Arial         | • 10 • <b>B</b> | IU.       | .0 .00 »<br>0 •.0 • |
| _        | A26                                                                | -                 | =         |                           |                                  | 1                              | 1             |                 |           |                     |
|          | J                                                                  |                   | K         |                           | L                                | M                              | N             | 0               | Р         | Q 🔒                 |
| 1        | GFInsNum                                                           | nPay G            | FinsNumD  | ay GFI                    | nsNumDay2                        | GFInsOrdDay                    | GFInsOrdDay2  | GFInsStartDate  | ImportID  |                     |
| 2        |                                                                    |                   |           |                           |                                  |                                |               |                 |           |                     |
| 3        |                                                                    |                   |           |                           |                                  |                                |               |                 |           |                     |
| 4        |                                                                    |                   |           |                           |                                  |                                |               |                 |           |                     |
| 5        |                                                                    |                   |           |                           |                                  |                                |               |                 |           |                     |
| -        |                                                                    |                   |           |                           |                                  |                                |               |                 |           |                     |

2. You can start adding data in row two.

| M I | Microsoft Excel - Gift_Import_Installments.csv                   |                                         |                |        |         |                    |          |           |          |         |            |
|-----|------------------------------------------------------------------|-----------------------------------------|----------------|--------|---------|--------------------|----------|-----------|----------|---------|------------|
|     | 월 Eile Edit View Insert Format Iools Data Window Help Acrobat/라고 |                                         |                |        |         |                    |          |           |          |         |            |
|     | 🗅 😂 🖬 🚑 🤮 🔃 🚏 🐰 🗈 💼 👘 🗸 🍓 Σ ≉ 🛃 🏙 🕄 Ϋ Arial 🔹 10 🔹 🖪 Ζ 🖳 % 🖓     |                                         |                |        |         |                    |          |           |          |         |            |
|     | A27                                                              | -                                       | =              |        |         |                    |          |           |          |         |            |
|     | Α                                                                | В                                       | С              | D      | E       | F                  | G        | Н         |          | J       | К          |
| 1   | GFTAmt                                                           | GFDate                                  | FundID         | GFType | GFInsDa | GFInsFreq          | GFInsMor | GFInsFree | GFInsNun | GFInsNu | r GFInsNur |
| 2   | 500                                                              | ####################################### | Botanical Garc | Pledge |         | Single Installment |          |           |          |         |            |
| 3   | 750                                                              | ####################################### | Botanical Garc | Pledge |         | Single Installment |          |           |          |         |            |
| 4   | 500                                                              | ####################################### | Botanical Garc | Pledge |         | Single Installment |          |           |          |         |            |
| 5   | 350                                                              | ####################################### | Smith-Brown S  | Pledge |         | Single Installment |          |           |          |         |            |
| 6   | 250                                                              | ####################################### | Botanical Gard | Cash   |         |                    |          |           |          |         |            |
| 7   | 100                                                              | ####################################### | Acquisition Fu | Cash   |         |                    |          |           |          |         |            |
| 8   | 25                                                               | ####################################### | Building Fund  | Cash   |         |                    |          |           |          |         |            |
| 9   | 250                                                              | ##########                              | Botanical Gard | Cash   |         |                    |          |           |          |         |            |
| 10  | 750                                                              | ####################################### | Playground Sit | Cash   |         |                    |          |           |          |         |            |

- 3. You must include a hard break (ENTER key) at the end of each row of data.
- 4. After you add all the information you want to include in your import file, select **File**, **Save As** from the menu bar. The Save As screen appears.

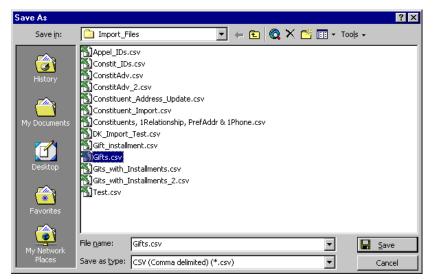

5. Enter the name of your file in the File name field.

**Note**: When you save a \*.csv file in *Excel*, you may receive a message warning the file "may contain features that are not compatible with CSV (comma delimited). Do you want to keep the workbook in this format." Click **Yes**.

- In the Save as type field, select a format for the file. The Raiser's Edge can import files saved with a \*.csv, \*.txt, and \*.prn extensions. However, we recommend the \*.csv (comma separated value), as the most user friendly with The Raiser's Edge.
- 7. Click Save. You are now ready to import the *Excel* import file into *The Raiser's Edge*.

#### Importing an Excel gift import file into The Raiser's Edge

After you create and save your import file in *Excel* (or some other spreadsheet or word processing program), you can import the information into *The Raiser's Edge*.

1. On the Raiser's Edge bar, click Admin. The Administration page appears.

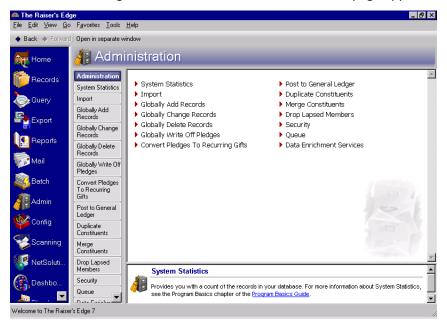

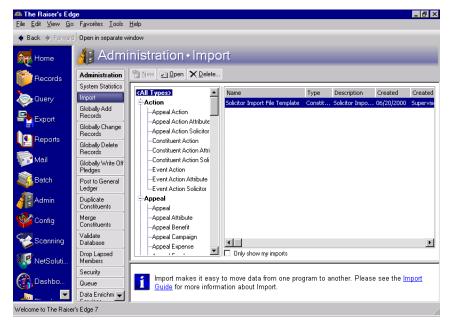

2. Click Import. The Administration - Import screen appears.

All import types appear in a tree view on the left side of the screen. Scroll down until you find Gift.

- 3. Select Gift under the Gift category on the tree view.
- 4. On the action bar, click **New**. The Import Gift screen appears, displaying the General tab.

| Import - Gift                   |                                                      | ×        |
|---------------------------------|------------------------------------------------------|----------|
| File Edit View Favorites To     | ools Help                                            |          |
| 🔒 🔀 📑 🖨 🗳 🔥                     | 🕋 🕐 -                                                |          |
| 1: General 2: File Layout 3: F  | fields 🛛 <u>4</u> : Summary 🗋                        |          |
| What do you want to do?         |                                                      | _        |
| Import new records              | Options                                              |          |
| C Update existing records       | Validate data only                                   |          |
|                                 | Create new table entries                             |          |
| C Create import file            | Import records not found as new records              |          |
|                                 | Automatically add installments for new pledges       |          |
|                                 |                                                      |          |
| What file do you wish to in     | mport?                                               |          |
| Import file:                    |                                                      | .]       |
| How do you want the syst        | em to identify existing constituents?                | _        |
| Use the Import ID               |                                                      |          |
| C Use the Constituent ID        |                                                      |          |
| O Use the Social Security N     | lumber                                               |          |
| What is the format of this      |                                                      | _        |
| Delimited - Characters sep      | parate the fields                                    |          |
| C Fixed width - Fields and re   | ecords have a set length Rec. length: No. of fields: |          |
| < <u>B</u> ack <u>N</u> ext > C | Cancel Save Import No                                | <u>w</u> |

5. Because you are importing new records, in the What do you want to do? frame, select Import new records.

- 6. In the **Options** frame, because you want to make sure your import file has all of the required fields, mark the **Validate data only** checkbox. The **Import Now** button at the bottom of the screen changes to read **Validate Now**. After you set all of the import parameter tabs, you can click **Validate Now**, and the program identifies any required fields you may be missing in your import file before you import the new information into your database.
- 7. In the **Options** frame, for this example, do not mark **Create new table entries**. If marked, the program automatically creates new table entries for import fields with table entries not already entered in *The Raiser's Edge*. Be careful when using this option. It may result in misspellings and incorrect formatting. For example, title entries may appear in several different forms: MR., Mr, Mr.
- 8. In the **What file do you wish to import?** frame, enter the name and path of the import file you want to import. Click the ellipsis to access the Select Import File screen.

| Select Import Fi                                  | le                                                                                                    | ? ×                                                                                                    |
|---------------------------------------------------|----------------------------------------------------------------------------------------------------|----------------------------------------------------------------------------------------------------|
| Look in:                                          | 🔄 Import_Files                                                                                                    | - 🔄 🖆 🎫                                                                                                    |
| History<br>Desktop<br>My Documents<br>My Computer | adv_phone_field.imp     Appe[_IDs.csv     Batch_21.imp     ConstID_file     constit_attributes.txt     Constit_IDs.csv     ConstitAdv.csv     ConstitAdv.csv | Constituent_Address_Update.csv<br>Constituent_Import.csv<br>Constituents, 1Relationship, Prefx<br>DK_Import_Test.csv<br>exceptions.imp<br>Gift<br>Gift_installment.csv<br>Gift_installment.csv<br>Gifts_csv<br>Gits_with_Installments.csv<br>Gits_with_Installments.imp |
| My Network P                                      | File name: Files of type: All Files (*.*)                                                                                                    | ▼ Open<br>Cancel                                                                                                    |

- 9. Map to and select the import file.
- 10. Click Open. You return to the import parameter screen.

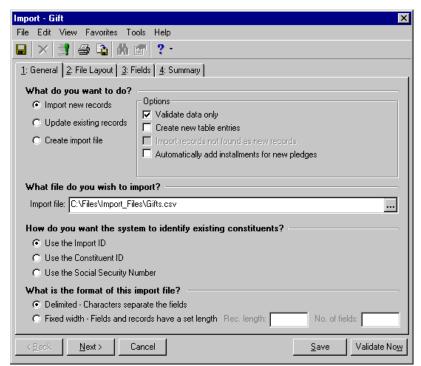

The import file name and path appear in the **Import file** field.

- 11. In the **How do you want the system to identify existing constituents?** frame, select **Use the Import ID**. This is the field you included in your import file that allows the program to identify the constituent records to which the gifts are to be added.
- 12. In the What is the format of this import file?, because you know the import file is saved as a \*.csv, select Delimited Characters separate the fields.

Note: You can also select the tab to move through the import parameter file.

13. To move to the File Layout tab, click Next.

| Import - Gift                       |                                           |                      |        | ×                                                           |
|-------------------------------------|-------------------------------------------|----------------------|--------|-------------------------------------------------------------|
| File Edit View Fav                  | vorites Tools Help                        | I.                   |        |                                                             |
| 🖬   🗙   📑   😂                       | 🍋 🗰 💣 📍                                   | •                    |        |                                                             |
| 1: General 2: File La               | yout <u>3</u> : Fields <u>4</u> : 9       | Summary              |        |                                                             |
| Field Separators and                | Fext Qualifiers                           |                      |        |                                                             |
| Comma                               | Text qualifier: Qu                        | iotation 🔻           | _      |                                                             |
| ⊂ Tab<br>⊂ Semicolon<br>⊂ Space     |                                           | is is. Any field sep |        | between two text qualifiers<br>two text qualifiers will not |
| C Other                             | This allows you to<br>that is part of the |                      |        | naracter and a character                                    |
| Import Field Names -                |                                           |                      |        | ,                                                           |
| <ul> <li>Field names are</li> </ul> | on the first line of the                  | import file          |        |                                                             |
| C Import file does r                | not contain field name                    | es                   |        |                                                             |
| C Field names are                   | in a separate file                        |                      |        |                                                             |
| Sample Import Format                |                                           | ,                    |        |                                                             |
| FundID                              | GFDate                                    | GFType               | GFTAmt | ImportID 📩                                                  |
| 2002 Membership                     | 08/02/2002                                | Cash                 | 750    | 00001-079-0000                                              |
| Acquisition Fund                    | 06/13/2003                                | Cash                 | 300    | 00001-079-0000                                              |
|                                     | 10/02/2002                                | ∕~ L                 | 1000   |                                                             |
| < <u>B</u> ack                      | > Cancel                                  |                      |        | Save Validate No <u>w</u>                                   |

The information on this tab must match the the import file formatting.

- 14. Because you selected the \*.csv (commas separate values) format when you saved your import file in *Excel*, in the **Field Separators and Text Qualifiers** frame, select **Comma**.
- 15. In the Text qualifier field select "Quotation".
- 16. In the **Import Field Names** frame, select **Field names are on the first line of the import file**. The program then knows the first row of the import file contains field header information, and the actual data starts on the second row of the import file.

In the **Sample Import Format** frame, the program displays the field names and data included in your import file.

**Note**: You can also select the tab to move through the import parameter file.

17. To move to the Fields tab, click **Next**.

| Import - Gift<br>File Edit View Favorites Tools Help<br>🔲 🗙 📑 🖨 🏠 🌆 🖅 ?                                               |                 |                                 |                      |
|----------------------------------------------------------------------------------------------------|-----------------|---------------------------------|----------------------|
| 1: General 2: File Layout 3: Fields 4:<br>Indicate where each 'Field to Import' should<br>Fields'<br>Available Fields |                 | er's Edge Field from the list o | f 'Available         |
| Show: <all fields=""></all>                                                                                           | Field to Import | Raiser's Edge Field             | Exten.               |
|                                                                                                    | FundID          | Fund (FundID)                   |                      |
| i≣-Gift<br>Frinstallment Schedule                                                                                     | GFDate          | Date (GFDate)                   |                      |
| terinstallment schedule<br>∎-Notepad                                                                                  | GFType          | Type (GFType)                   |                      |
| t∎-Soft Credits                                                                                                    | GFTAmt          | Amount (GFTAmt)                 |                      |
|                                                                                                    | ImportID        | Constituent Import ID           |                      |
| ±Tribute                                                                                                    | GFInsDayName    | Day of Week (GFInsD             |                      |
|                                                                                                    | GFInsFreq       | Frequency (GFInsFreq)           |                      |
|                                                                                                    | GFInsFreqOpt    | Frequency Option (GF            |                      |
|                                                                                                    | GFInsMonthName  | Month Name (GFInsMo             |                      |
|                                                                                                    | GFInsFreqNum    | Frequency Number (G             |                      |
|                                                                                                    | GFInsNumPay     | Number of Installment           |                      |
| <u>Click here</u> for detailed field information.                                                                     | <b>T</b>        | Numerie Deux (CET-shire         |                      |
| M Find Select ->                                                                                                    | <-Remove        | Update Fields Cl                | ear Fields           |
| < <u>B</u> ack                                                                                                    |                 | <u>S</u> ave                    | √alidate No <u>v</u> |

**Note**: If you are not sure which fields are required for you import, in the **Show** field, click the drop-down arrow. From the drop-down menu, you can select to view all <Required fields> or <Conditionally required fields>.

- 18. The **Raiser's Edge Field** column automaps to the **Field to Import** column. If the program fails to automap, you must manually map to the fields.
- 19. To manually map the fields, select the fields you want to include from the **Available Fields** frame on the left.

For example, to map "GFTAmt" in the **Field to Import** column to a **Raiser's Edge** field, highlight "GFTAmt" in **Field to Import** column. From the tree view on the left, highlight "Amount" and click **Select** to move the field into the **Raiser's Edge Field** column in the "GFTAmt" row. Repeat this procedure for each field you must manually map. For more information about the **Raiser's Edge** fields and how they correspond to the **Field to Import**, see the Import Tables chapter in the *Import Guide*.

Note: You can also select the tab to move through the import parameter file.

20. To move to the Summary tab, click Next.

| Import - Gift 🛛 🗙                                                                                                    |
|----------------------------------------------------------------------------------------------------|
| File Edit View Favorites Tools Help                                                                                                    |
|                                                                                                    |
| 1: General 2: File Layout 3: Fields 4: Summary                                                                                           |
| Import Options                                                                                                    |
| Create exception file of records not updated/imported C:\Files\Import_Files\exceptions.imp                                               |
| Create an output query of the records imported                                                                                           |
| Create an output query of the records updated                                                                                            |
| Create control report  Preview  Print                                                                                                    |
| Import Summary Information                                                                                                    |
| Type: Gift<br>File Name: C:\Files\Import_Files\Gifts.csv                                                                                 |
| Validate data only                                                                                                    |
| Field names are on the first line of the import file<br>Fields are separated by Comma<br>The text qualifier is a <quotation></quotation> |
| These fields will be validated:<br>Fund (FundID)<br>Date (GFDate)<br>Type (GFType)<br>Amount (GFTAmt)<br>Constituent ImportID (ImportID) |
| <back next=""> Cancel Save Validate Now</back>                                                                                           |

The **Import Summary Information** frame displays the import parameters and other information you selected for your import.

21. To create a file of all records the program fails to import, mark **Create exception file of records not** updated/imported. To browse to the folder in which you want the file saved, click the ellipsis. The Save As screen appears.

| Save As                                           |                                            | ? ×    |
|---------------------------------------------------|--------------------------------------------|--------|
| Look in:                                          | 🔁 Import_Files 💽 🗲 🖻                       | « 🏢 🗸  |
| History<br>Desktop<br>My Documents<br>My Computer | i exceptions.imp<br>■ No Valid Address.imp |        |
|                                                   | File name: exceptions.imp                  | Open   |
| My Network P                                      | Files of type: Import Files (*.imp)        | Cancel |

- 22. Enter a File name. For example, in this procedure enter "exception".
- 23. In the **Files of type** field, select the type of file you want saved. We recommend saving the file as a \*.imp or \*.csv. These formats are the most user-friendly with *The Raiser's Edge*.
- 24. Click **Open**. You return to the import parameter screen.

- 25. Mark the **Create an output query of the records imported** checkbox to create a query of all records updated. The query type depends on the type of import file selected. For example, if you run a gift import, a gift output query is created.
- 26. Mark the **Create control report** checkbox to print a report listing a summary of the results and the field mappings. The report also shows other import-specific information, reasons for any exceptions, and the path where you saved the import. Select **Preview** to view the report on your screen before printing.
- 27. Click **Validate Now**. The program validates the import file. The Import Complete screen appears. If no Exceptions are recorded, you are ready to import the data.

| Import - The Raiser's Edge for Wind | dows               | ×        |
|-------------------------------------|--------------------|----------|
| 0/28 C / 00                         | Import Com         | plete!   |
|                                     | Records Processed: | 731      |
|                                     | Records Added:     | 0        |
|                                     | Records Updated:   | 0        |
|                                     | Exceptions:        | 0        |
|                                     | Total Time:        | 00:01:46 |
|                                     | Records / sec:     | 6.90     |
|                                     |                    | Close    |

- 28. If any Exceptions are recorded, click **Close**. The Control Report appears, listing any exceptions. You can then go into the import file and fix each exception or run the import with the exceptions and use the exceptions file you choose to create when you completed the Summary tab to fix the records at a later date. You can then use the exceptions file to import the corrected records.
- 29. After you validate your import file and are ready to import your records, return to the General tab. Unmark the **Validate data only** checkbox.

| Import - Gift                     | ×                                                                                          |
|-----------------------------------|--------------------------------------------------------------------------------------------|
| File Edit View Favorites Too      | ols Help                                                                                   |
| 🖬 🗙 📑 🖨 📬 🗛 🛛                     | an 🥐 -                                                                                     |
| 1: General 2: File Layout 3: Fi   | elds 🛛 4: Summary                                                                          |
| What do you want to do?           |                                                                                            |
| Import new records                | Options                                                                                    |
| O Update existing records         | Validate data only                                                                         |
| C Create import file              | Create new table entries                                                                   |
| C Create import nie               | Import records not found as new records     Automatically add installments for new pledges |
|                                   | Automatically add installments for new piedges                                             |
|                                   |                                                                                            |
| What file do you wish to im       | aport?                                                                                     |
| Import file: C:\Files\Import_File | es\Gifts.csv                                                                               |
| How do you want the syste         | m to identify existing constituents?                                                       |
| Use the Import ID                 |                                                                                            |
| C Use the Constituent ID          |                                                                                            |
| C Use the Social Security Nu      | umber                                                                                      |
| What is the format of this i      | mport file?                                                                                |
| Delimited - Characters separate   | arate the fields                                                                           |
| C Fixed width - Fields and red    | cords have a set length Rec. length: No. of fields:                                        |
| < <u>B</u> ack <u>N</u> ext > Ca  | ancel Save Import Now                                                                      |

30. Click **Import Now**. Because you marked the **Create an output query of the records imported** checkbox on the Summary tab, the Save Static Query screen appears.

| Save Static Query                  |                        | ×      |
|------------------------------------|------------------------|--------|
| Query <u>n</u> ame: New Gift       |                        | Save   |
| Description: 10/10/2004            | <u> </u>               | Cancel |
|                                    | <b>v</b>               |        |
| Query <u>f</u> ormat: Static       | Query Type: Gift       |        |
| Other users may execute this query | Created From: Import - |        |
| Other users may modify this query  |                        |        |

31. Enter a **Query name** and **Description**. You can also allow others to use and modify your query.

**Note**: If you do not mark the **Create control report** checkbox on the import parameter file, a **Preview Report** button appears on the Import Complete! screen, allowing you to access the report.

32. Click **Save**. The program processes the import. When the process is complete, the Import Complete! screen appears.

| Import - The Raiser's Edge for Wine | dows               | ×        | × |
|-------------------------------------|--------------------|----------|---|
| 0.28 8 4 00 100 100 10              | Import Com         | plete!   |   |
|                                     | Records Processed: | 731      |   |
|                                     | Records Added:     | 731      |   |
|                                     | Records Updated:   | 0        |   |
|                                     | Exceptions:        | 0        |   |
|                                     | Total Time:        | 00:02:39 |   |
|                                     | Records / sec:     | 4.60     |   |
| data assmire                        |                    | Close    |   |

This screen displays the number of records processed, added, and updated. It also shows the number of exceptions, if any, and how long the process took. Exceptions are records the program could not update. To see what caused the exception, look in the Exceptions section of the control report.

33. Click Close. The Control Report appears.

| 🕒 Ne   | w Import Control/               | Summary Rep                   | ort            |                   |              |            |         |      |        | _ 🗗 × |
|--------|---------------------------------|-------------------------------|----------------|-------------------|--------------|------------|---------|------|--------|-------|
| ×      | (                               |                               | =   🖨 🗲        | 🗲 🛃 🚺 💌           |              | <i>#</i> 4 | Total:0 | 100% | 0 of 0 |       |
| Previe | ew                              |                               |                |                   |              |            |         |      |        |       |
|        |                                 |                               |                | Imm art C         | natural Des  |            |         |      |        |       |
|        |                                 |                               |                | Import C          |              | 0011       |         |      |        |       |
|        |                                 |                               |                | Impo              | ting - gifts |            |         |      |        |       |
| Resu   | <b>lits</b><br>Records Processe | 1: 731                        |                |                   |              |            |         |      |        |       |
|        | Records Imported                |                               |                |                   |              |            |         |      |        |       |
|        | Records Updated:                | -                             |                |                   |              |            |         |      |        |       |
|        | Records Created:                | 0                             |                |                   |              |            |         |      |        |       |
|        | Exceptions:                     | 0                             |                |                   |              |            |         |      |        |       |
|        | Output query of n               | -                             | New Gi         | ft                |              |            |         |      |        |       |
|        | Output query of n               | cords updated:                |                |                   |              |            |         |      |        |       |
|        | Exception file:                 |                               | C:\Files       | Mmport_Files)exce | ptions imp   |            |         |      |        |       |
| Crite  |                                 |                               |                |                   |              |            |         |      |        |       |
|        | Type:                           | Gift                          |                |                   |              |            |         |      |        |       |
|        | File name:                      | C:\Files\Impo                 |                | S.CSV             |              |            |         |      |        |       |
|        | Function:                       | Import new re                 | cords          |                   |              |            |         |      |        |       |
|        | Options:                        | None                          |                |                   |              |            |         |      |        |       |
|        | ID Used:                        | Import ID                     |                |                   |              |            |         |      |        |       |
|        | Header:<br>Format:              | First line of ir<br>Delimited | n port file    |                   |              |            |         |      |        |       |
|        | romat.                          | Fields are sep                | anatad har an  |                   |              |            |         |      |        |       |
|        |                                 | Text qualifier                |                |                   |              |            |         |      |        |       |
| Field  | mapping                         | rext quinner                  | 15 quotanon    |                   |              |            |         |      |        |       |
|        | Import field nam                | e Rais                        | er's Edge fiel | la                |              |            |         |      |        |       |
|        | FundID                          | Fun                           | 4              |                   |              |            |         |      |        |       |
|        | GFDate                          | Date                          |                |                   |              |            |         |      |        |       |
|        | GFType                          | Тур                           | e              |                   |              |            |         |      |        | -1    |
| •      | OTTA                            | A                             |                |                   |              |            |         |      |        |       |
| ت      |                                 |                               |                |                   |              |            |         |      |        |       |

The report displays the results of the import, the criteria entered on the import parameter file, the field mapping, and the details about any exceptions.

- 34. To close the control report click the "X" in the upper right corner. You return to the import parameter screen.
- 35. On the import parameter screen, click **Save** to save the import parameter file. The Save Import As screen appears.

| Save Impo     | rt As                              | ×      |
|---------------|------------------------------------|--------|
| <u>N</u> ame: | Gift Import                        | Save   |
| Description:  | 10/10/2004                         | Cancel |
|               |                                    |        |
|               | Other users may run this import    |        |
|               | Other users may modify this import |        |

- 36. Enter a **Name** and **Description** for your import. You can also allow other users to run and modify the import file.
- 37. Click Save. You return to the import parameter screen.
- 38. To exit the import parameter screen, select File, Close.

# Working with a Raiser's Edge Import File in Excel

In **The Raiser's Edge**, you can create an import file that you can then use in other applications, such as *Excel*. For example, if you have a large number of records in which you want to change information, you can create an import file of these records and the specific data fields you want to change. You can then access this information in a spreadsheet software program, such as *Excel*, make any necessary changes, and use the same file to import the updated information back into **The Raiser's Edge**.

#### • Working with a Raiser's Edge import file in Excel

This procedure shows you how to use *Excel* to work with a **Raiser's Edge** import file. The following examples are based on the "Batch21.imp" import file created in the procedure "Creating a gift import in The Raiser's Edge" on page 52.

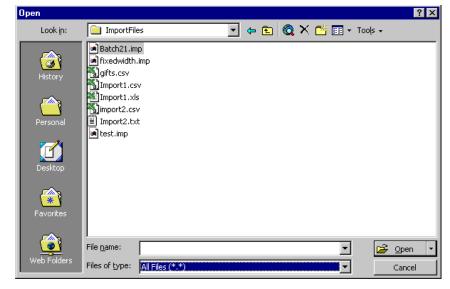

1. In *Excel*, select **File**, **Open** from the menu bar. The Open screen appears.

 In the Files of type field, select "All Files (\*.\*)". Then map to the location of the import file you created in The Raiser's Edge. This is the path you entered in the What file do you wish to create? frame on the General tab. 3. Once you locate the import file, click **Open**. Because you saved your import file as an \*.imp file, the Text Import Wizard - Step 1 of 3 screen appears.

| Text Import Wizard - Step 1 of 3                                                                                                    | ? × |
|----------------------------------------------------------------------------------------------------|-----|
| The Text Wizard has determined that your data is Fixed Width.<br>If this is correct, choose Next, or choose the data type that best describes your data.<br>Original data type |     |
| Choose the file type that best describes your data:                                                                                                    |     |
| Delimited - Characters such as commas or tabs separate each field.     Fixed width - Fields are aligned in columns with spaces between each field.                             |     |
| Start import at <u>r</u> ow: 1 🛨 File <u>o</u> rigin: Windows (ANSI)                                                                                                    |     |
| Preview of file D:\ImportFiles\Batch21.imp.                                                                                                    |     |
| 1 GFDate, FundID                                                                                                    | ▲   |
| 2 "04/11/1997", "Botanical Garden Fund"                                                                                                    |     |
| 3 "09/05/1998", "Botanical Garden Fund"                                                                                                    |     |
| 4 "06/05/1999", "Botanical Garden Fund"<br>5 "12/26/1999", "Smith-Brown Scholarship Fund"                                                                                      |     |
| 3 12/20/1999, Smith-Brown Schotarship Fund                                                                                                    |     |
|                                                                                                    |     |
|                                                                                                    |     |
| Cancel < Back Next > Einish                                                                                                    |     |

- 4. You must enter the formatting information you selected when you created your import file. For this scenario, in the **Original data type** frame, select **Delimited**.
- 5. In the **Start import at row** field, select "1" because your import file starts on the first row of the spreadsheet.
- 6. In the **File origin** field, select "Windows (ANSI)", because you created the import file in **The Raiser's Edge**, a Windows-based program.
- 7. Click Next. The Text Import Wizard Step 2 of 3 screen appears.

| This screen lets you set the delimiters your data contains. You can see<br>how your text is affected in the preview below.<br>Delimiters Delimiters Treat consecutive delimiters as one Space Other: Text gualifier: Data preview Data preview FundID             |
|----------------------------------------------------------------------------------------------------|
| Image: Tab       Semicolon       Image: Tab       Treat consecutive delimiters as one         Image: Tab       Space       Other:       Image: Tab       Text gualifier:         Data preview       Image: Tab       Image: Tab       Image: Tab       Image: Tab |
| ·                                                                                                    |
| GFDate FundID                                                                                                    |
|                                                                                                    |
| 04/11/1997 Botanical Garden Fund                                                                                                    |
| 09/05/1998 Botanical Garden Fund                                                                                                    |
| 06/05/1999 Botanical Garden Fund                                                                                                    |
| 12/26/1999 Smith-Brown Scholarship Fund                                                                                                    |
| T                                                                                                    |

The information entered on this screen depends on the information selected on the File Layout tab in *The Raiser's Edge*.

8. In the **Delimiters** frame, mark **Comma**.

- 9. In the **Text qualifier** field, select quotation marks ("").
- 10. Do not mark **Treat consecutive delimiter as one**.
- 11. Click **Next**. The Text Import Wizard Step 3 of 3 screen appears.

| Text Import Wizard - Step 3 of 3                                                                                                    |                                                          | ? ×           |
|----------------------------------------------------------------------------------------------------|----------------------------------------------------------|---------------|
| This screen lets you select each column and set<br>the Data Format.<br>'General' converts numeric values to numbers, date<br>values to dates, and all remaining values to text. | Column data format<br>© General<br>© Iext<br>© Date: MDY |               |
| <u>A</u> dvanced                                                                                                    | O Do not import column (skip)                            |               |
| Data preview                                                                                                    |                                                          |               |
| General General Groate FundID                                                                                                    |                                                          |               |
| 04/11/1997 Botanical Garden Fund                                                                                                    |                                                          |               |
| 09/05/1998 Botanical Garden Fund                                                                                                    |                                                          |               |
| 06/05/1999 Botanical Garden Fund                                                                                                    |                                                          |               |
| 12/26/1999 Smith-Brown Scholarship Fu                                                                                                    | nd                                                       |               |
|                                                                                                    |                                                          |               |
| Cancel                                                                                                    | < Back Next > E                                          | <u>i</u> nish |

- 12. In the **Column data format** frame, select **General** and the program converts numeric values found in the import file to numbers in *Excel*, date values found in the import file to dates in *Excel*, and all other information found in the import file to text in *Excel*.
- 13. Click Advanced. The Advanced Text Import Settings screen appears.

| Advanced Text Import Settings                                                                                |             |      |  |  |  |  |  |
|----------------------------------------------------------------------------------------------------|-------------|------|--|--|--|--|--|
| Settings used to recognize n                                                                                 | umeric data |      |  |  |  |  |  |
| Decimal separator:                                                                                           | . · ·       |      |  |  |  |  |  |
| Thousands separator:                                                                                         | , 💌         |      |  |  |  |  |  |
| Note: Numbers will be displayed using the numeric settings specified in the Regional Settings control panel. |             |      |  |  |  |  |  |
| Reset                                                                                                    | OK Car      | ncel |  |  |  |  |  |

- 14. You can select the **Decimal separator** and **Thousands separator** used in numeric data in your import file. For this scenario, do not change the default settings.
- 15. Click **OK**. You return to the Text Import Wizard Step 3 of 3 screen.

16. Click **Finish**. The import file information appears in an *Excel* spreadsheet.

| ×.                                                            | licrosoft Ex      | cel - Batch | 21.imp                      |                  |              |        |       |      |            |            |       |   |   |      |   |   |   |             | _ 6         | ۲ × |
|---------------------------------------------------------------|-------------------|-------------|-----------------------------|------------------|--------------|--------|-------|------|------------|------------|-------|---|---|------|---|---|---|-------------|-------------|-----|
| 🔊 File Edit View Insert Format Iools Data Window Help Acrobat |                   |             |                             |                  |              |        |       |      | _ 6        | л×         |       |   |   |      |   |   |   |             |             |     |
| D                                                             | 🚔  🔒              | ) 🖨 🖪       | 🌮 🐰 🖻                       | 1 🛍              | <b>K</b> D + | ۲      | Σ     | f≈ 🁌 | l 🛍        | , 🝳        | Arial |   | • | 10 👻 | в | I | U | <b>*.</b> 0 | .00<br>• .0 | 2   |
|                                                               | A26               | <b>T</b>    | =                           |                  |              |        |       |      |            |            |       |   |   |      |   |   |   |             |             |     |
|                                                               | A                 | В           | C                           | 0                | )            | E      |       |      | -          | G          |       | Н |   |      | J |   | Κ |             | L           |     |
| 1                                                             | GFImpID           |             | FundID                      |                  |              |        |       |      |            |            |       |   |   | _    |   | _ |   |             |             | -1  |
| 2                                                             |                   |             | Botanical                   |                  |              |        |       |      |            |            |       |   |   |      |   |   |   |             |             |     |
| 3                                                             |                   |             | Botanical                   |                  |              |        |       |      |            |            |       |   |   | _    |   |   |   |             |             |     |
| 4                                                             |                   |             | Botanical                   |                  |              |        |       |      |            |            |       |   |   | _    |   | _ |   |             |             |     |
|                                                               |                   |             | Smith-Bro                   |                  |              | nb F   | und   |      |            |            |       |   |   | _    |   | _ |   |             |             |     |
| 6                                                             |                   |             | e Botanical                 |                  |              |        |       |      |            |            |       |   |   |      |   | - |   |             |             |     |
|                                                               | 00001-057         |             | Acquisitio                  | n Fund           | 1            |        |       |      |            |            |       |   |   |      |   | - |   |             |             |     |
| 8                                                             | 00001-057         | -           | ∮ Building F<br>∮ Botanical | una<br>Originale |              |        |       |      |            |            |       |   |   |      |   |   |   |             |             |     |
| 9                                                             |                   |             | F Botanical<br>Internation  |                  |              | al NL  |       | Dise | - <b>t</b> | aliat Erm  |       |   |   |      |   | - |   | _           |             |     |
| 11                                                            | 00001-057         | 20000000000 | Finiternation<br>Playgroun  | ai Rei           | iei run      | 0, IN3 | atura | Disa | ster H     | celler Fur |       |   |   | -    |   | - |   |             |             |     |
| 12                                                            | 00001-057         |             | - Flaygroun                 | u one            |              |        |       |      |            |            |       |   |   |      |   | - |   |             |             |     |
| 13                                                            |                   |             |                             |                  |              |        |       |      |            |            |       |   |   |      |   | - |   |             |             |     |
| 14                                                            |                   |             |                             |                  |              |        |       | -    |            |            |       |   |   | -    |   | - |   | -           |             |     |
| 15                                                            |                   |             |                             |                  |              |        |       |      |            |            |       |   |   | -    |   | - |   | -           |             |     |
| 16                                                            |                   |             |                             |                  |              |        |       |      |            |            |       |   |   |      |   |   |   | -           |             |     |
| 17                                                            |                   |             |                             |                  |              |        |       |      |            |            |       |   |   |      |   | - |   | -           |             |     |
| 18                                                            |                   |             |                             |                  |              |        |       |      |            |            |       |   |   |      |   | - |   | -           |             |     |
| 19                                                            |                   |             |                             |                  |              |        |       |      |            |            |       |   |   |      |   | - |   | -           |             |     |
| 20                                                            |                   |             |                             |                  |              |        |       |      |            |            |       |   |   |      |   |   |   |             |             |     |
| 21                                                            |                   |             |                             |                  |              |        |       |      |            |            |       |   |   |      |   |   |   |             |             |     |
| 22                                                            |                   |             |                             |                  |              |        |       |      |            |            |       |   |   |      |   | - |   |             |             |     |
| 23                                                            |                   |             |                             |                  |              |        |       |      |            |            |       |   |   |      |   |   |   |             |             |     |
| 24                                                            |                   |             |                             |                  |              |        |       |      |            |            |       |   |   |      |   |   |   |             |             | _   |
| 25                                                            |                   |             |                             |                  |              |        |       |      |            |            |       |   |   |      |   | - |   |             |             |     |
| лî,                                                           | <br>              | 1           | 1                           |                  |              |        |       |      |            |            | 4     |   |   |      |   |   |   |             |             | цŤ  |
|                                                               | i 🕨 🕅 (Bat<br>adv | ui 21 /     |                             |                  |              |        |       |      |            |            | - 14  |   |   |      | _ |   |   |             | , ,         | 11  |

17. From here, make your necessary changes and save the file.

| X Microsoft Excel - Batch 21.imp  B File Edit View Insert Format Icols Data Window Help Acrobat |            |           |            |     |   |         |         |      |     |              |    |                          |
|-------------------------------------------------------------------------------------------------|------------|-----------|------------|-----|---|---------|---------|------|-----|--------------|----|--------------------------|
|                                                                                                 | 🗃 🖬 🔒      |           |            |     |   | f∝ ĝ↓ 🛍 | . 🕐 🐥 🗛 | rial | - 1 | 0 <b>- B</b> | ΙU | *.8 .08 ÷                |
| A26 V =                                                                                         |            |           |            |     |   |         |         |      |     |              |    |                          |
|                                                                                                 | Α          | B         | C          | D   | E | F       | G       | Н    | 1   | J            | K  | L L .                    |
| 1                                                                                               | GFImpID    | GFDate    | FundID     |     |   |         |         |      |     |              |    |                          |
| 2                                                                                               | 00001-057  |           |            |     |   |         |         |      |     |              |    |                          |
| 3                                                                                               | 00001-057- |           |            |     |   |         |         |      |     |              |    |                          |
| 4                                                                                               | 00001-057  |           |            |     |   |         |         |      |     |              |    |                          |
| 5                                                                                               | 00001-057  |           |            |     |   |         |         |      |     |              |    |                          |
| 6                                                                                               | 00001-057  |           |            |     |   |         |         |      |     |              |    |                          |
| 7                                                                                               | 00001-057- |           |            |     |   |         |         |      |     |              |    |                          |
| 8                                                                                               | 00001-057  |           |            |     |   |         |         |      |     |              |    |                          |
| 9                                                                                               | 00001-057  | 07/31/200 | Building F | und |   |         |         |      |     |              |    |                          |
|                                                                                                 | 00001-057  |           |            |     |   |         |         |      |     |              |    |                          |
| 11                                                                                              | 00001-057  | 07/31/200 | Building F | und |   |         |         |      |     |              |    |                          |
| 12                                                                                              |            |           |            |     |   |         |         |      |     |              |    |                          |
| 13                                                                                              |            |           |            |     |   |         |         |      |     |              |    |                          |
| 14                                                                                              |            |           |            |     |   |         |         |      |     |              |    |                          |
| 15                                                                                              |            |           |            |     |   |         |         |      |     |              |    |                          |
| 16                                                                                              |            |           |            |     |   |         |         |      |     |              |    |                          |
| 17                                                                                              |            |           |            |     |   |         |         |      |     |              |    |                          |
| 18                                                                                              |            |           |            |     |   |         |         |      |     |              |    |                          |
| 19                                                                                              |            |           |            |     |   |         |         |      |     |              |    |                          |
| 20                                                                                              |            |           |            |     |   |         |         |      |     |              |    |                          |
| 21                                                                                              |            |           |            |     |   |         |         |      |     |              |    |                          |
| 22                                                                                              |            |           |            |     |   |         |         |      |     |              |    |                          |
| 23                                                                                              |            |           |            |     |   |         |         |      |     |              |    |                          |
| 24                                                                                              |            |           |            |     |   |         |         |      |     |              |    |                          |
| 25                                                                                              |            |           |            |     |   |         |         |      |     |              |    |                          |
|                                                                                                 | ▶ N Bat    | ch 21 /   |            |     |   |         |         | 4    |     |              |    | <b>           </b>   [ [ |
| Rea                                                                                             |            |           |            |     |   |         |         |      |     |              |    |                          |

18. For this procedure, change all Gift Dates to "7/31/2001" and Fund IDs to "Building Fund".

19. To save the changes, from the menu bar, select File, Save As. The Save As screen appears.

| Save As       |                                                                                                    | ? × |
|---------------|----------------------------------------------------------------------------------------------------|-----|
| Save in:      | 📄 ImportFiles 💌 🔶 🛍 🗮 🛪 Tools 🗸                                                                        |     |
| ()<br>History | Cash, Stock & Pledge Gifts.csv<br>Constituent Update with 3 Attributes.csv<br>gifts.csv<br>Import1.csv |     |
| Personal      | Samport2.csv<br>SampleImportFile.csv                                                                   |     |
| Desktop       |                                                                                                    |     |
| Favorites     |                                                                                                    |     |
|               | File name: "Batch 21.imp"                                                                              | e   |
| Web Folders   | Save as type: CSV (Comma delimited) (*.csv)                                                            | el  |

- 20. "Batch21.imp" defaults in the **File Name** field. To override the existing "Batch21.imp" file, accept the default or to create a new file enter a new name.
- 21. In the Save as type field, select "\*.csv". This is the most user-friendly format for *The Raiser's Edge*.
- 22. Click Save. A warning message similar to the following may appear.

| Microsoft | Excel                                                                                                    |
|-----------|----------------------------------------------------------------------------------------------------|
| ٩         | <ul> <li>Batch 21.imp may contain features that are not compatible with CSV (Comma delimited)</li> <li>Do you want to keep the workbook in this format?</li> <li>To keep this format, which leaves out any incompatible features, click Yes.</li> <li>To preserve the features, click No. Then save a copy in the latest Excel format.</li> <li>To see what might be lost, click Help.</li> </ul> |
|           | <u>Yes</u> <u>N</u> o <u>H</u> elp                                                                                                    |

- 23. Click Yes to continue.
- 24. To close the Excel spreadsheet, click File, Exit from the menu bar.
- 25. You are now ready to import the new information back into *The Raiser's Edge*. For information about importing the file back into The Raiser's Edge, see "Importing the updated data back into The Raiser's Edge" on page 62.

# Index

# Α

address update import 6 addresses 26

# С

constituent attribute import 41 import 6, 26 creating an import file *Excel* 27, 41, 73 *The Raiser's Edge* 6, 52 currency, import 5

## D

defaults, import 5 delimited defined 3

# E

*Excel* creating import files in 27, 41, 73 importing from 32, 44, 76 opening a *Raiser's Edge* import file in 85

#### F

fields, import 4

## G

gifts 52

## Η

header file 2

# 1

import address updates 6 addressee/salutations 5 constituent 6, 26 constituent attributes 41 defaults 5 delimited format 3 field, rules 4 gift 4, 52 header file 2 IDs 3 import file, layout rules 2 pledge 5 relationships 6 updating information in The Raiser's Edge 17 importing from a spreadsheet 32, 44, 76

## L

lookup tables 5

## 0

open a Raiser's Edge import file in Excel 85

## Ρ

pledges, rules 5

# R

**Raiser's Edge, The** creating a gift import 52 creating constituent address import 6 relationship, rules 6 relationships 26 rules, importing 2

## S

spreadsheet creating import files in 27, 41, 73 importing from 32, 44, 76

# Т

telephone numbers 26

# U

updating data 6, 62

#### corporate headquarters

#### Blackbaud, Inc.

2000 Daniel Island Drive Charleston, SC 29492 USA

- Web www.blackbaud.com
- Phone 843.216.6200
- Fax 843.216.6100

#### support

Review the Customer Support Guide for information about our online resources and support procedures. Download the Customer Support Guide from our Web site's Support Overview. http://support.blackbaud.com

http://support.blackbaud.com

#### documentation

We welcome your comments and suggestions about our user guides and help files. In the subject line of your email, please include the product name and version number.

documentationcomments@blackbaud.com

#### sales

Contact us for more information about our products and services.

- Email solutions@blackbaud.com
- Phone 800.443.9441
- Fax 843.216.6111

#### forms

Contact Blackbaud Forms to learn about preprinted material designed specifically for Blackbaud software. Learn more about our checks, Business and Development Office forms, membership cards, Patron Edge tickets, and more.

- Web http://forms.blackbaud.com
- Phone 866.422.3676

#### international contacts

#### Blackbaud Europe Ltd

11 York Road London SE1 7NX

- Phone +44 (0) 20 7921 9600
- Fax +44 (0) 20 7921 9601

38 Queen Street Glasgow G1 3DX Scotland

- Phone +44 (0) 141 575 0000
- Fax +44 (0) 141 575 0999
- Web www.blackbaud.co.uk
- Email solutions@blackbaud.co.uk admin@blackbaud.co.uk support@blackbaud.co.uk
- Support (UK Local Rate) 0845 658 8500
- Support (From Outside UK) +44 (0) 141 575 0801
- The Patron Edge Support (UK Local Rate) 0845 658 8580
- The Patron Edge Support (From Outside UK) +44 (0) 20 7921 9600

#### Blackbaud Gift Aid

Phone 01580 892235 (UK Local Rate) +44 (0) 1580 892235 (From Outside UK)

#### Blackbaud Pacific Pty Ltd.

ABN 73 095 925 170 Suite 4, 561-577 Harris Street Ultimo NSW 2007 Australia

Mailing Address PO Box K736

Haymarket NSW 1240 Australia

- Web www.blackbaud.com.au
  - Email sales@blackbaud.com.au support@blackbaud.com.au administration@blackbaud.com.au

Freecall 1800 688 910 Australia

| 0800 444 712 | New Zealand |
|--------------|-------------|
| 800 6162 205 | Singapore   |
| <br><i></i>  |             |

- Phone +61 2 9211 7366
   Fax +61 2 0211 7607
- Fax +61 2 9211 7607

## about Blackbaud

Blackbaud is the leading global provider of software and related services designed specifically for nonprofit organizations. Approximately 16,000 organizations use one or more of Blackbaud products and consulting services for fundraising, financial management, Web site management, school administration, and ticketing. Blackbaud's solutions include The Raiser's Edge®, Team Approach®, The Financial Edge<sup>™</sup>, The Education Edge<sup>™</sup>, The Patron Edge<sup>®</sup>, Blackbaud<sup>®</sup>NetCommunity<sup>™</sup>, The Information Edge<sup>™</sup>, WealthPoint<sup>™</sup>, ProspectPoint<sup>™</sup>, and donorCentrics<sup>™</sup>, as well as a wide range of consulting, analytical, and educational services. Founded in 1981. Blackbaud is headquartered in Charleston, South Carolina and has operations in Cambridge, Massachusetts; Toronto, Ontario; Glasgow, Scotland; London, England; and Sydney, Australia.

REV - 031507

© 2007, Blackbaud Inc.

This manual is for informational purposes only. Blackbaud makes no warranties, expressed or implied, in this summary. The information contained in this document represents the current view of Blackbaud, Inc., on the items discussed as of the date of this publication.

All Blackbaud product names appearing herein are trademarks or registered trademarks of Blackbaud, Inc. The names of actual companies and products appearing herein may be the trademarks of their respective owners.

#### 2 CHAPTER